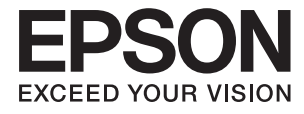

# **WF-100 Series Kasutusjuhend**

## <span id="page-1-0"></span>**Autoriõigus**

Trükise ühtegi osa ei tohi paljundada, salvestada otsingusüsteemi ega edastada üheski vormis ega ühelgi viisil elektrooniliselt, mehaaniliselt, kopeerimise, salvestamise ega muul teel ilma ettevõtte Seiko Epson Corporation eelneva kirjaliku loata. Trükises esitatud teabe kasutamise suhtes ei võeta vastutust patendiõiguste rikkumise eest. Samuti ei võeta vastutust selles trükises esitatud teabe kasutamisest tuleneva kahju eest. Trükises esitatud teave on mõeldud ainult selle Epsoni printeriga kasutamiseks. Epson ei vastuta selle teabe kasutamise eest teiste printeritega.

Seiko Epson Corporation ega selle sidusettevõtted ei vastuta selle toote ostja ega kolmanda osapoole ees ostjal või kolmandal osapoolel tootega juhtunud õnnetuse, väärast kasutamisest või kuritarvitamisest või loata tehtud muudatustest või remondist või (v.a USA-s) ettevõtte Seiko Epson Corporation kasutus- ja hooldusjuhiste mittejärgmise tagajärjel tekkinud kahju või kulude eest.

Seiko Epson Corporation ega selle sidusettevõtted ei vastuta kahjude ega probleemide eest, mis tulenevad lisaseadmete või kulumaterjalide kasutamisest, mis ei ole Epsoni originaaltooted või ei ole heaks kiidetud ettevõtte Seiko Epson Corporation poolt.

Seiko Epson Corporation ei vastuta mitte heaks kiidetud liidesekaablite kasutamisest tulenevate elektromagnetiliste häiringute põhjustatud kahju eest.

© 2016 Seiko Epson Corporation. All rights reserved.

Selle kasutusjuhendi sisu ja toote tehnilisi andmeid võidakse ette teatamata muuta.

## <span id="page-2-0"></span>**Kaubamärgid**

- ❏ EPSON® on registreeritud kaubamärk ja EPSON EXCEED YOUR VISION või EXCEED YOUR VISION on ettevõtte Seiko Epson Corporation kaubamärk.
- ❏ Microsoft®, Windows®, and Windows Vista® are registered trademarks of Microsoft Corporation.
- ❏ Apple, Macintosh, Mac OS, OS X, Bonjour, Safari, iPad, iPhone, iPod touch, and iTunes are trademarks of Apple Inc., registered in the U.S. and other countries. AirPrint and the AirPrint logo are trademarks of Apple Inc.
- ❏ Google Cloud Print™, Chrome™, Chrome OS™, and Android™ are trademarks of Google Inc.
- ❏ Adobe, Adobe Reader, Acrobat, and Photoshop are trademarks of Adobe systems Incorporated, which may be registered in certain jurisdictions.
- ❏ Intel® is a registered trademark of Intel Corporation.
- ❏ Üldteade: Muid tootenimesid on selles trükises kasutatud ainult tuvastamise eesmärgil ja need võivad olla vastavate omanike kaubamärgid. Epson ütleb lahti kõigist nende kaubamärkide õigustest.

## *Sisukord*

### *[Autoriõigus](#page-1-0)*

### *[Kaubamärgid](#page-2-0)*

### *[Teave juhendi kohta](#page-5-0)*

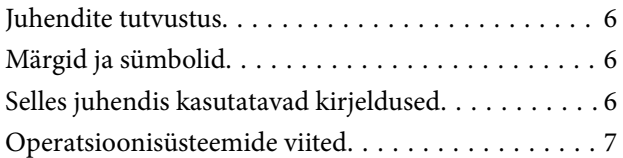

### *[Olulised juhised](#page-7-0)*

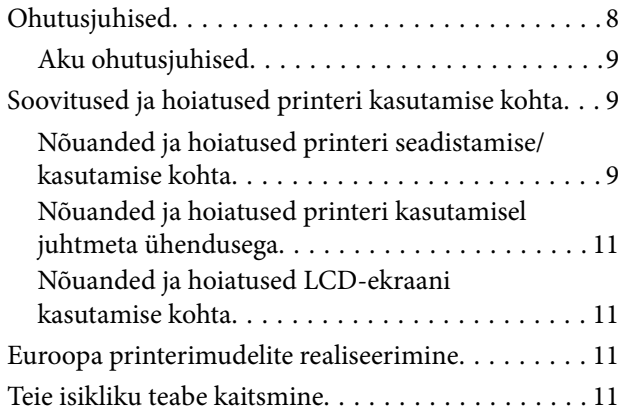

### *[Nõuanded targaks kasutamiseks](#page-11-0)*

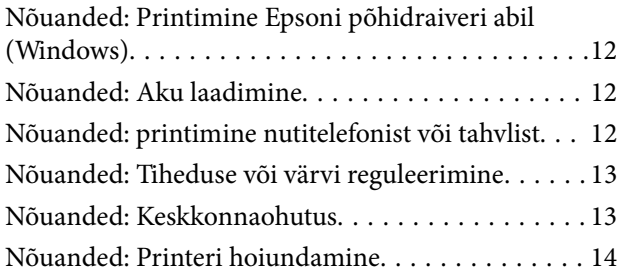

### *[Printeri põhidetailid](#page-14-0)*

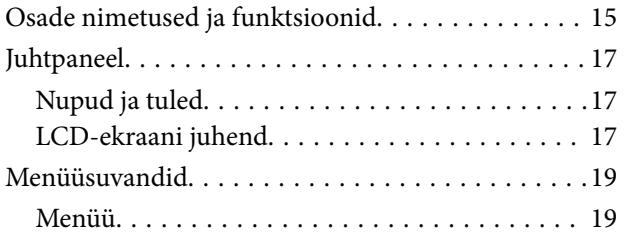

### *[Paberi laadimine](#page-21-0)*

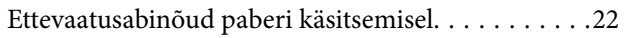

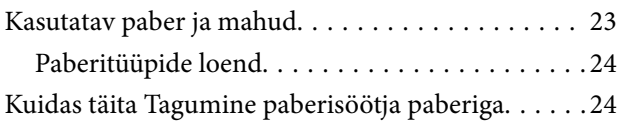

### *[Printimine](#page-27-0)*

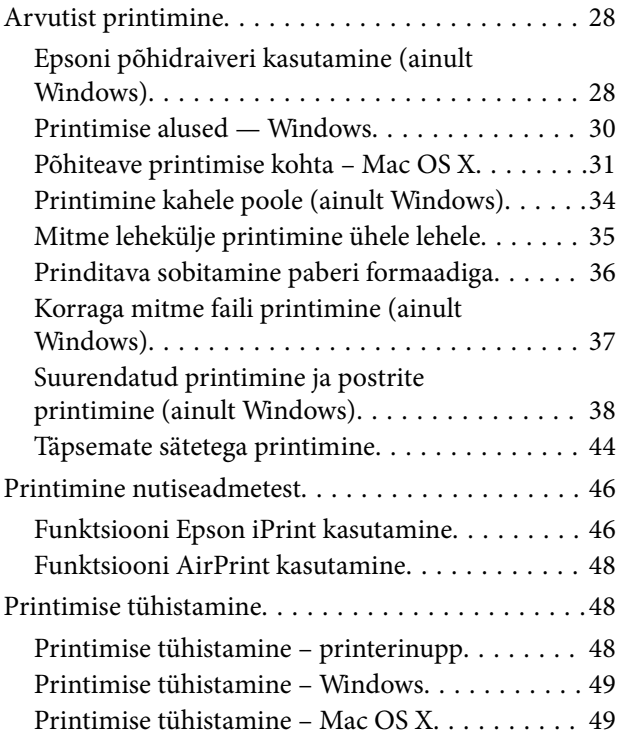

## *[Aku laadimine](#page-49-0)*

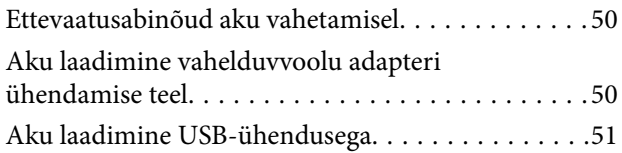

### *[Tindikassettide ja muude](#page-51-0)  [kulutarvikute vahetamine](#page-51-0)*

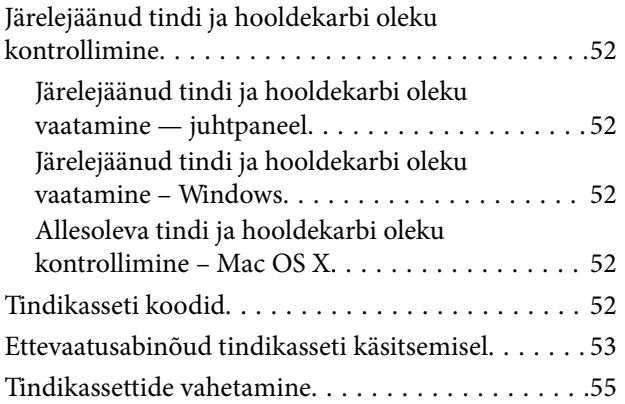

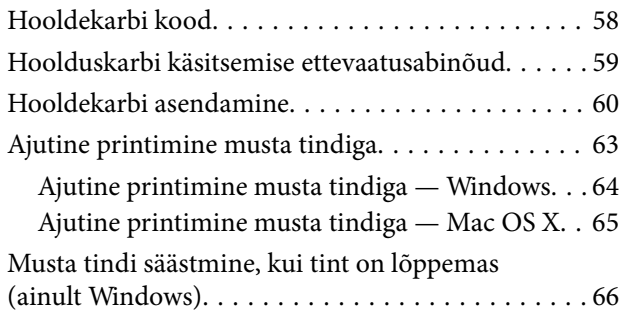

## *[Prindikvaliteedi parandamine](#page-66-0)*

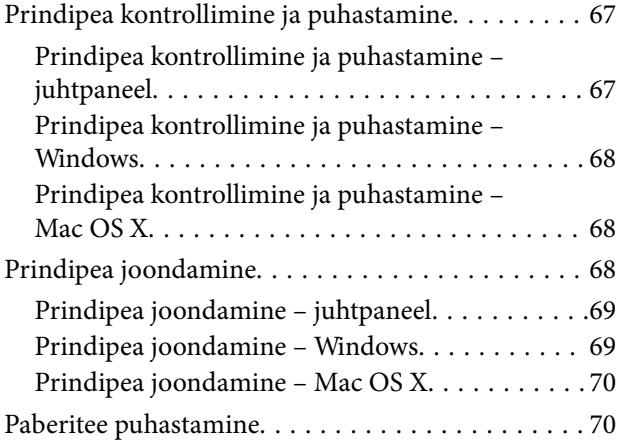

### *[Rakendused ja võrguteenuse teave](#page-70-0)*

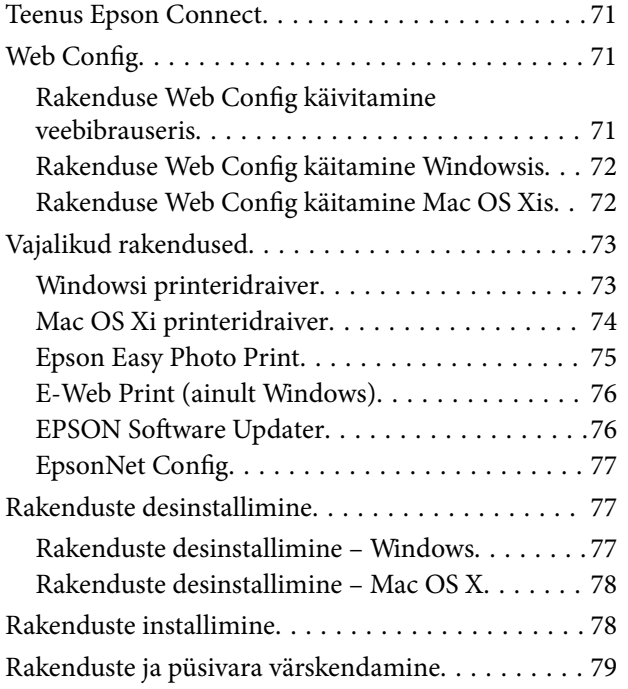

### *[Probleemide lahendamine](#page-79-0)*

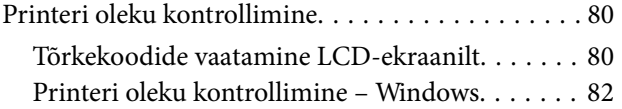

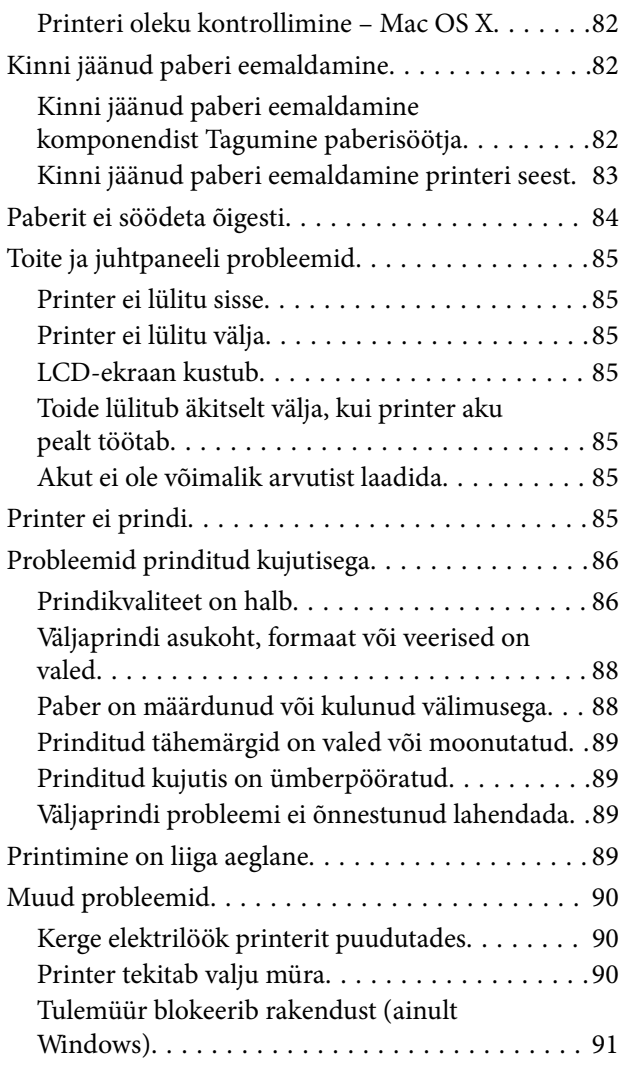

### *[Lisa](#page-91-0)*

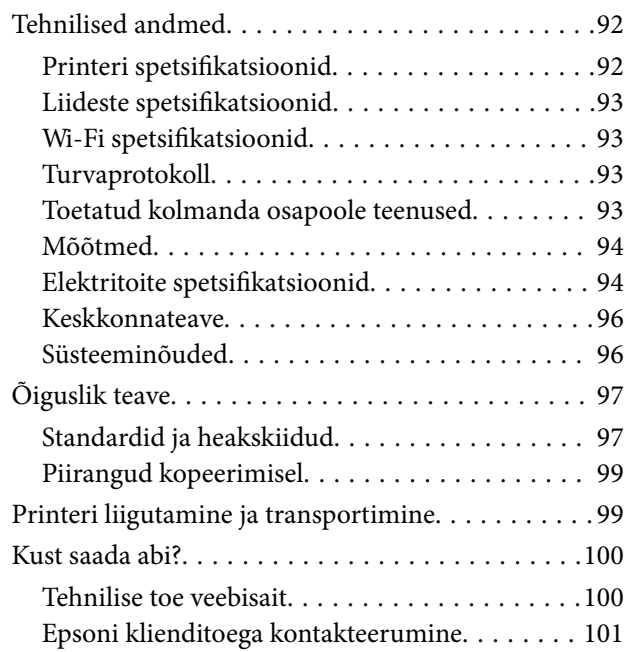

## <span id="page-5-0"></span>**Teave juhendi kohta**

## **Juhendite tutvustus**

Järgmiste juhendite uusimad versioonid on saadaval Epsoni toe veebisaidil.

[http://www.epson.eu/Support](HTTP://WWW.EPSON.EU/SUPPORT) (Euroopa)

[http://support.epson.net/](HTTP://SUPPORT.EPSON.NET/) (väljaspool Euroopat)

❏ Oluline ohutusteave (paberjuhend)

Annab teile juhised selle printeri ohutuks kasutamiseks. Olenevalt mudelist ja regioonist on võimalik, et see juhend ei kaasne printeriga.

❏ Alusta siit (paberjuhend)

Sisaldab suuniseid printeri seadistamise, tarkvara installimise, printeri kasutamise, probleemide lahendamise jms kohta.

❏ Kasutusjuhend (PDF-juhend)

Käesolev juhend. Printeri kasutamise, tindikassettide vahetamise, printeri hooldamise ja probleemide lahendamise juhised.

❏ Võrgujuhend (PDF-juhend)

Sisaldab teavet võrgusätete ja probleemide lahendamise kohta printeri võrgus kasutamisel.

Lisaks ülalnimetatud juhenditele vaadake ka erinevate Epsoni tarkvararakendustega kaasnenud spikrit.

## **Märgid ja sümbolid**

### !*Ettevaatust!*

Juhised, mida tuleb hoolikalt järgida kehavigastuste vältimiseks.

### c*Oluline teave:*

Juhised, mida tuleb järgida seadme kahjustamise vältimiseks.

#### *Märkus.*

Juhised, mis pakuvad kasulikke nõuandeid ja piiranguid printeri töö kohta.

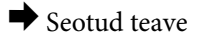

Lingid seotud jaotistele.

## **Selles juhendis kasutatavad kirjeldused**

❏ Printeridraiveri ekraanipildid on tehtud operatsioonisüsteemis Windows 8.1 või Mac OS X v10.9.x. Ekraanipiltide sisu on mudelist ja olukorrast olenevalt erinev.

- <span id="page-6-0"></span>❏ Printerit kujutavad joonised selles juhendis on toodud vaid näiteks. Ehkki sõltuvalt mudelist võivad need olla pisut erinevad, on nende töömeetod sama.
- ❏ Mõned LCD-ekraani menüükirjed erinevad olenevalt mudelist ja sätetest.

## **Operatsioonisüsteemide viited**

#### **Windows**

Selles juhendis olevad terminid "Windows 8.1", "Windows 8", "Windows 7", "Windows Vista", "Windows XP", "Windows Server 2012 R2", "Windows Server 2012", "Windows Server 2008 R2", "Windows Server 2008", "Windows Server 2003 R2" ja "Windows Server 2003" viitavad järgmistele operatsioonisüsteemidele. Terminit "Windows" kasutatakse kõikide versioonide puhul.

- ❏ Operatsioonisüsteem Microsoft® Windows® 8.1
- ❏ Operatsioonisüsteem Microsoft® Windows® 8
- ❏ Operatsioonisüsteem Microsoft® Windows® 7
- ❏ Operatsioonisüsteem Microsoft® Windows Vista®
- ❏ Operatsioonisüsteem Microsoft® Windows® XP
- ❏ Operatsioonisüsteem Microsoft® Windows® XP Professional x64 Edition
- ❏ Operatsioonisüsteem Microsoft® Windows® 2012 R2
- ❏ Operatsioonisüsteem Microsoft® Windows® 2012
- ❏ Operatsioonisüsteem Microsoft® Windows® 2008 R2
- ❏ Operatsioonisüsteem Microsoft® Windows® 2008
- ❏ Operatsioonisüsteem Microsoft® Windows® 2003 R2
- ❏ Operatsioonisüsteem Microsoft® Windows® 2003

### **Mac OS X**

Selles juhendis olev termin "Mac OS X v10.9.x" viitab operatsioonisüsteemile "OS X Mavericks" ja termin "Mac OS X v10.8.x" operatsioonisüsteemile "OS X Mountain Lion". Terminit "Mac OS X" kasutatakse operatsioonisüsteemide "Mac OS X v10.9.x", "Mac OS X v10.8.x", "Mac OS X v10.7.x" ja "Mac OS X v10.6.8" puhul.

## <span id="page-7-0"></span>**Olulised juhised**

## **Ohutusjuhised**

Lugege ja järgige neid juhiseid, et printeri kasutamine oleks ohutu. Hoidke kindlasti see juhend printeri läheduses. Järgige kindlasti ka kõiki hoiatusi ja juhiseid, mis on printerile märgitud.

❏ Osa printeril olevatest sümbolitest on vajalikud printeri ohutuse ja nõuetekohase kasutamise tagamiseks. Vaadake nende sümbolite tähendust järgmisest veebisaidist.

<http://support.epson.net/symbols>

- ❏ Kasutage ainult printeriga kaasas olevat toitejuhet ja ärge kasutage seda juhet muudeks otstarveteks. Muude juhete kasutamine printeriga või kaasa pandud toitejuhtme kasutamine teiste seadmetega võib põhjustada tulekahju või elektrilöögi.
- ❏ Kasutage ainult vahelduvvooluadapteril osutatud toiteallika tüüpi ning võtke toidet alati vahelduvvoolu toitejuhtmega otse tavalisest kodusest seinapistikust, mis vastab asjakohastele kohalikele ohutusstandarditele.
- ❏ Ärge proovige vahelduvvooluadapterit, toitejuhet, printerit ega lisaseadmeid ise lahti võtta, muuta ega parandada, välja arvatud juhul, kui selleks on esitatud täpsed juhised printeri juhendites. Selline tegevus võib põhjustada vigastuse, elektrilöögi või tulekahju.
- ❏ Lahutage printer ja vahelduvvooluadapter vooluvõrgust ja toimetage teenindustöödeks kvalifitseeritud tehniku kätte järgmistel juhtudel:

toitejuhe või pistik on saanud viga; printerisse või vahelduvvooluadapterisse on sattunud vedelikku; printer või vahelduvvooluadapter on maha kukkunud või selle korpus on vigastatud; printer või vahelduvvooluadapter ei tööta normaalselt või selle tööomadused on märgatavalt muutunud. Ärge kohandage nuppe, mida see kasutusjuhend ei käsitle.

- ❏ Paigutage vahelduvvooluadapter pistikupesa lähedale, et pistikut saaks hõlpsalt vooluvõrgust lahutada.
- ❏ Ärge kasutage ega hoidke printerit ega vahelduvvooluadapterit välistingimustes ja kohtades, kus need võivad kokku puutuda mustuse või tolmu, vee või ülemäärase kuumusega; kohtadesse, kus need võivad saada lööke, puutuda kokku vibratsiooni, kõrge temperatuuri või niiskusega.
- ❏ Ärge jätke printerit otsese päikesevalguse kätte, küttekeha lähedusse, autosse ega muusse kohta, kus temperatuur võib kõrgele tõusta. Kõrge temperatuur võib printerit deformeerida või põhjustada tindi lekkimist.
- ❏ Hoiduge printerile ja vahelduvvooluadapterile vedelike ajamisest ja ärge käsitsege printerit ega vahelduvvooluadapterit märgade kätega.
- ❏ Vahelduvvooluadapteri mudel A461H või A462E on mõeldud kasutamiseks printeriga, millega see kaasnes. Ärge püüdke adapterit kasutada teiste elektrooniliste seadmetega, kui seda ei ole ette nähtud.
- ❏ Hoidke printer südamestimulaatoritest vähemalt 22 cm kaugusel. Printerist lähtuvad raadiolained võivad südamestimulaatori tööle halvasti mõjuda.
- ❏ Kui vedelkristallekraan on vigastatud, pöörduge printeri müüja poole. Kui vedelkristallekraanist lekib vedelkristallilahust ja see satub kätele, peske käsi hoolikalt vee ning seebiga. Kui vedelkristallilahus satub silma, loputage silmi kohe veega. Kui ebamugavustunne ja nägemisprobleemid püsivad ka pärast põhjalikku loputamist, pöörduge kohe arsti poole.
- ❏ Kui te kasutate printerit kohtades, kus elektroonikaseadmete kasutamist piiratakse (nt lennukid, haiglad), järgige nendes kohtades kõiki juhiseid.
- <span id="page-8-0"></span>❏ Olge kasutatud tindikassettide käsitsemisel ettevaatlik, sest tindiväljastusava ümber võib olla tindijääke.
	- ❏ Kui tinti satub nahale, peske seda kohta põhjalikult vee ja seebiga.
	- ❏ Kui tinti satub silma, loputage silmi kohe veega. Kui ebamugavustunne ja nägemisprobleemid püsivad ka pärast põhjalikku loputamist, pöörduge kohe arsti poole.
	- ❏ Kui tint satub suhu, pöörduge kohe arsti poole.
- ❏ Ärge võtke tindikassetti ega hoolduskarpi lahti nii võib tint silma või nahale sattuda.
- ❏ Ärge raputage tindikassette liiga järsult ega pillake neid maha. Samuti ärge pigistage kassette ega rebige silte ära. Nii võib tint välja lekkida.
- ❏ Hoidke tindikassette ja hooldekarpi lastele kättesaamatus kohas.

### **Aku ohutusjuhised**

- ❏ Kui aku teatud ajaga täielikult laetud ei saa, peatage laadimine. Vastasel juhul võib aku minna kuumaks, hakata suitsema, puruneda või süttida.
- ❏ Ärge asetage printerit mikrolaineahju või kõrgsurvega anumasse. Vastasel juhul võib aku minna kuumaks, hakata suitsema, puruneda või süttida.
- ❏ Kui printerist lekib vedelikku (või tuleb halba lõhna), viige printer koheselt süttivatest esemetest eemale. Vastasel juhul võtab akust lekkinud elektrolüüt tuld ja see põhjustab suitsemise, leegi või aku purunemise.
- ❏ Akuhappe silma sattumisel loputage silmi koheselt rohke puhta veega, ilma neid hõõrumata. Seejärel pöörduge kohe arsti poole. Vastasel juhul võib tekkida püsiv silmade kahjustus.
- ❏ Akuhappe sattumisel nahale loputage happega kokku puutunud ala koheselt rohke veega. Seejärel pöörduge kohe arsti poole.
- ❏ Ärge pillake ega visake printerit maha ega põrutage seda tugevalt. Vastasel juhul võib aku lekkida või aku kaitseahel viga saada. Selle tulemusena võib aku minna kuumaks, hakata suitsema, puruneda või süttida.
- ❏ Ärge kasutage või hoiustage printerit kuumas kohas (üle 80 °C temperatuuril), nt tule või soojusallika läheduses. Vastasel juhul võib plastikust eraldaja sulada ja erinevate akuelementide vahel võib tekkida lühis. Selle tulemusena võib aku minna kuumaks, hakata suitsema, puruneda või süttida.
- ❏ Ärge kasutage printerit, kui see lekib või on mis tahes viisil vigastatud. Vastasel juhul võib aku minna kuumaks, hakata suitsema, puruneda või süttida.
- ❏ Ärge jätke printerit sõidukisse. Vastasel juhul võib aku üle kuumeneda.

## **Soovitused ja hoiatused printeri kasutamise kohta**

Lugege ja järgige neid juhiseid, et vältida printeri ja oma vara kahjustamist. Hoidke see juhend tuleviku tarbeks kindlasti alles.

### **Nõuanded ja hoiatused printeri seadistamise/kasutamise kohta**

- ❏ Ärge sulgege ega katke kinni printeri ventilatsiooniavasid ega muid avasid.
- ❏ Ühendage seade pistikupessa, mis kasutab regulaarselt välja ja sisse lülituvatest paljundusmasinatest või ventilatsioonisüsteemidest erinevat vooluahelat.
- ❏ Vältige seinalülitite või aegreleede kontrollitavate pistikupesade kasutamist.
- ❏ Paigutage kogu arvutisüsteem eemale võimalikest elektromagnetiliste häiringute allikatest, nagu kõlarid ja juhtmeta telefonide alused.
- ❏ Paigutage toitejuhtmed nii, et nende vigastamine, keerdumine ja sõlme minek oleks vähetõenäoline. Ärge asetage toitejuhtmete peale esemeid ning vältige vahelduvvooluadapterile või toitejuhtmetele astumist ja nendest üle sõitmist. Eriti suure hoolega jälgige seda, toitejuhtmete otsad oleksid sirged, k.a vahelduvvooluadapterisse sisenevate ja sealt väljuvate toitejuhtmete otsad.
- ❏ Kui printer on ühendatud pikendusjuhtmega, veenduge, et pikendusjuhtmega ühendatud seadmete koguvoolutugevus ei ületaks pikendusjuhtme nimivoolutugevust. Samuti veenduge, et pistikupessa ühendatud seadmete koguvoolutugevus ei ületaks seinapistikupesa nimivoolutugevust.
- ❏ Kui kasutate vahelduvvooluadapterit Saksamaal, peavad kõik vooluringid olema kaitstud 10- või 16-ampriste kaitselülititega, et printer oleks piisavalt kaitstud lühiühenduste ja liigvoolu eest.
- ❏ Kui ühendate printeri arvuti või muu seadmega kaabli abil, veenduge pistikute õiges asendis. Igal pistikul on ainult üks õige asend. Pistiku valesti ühendamine võib kahjustada mõlemat juhtmega ühendatud seadet.
- ❏ Paigutage printer tasasele kindlale pinnale, mis on igas suunas printeri põhjast laiem. Kaldasendis ei tööta printer korralikult.
- ❏ Printeri hoiundamisel või transportimisel asetage see nii, nagu on joonisel näidatud.

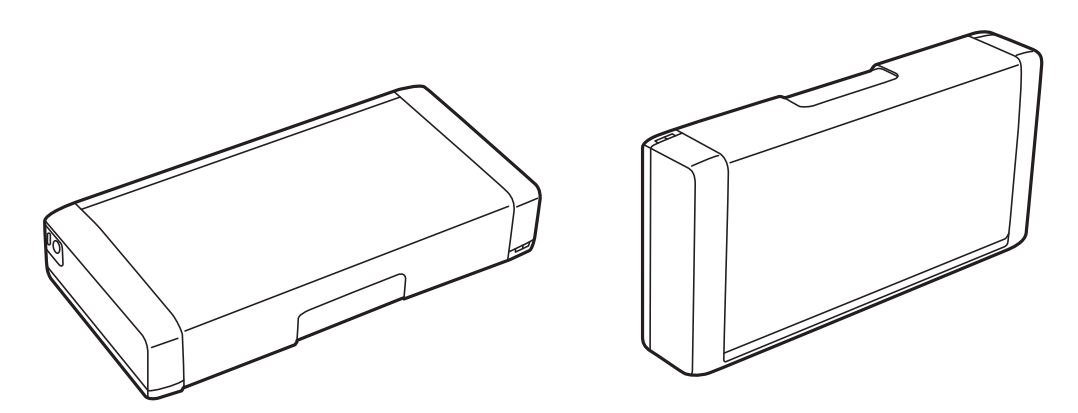

- ❏ Jätke printeri ette piisavalt vaba ruumi, et paber saaks täielikult välja tulla.
- ❏ Vältige kohti, kus temperatuuri või õhuniiskuse kõikumine on liiga suur. Samuti paigutage printer ja vahelduvvooluadapter eemale otsesest päikesevalgusest, veest ning tugevatest valgus- ja soojusallikatest.
- ❏ Ärge pange esemeid printeri piludesse.
- ❏ Ärge pange kätt printimise ajal printerisse.
- ❏ Ärge puudutage printeri sees olevat valget lintkaablit.
- ❏ Ärge kasutage printeri sees ega ümbruses aerosooltooteid, mis sisaldavad kergestisüttivaid gaase. Muidu võib tekkida tuleoht.
- ❏ Ärge liigutage prindipead käega; muidu võite printerit kahjustada.
- ❏ Lülitage printer alati välja nupuga P. Ärge ühendage printerit vooluvõrgust lahti ega lülitage pistikupesast voolu välja, enne kui tuli  $\bigcup$  lõpetab vilkumise.
- ❏ Enne printeri transportimist veenduge, et prindipea oleks algasendis (paremas servas) ja tindikassetid omal kohal.
- ❏ Kui te ei kasuta printerit pikema aja jooksul, eemaldage toitejuhe pistikupesast.

## <span id="page-10-0"></span>**Nõuanded ja hoiatused printeri kasutamisel juhtmeta ühendusega**

- ❏ Printerist väljastatavad raadiolained võivad mõjuda halvasti elektroonilistele meditsiiniseadmetele, põhjustades nende töös tõrkeid. Kui kasutate seda printerit meditsiiniasutuses või meditsiiniseadmete läheduses, järgige meditsiiniasutuse volitatud esindaja suuniseid ning kõiki meditsiiniseadmele kantud hoiatusi ja juhtnööre.
- ❏ Printerist väljastatavad raadiolained võivad mõjuda halvasti automaatjuhtimisega seadmetele, nagu automaatuksed või tulekahjualarmid, ning põhjustada tõrgete korral õnnetusi. Kui kasutate seda printerit automaatjuhtimisega seadmete lähedal, järgige kõiki neile seadmetele kantud hoiatusi ja juhtnööre.
- ❏ Kui soovite printerit kasutada lennukis, järgige lennufirma meeskonna poolt antud juhiseid. Vastavale lennueelsetele teadetele tuleb printer õhkutõusmise ja maandumise ajaks välja lülitada.

### **Nõuanded ja hoiatused LCD-ekraani kasutamise kohta**

- ❏ Vedelkristallekraanil võib olla üksikuid väikeseid heledaid või tumedaid laike ja oma omaduste tõttu võib see olla ebaühtlase heledusega. See on tavapärane ja ei tähenda, et ekraan on kahjustatud.
- ❏ Puhastage ekraani vaid kuiva pehme lapiga. Ärge kasutage vedelikke ega keemilisi puhastusvahendeid.
- ❏ LCD-ekraani väliskate võib tugeva löögi tagajärjel puruneda. Kui ekraani pinnale tekib täkkeid või mõrasid, pöörduge edasimüüja poole. Ärge püüdke purunenud tükke eemaldada.

## **Euroopa printerimudelite realiseerimine**

Printeris on aku.

Mahatõmmatud prügikasti silt tootel näitab, et seda ning selle hulka kuuluvaid akusid ei tohi olemprügi hulka visata. Võimaliku ohu ennetamiseks keskkonnale ja inimtervisele eraldage see toode ning selle hulka kuuluvad akud muust prügist, et veenduda, et see realiseeritaks keskkonnasõbralikul viisil. Lisainformatsiooni saamiseks kogumispunktide kohta võtke ühendust kohaliku omavalitsusega või teile toote müünud edasimüüjaga. Keemiliste ühendite sümbolite Pb, Cd ja Hg kasutamine näitab, kas aku sisaldab neid metalle.

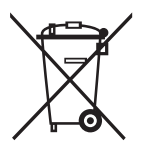

## **Teie isikliku teabe kaitsmine**

Kui annate printeri kellelegi teisele või kõrvaldate selle kasutuselt, kustutage kogu printeri mällu salvestatud isiklik teave, valides juhtpaneelil suvandid **Menüü** > **Taasta vaikesätted** > **Kõik sätted**.

## <span id="page-11-0"></span>**Nõuanded targaks kasutamiseks**

## **Nõuanded: Printimine Epsoni põhidraiveri abil (Windows)**

Epsoni põhidraiver võimaldab lihtsasti printida, ükskõik kas olete kontoris või liikvel. Isegi kui te pole selle printeri draiverit oma arvutisse paigaldanud või teil pole internetiühendust selle allalaadimiseks, saate te põhidraiveri printeri enda kaudu paigaldada. Ainus, mis teil teha tuleb, on ühendada printer ja arvuti omavahel microUSBkaabli abil.

### **Seotud teave**

& ["Epsoni põhidraiveri kasutamine \(ainult Windows\)" lk 28](#page-27-0)

## **Nõuanded: Aku laadimine**

Võite kasutada printerit, ühendades vahelduvvoolu adapteri, kuid printer töötab ka sisseehitatud aku pealt. Akut saab laadida, ühendades printeriga vahelduvvoolu adapteri, või kasutades microUSB-kaablit.

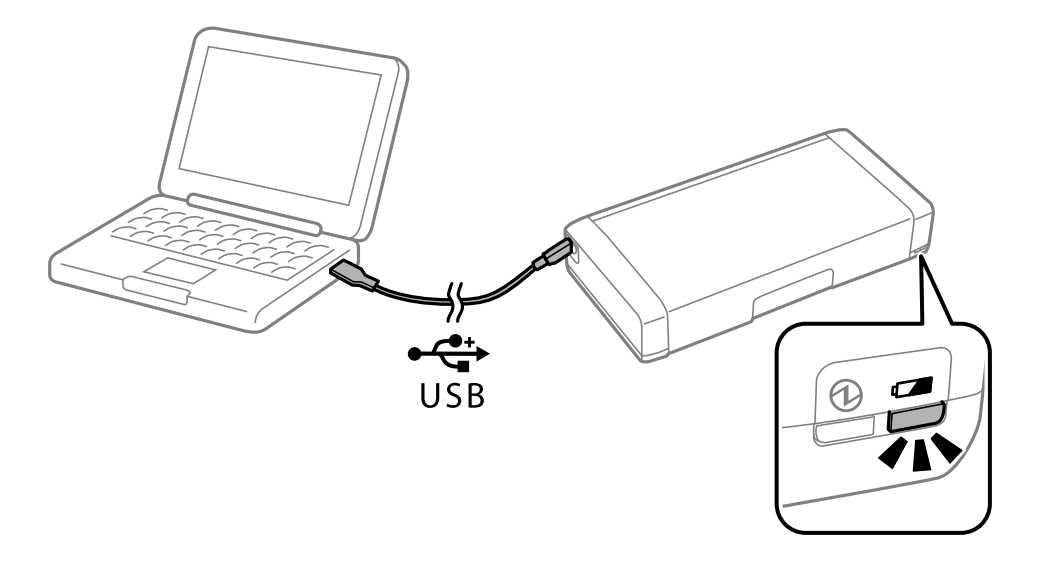

#### **Seotud teave**

 $\rightarrow$   $_{\rm n}$ Aku laadimine" lk 50

## **Nõuanded: printimine nutitelefonist või tahvlist**

Epson iPrint on rakendus, millega saate printida fotosid, dokumente ja veebilehti nutiseadmest (nt nutitelefon või tahvelarvuti). Funktsioon Epson iPrint 'Camera Capture' võimaldab teil jäädvustada dokumendi või teksti pildi, kasutades selleks oma nutiseadme kaamerat, ning printida see, parandades pildil tekkinud moonutusi. Lisateabe saamiseks külastage järgmist veebilehte.

#### **Nõuanded targaks kasutamiseks**

<span id="page-12-0"></span>[http://ipr.to](http://ipr.to/)

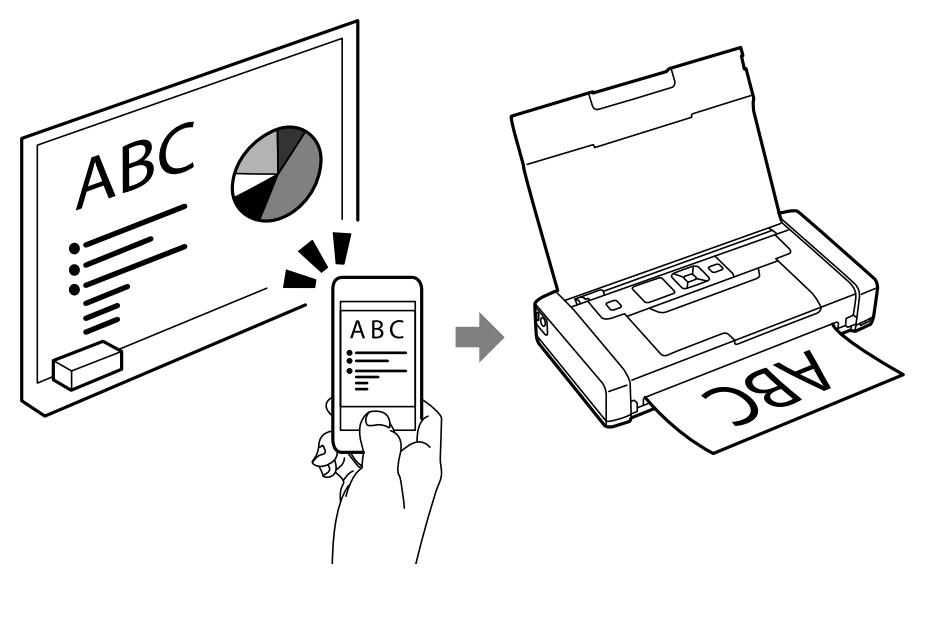

#### **Seotud teave**

 $\blacktriangleright$  ["Printimine nutiseadmetest" lk 46](#page-45-0)

## **Nõuanded: Tiheduse või värvi reguleerimine**

Tihedust ja värvi saate reguleerida printeri juhtpaneelilt.

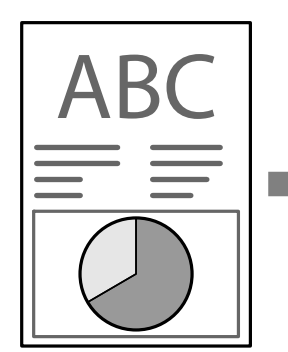

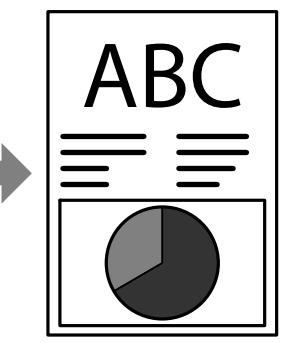

### **Seotud teave**

→ ["Menüü" lk 19](#page-18-0)

## **Nõuanded: Keskkonnaohutus**

❏ Kui kasutate printerit kohtades, kus elektrooniliste seadmete kasutamine on piiratud, nagu haiglad, valige juhtpaneelilt funktsioon Wi-Fi välja lülitamiseks.

<span id="page-13-0"></span>❏ Vaiksetes kohtades nagu raamatukogud ja avatud plaaniga kontorid lülitage sisse vaikne režiim. Printeri töö aeglustamisel muutuvad töötamisega kaasnevad hääled vaiksemaks.

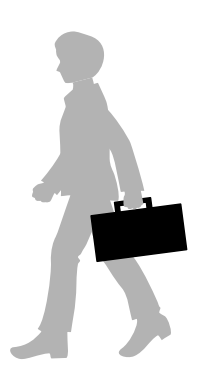

**Seotud teave**

→ ["Menüü" lk 19](#page-18-0)

## **Nõuanded: Printeri hoiundamine**

Kui printerit ei kasutata, võite te asetada selle nii, et hõbedane klamber on ülespoole. Hoidke printerit otsese päikesevalguse eest eemal ja hoiundage seda jahedas ning kuivas kohas.

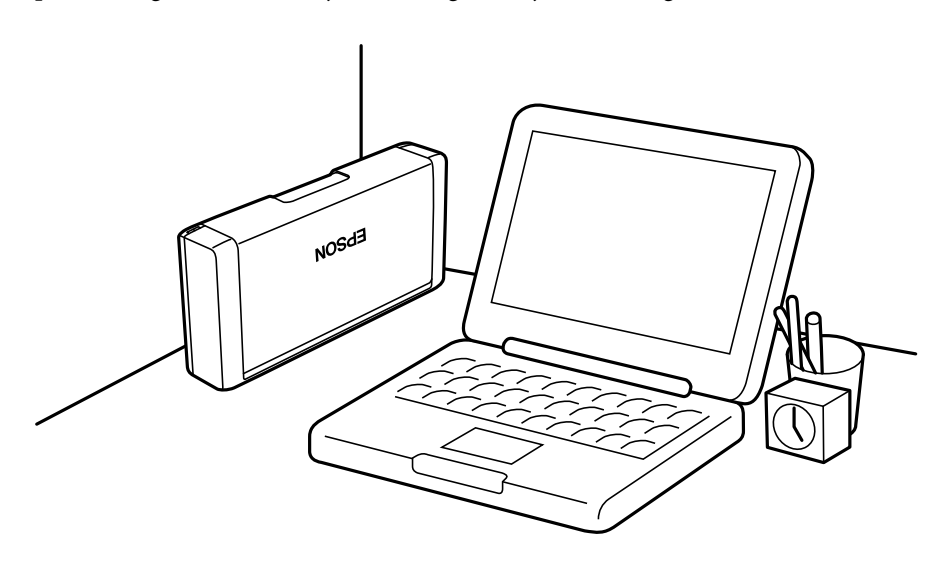

## <span id="page-14-0"></span>**Printeri põhidetailid**

## **Osade nimetused ja funktsioonid**

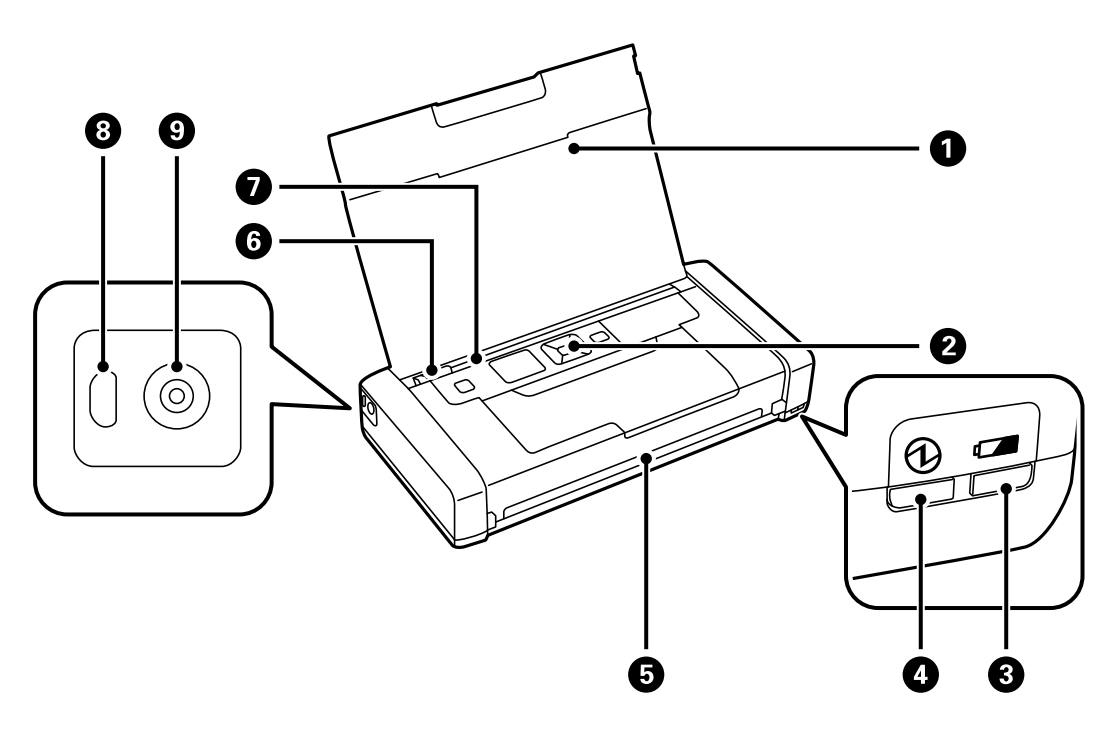

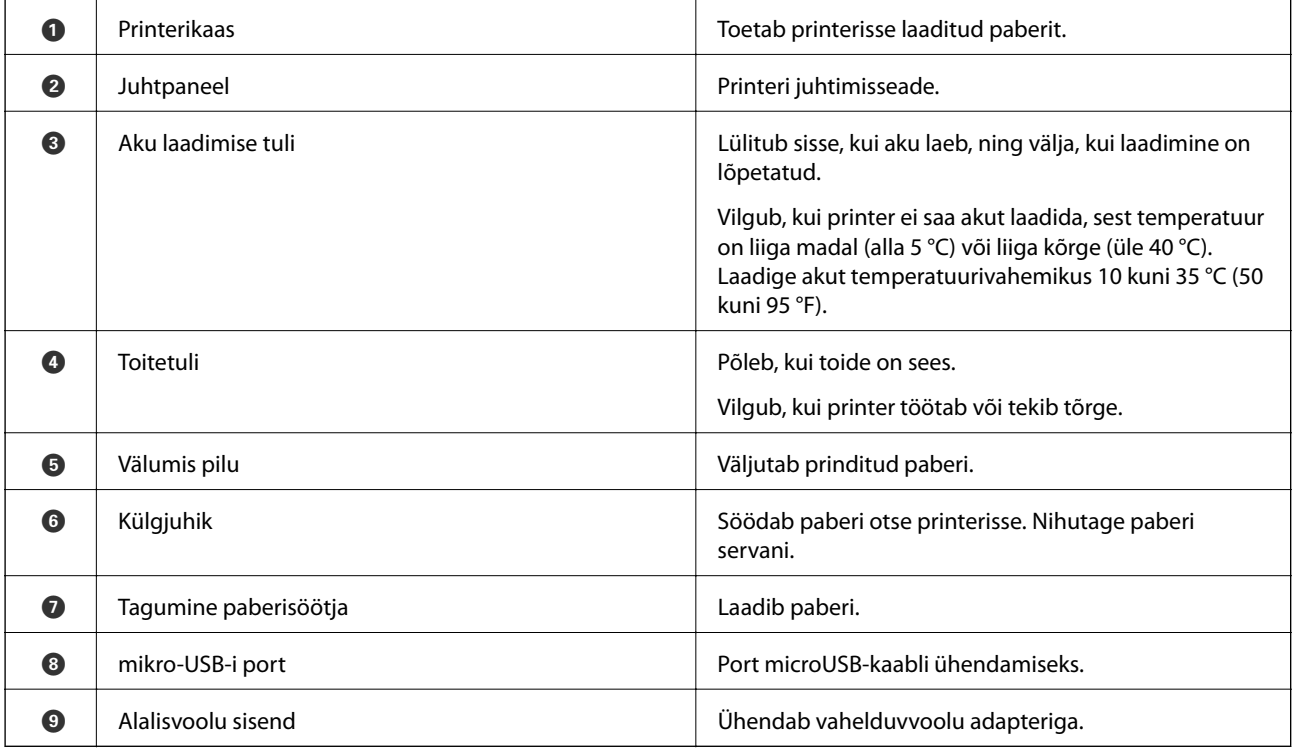

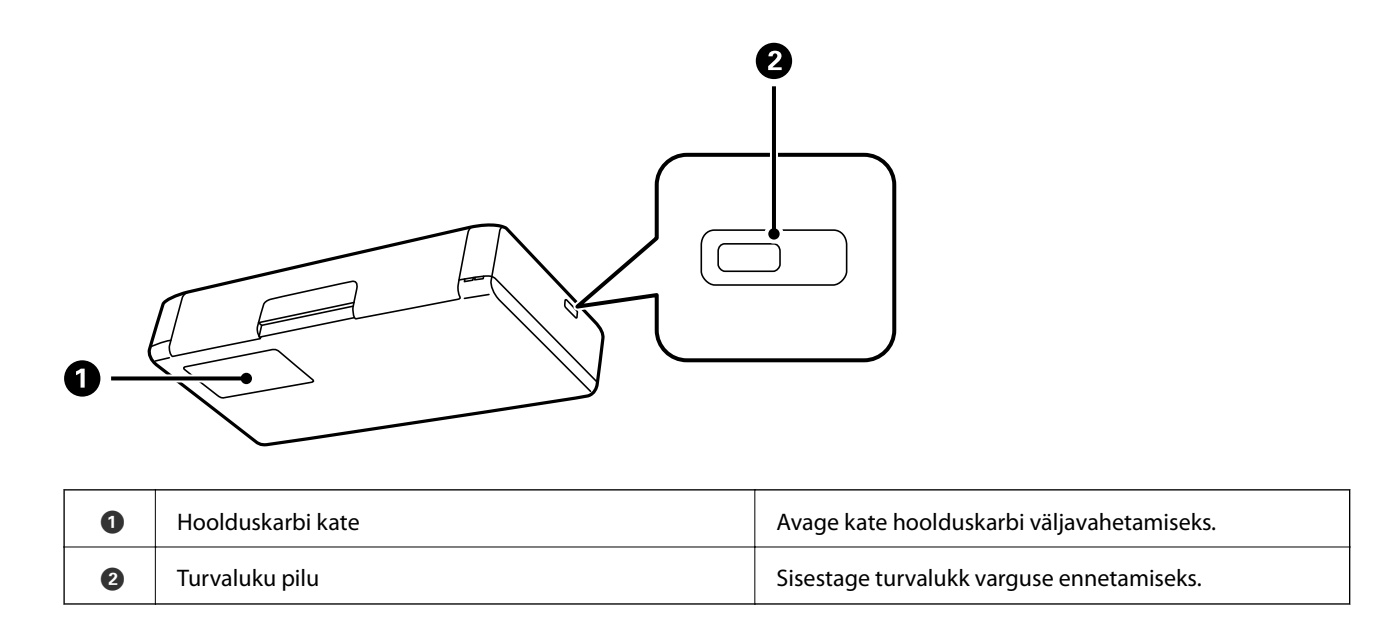

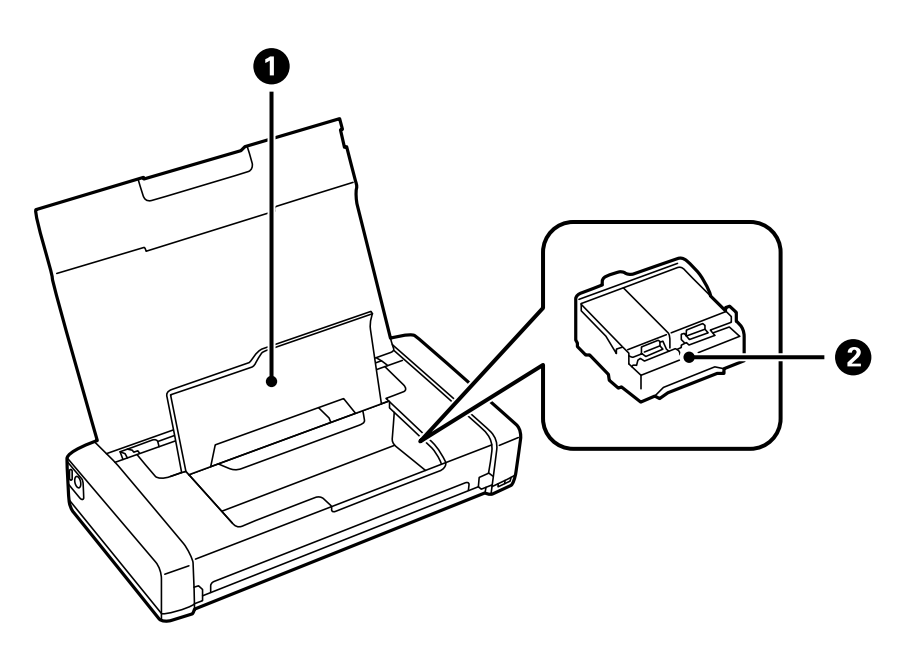

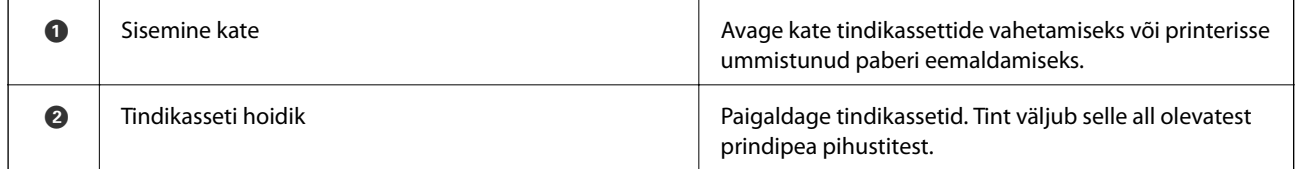

## <span id="page-16-0"></span>**Juhtpaneel**

## **Nupud ja tuled**

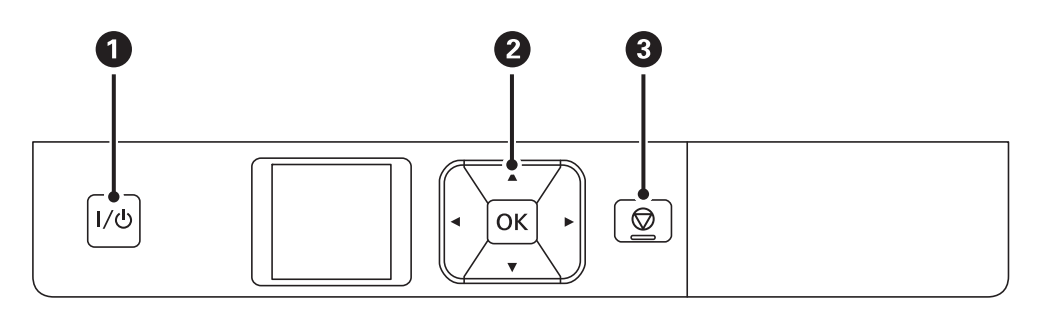

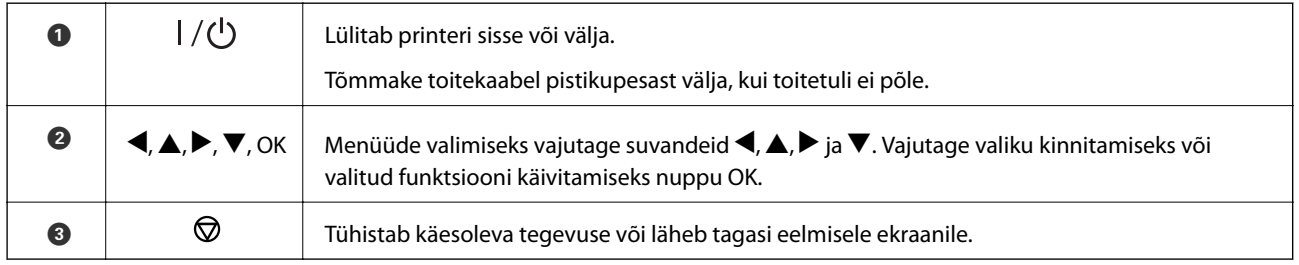

### **Seotud teave**

& "LCD-ekraani juhend" lk 17

## **LCD-ekraani juhend**

Kui printer on sisse lülitatud, kuvatakse avaekraan. Olekuikoonid ja tindikassettides allesoleva tindi kogus kuvatakse avaekraanil.

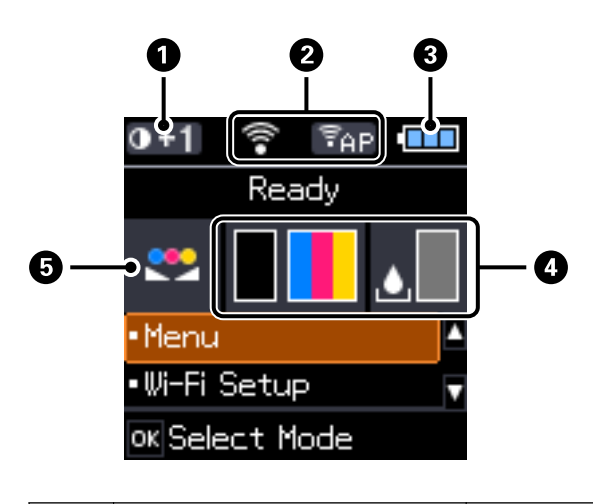

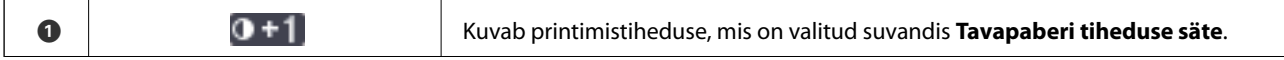

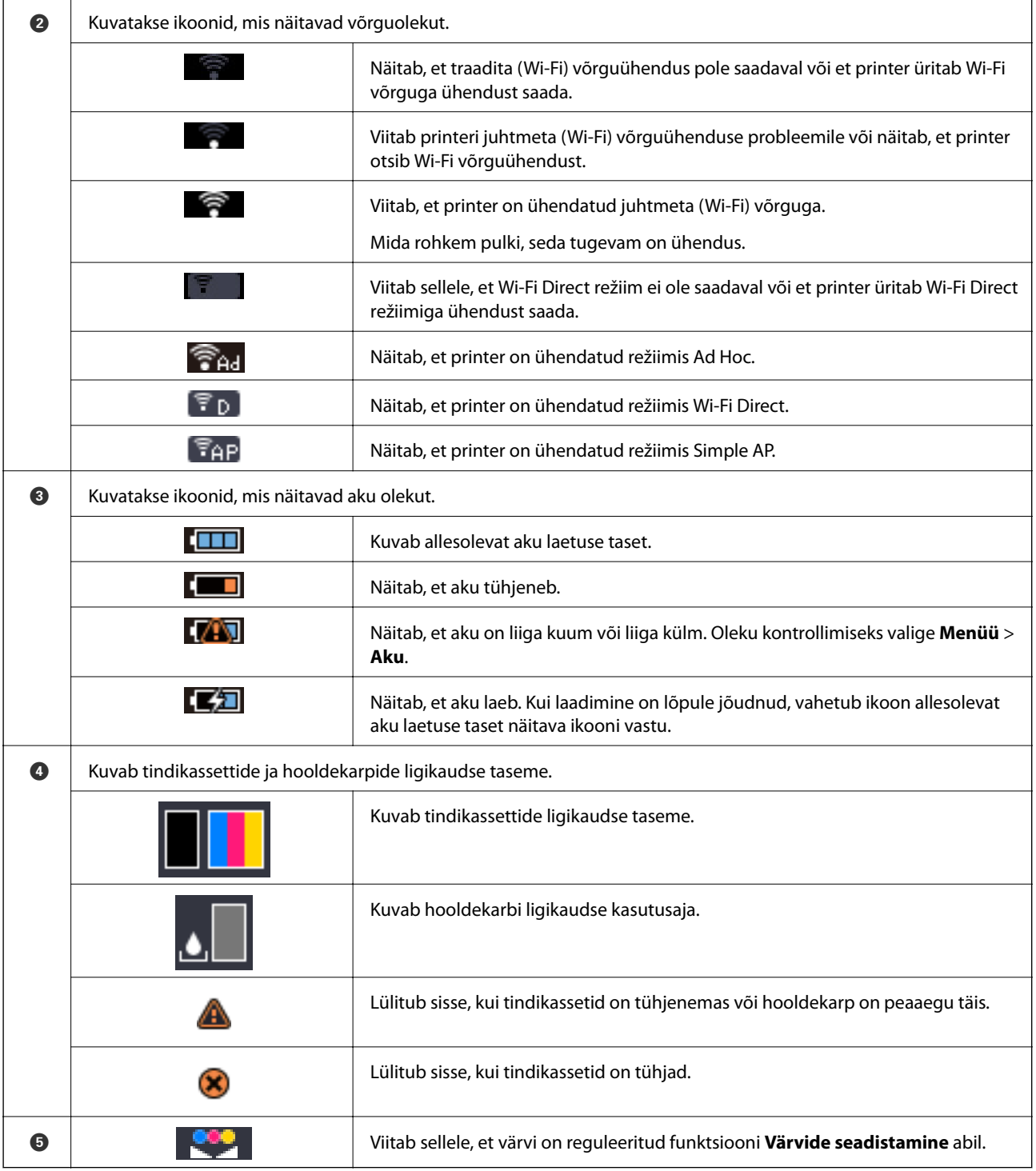

## <span id="page-18-0"></span>**Menüüsuvandid**

## **Menüü**

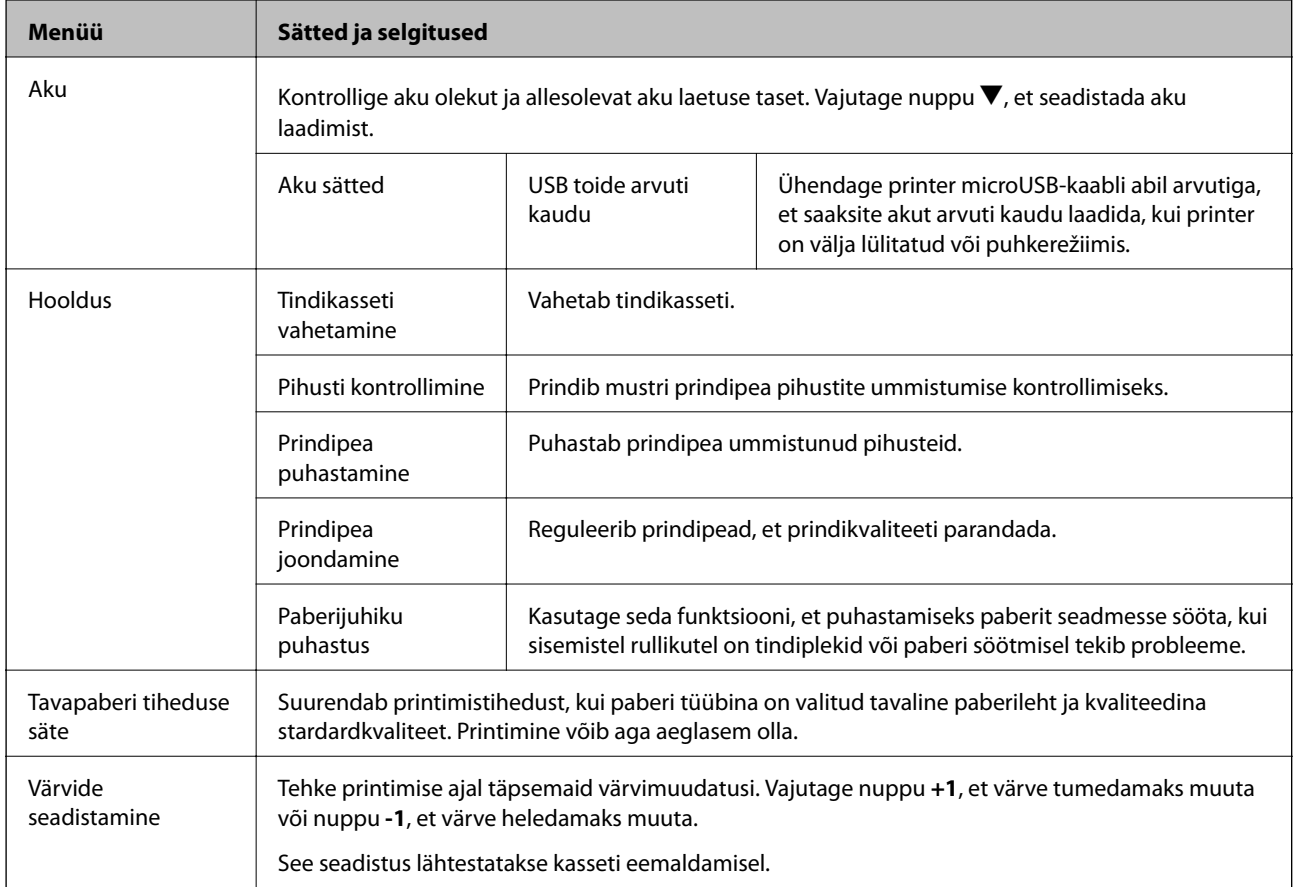

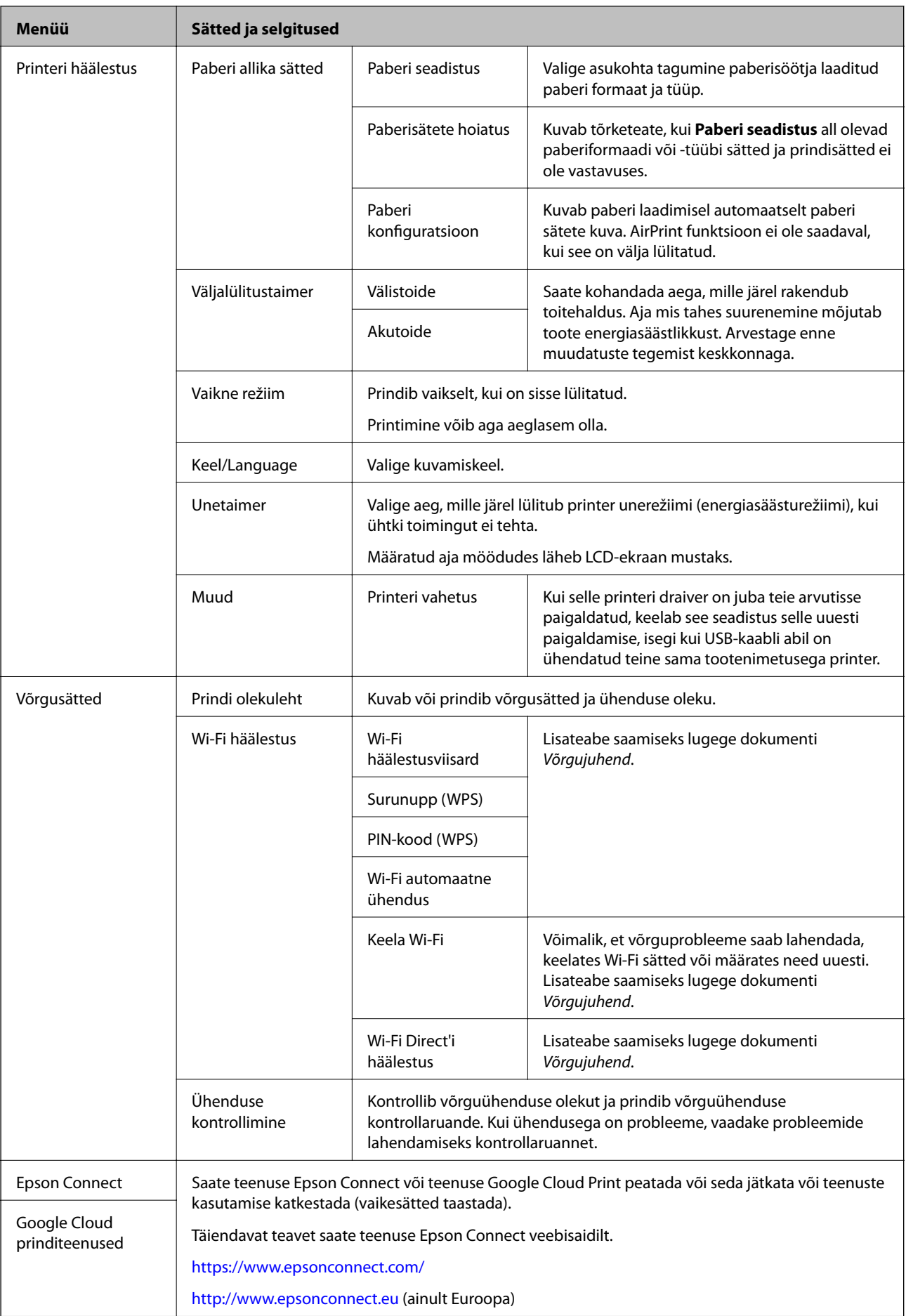

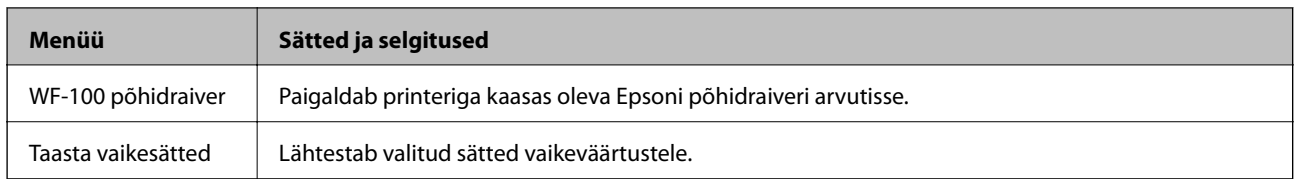

### **Wi-Fi seadistamine**

Üksikasjalikuma teabe saamiseks vaadake kirje **Võrgusätted** menüüde loendit.

## <span id="page-21-0"></span>**Paberi laadimine**

## **Ettevaatusabinõud paberi käsitsemisel**

- ❏ Lugege paberiga kaasnenud juhiseid.
- ❏ Enne laadimist lehvitage paberiservasid ja joondage need siis. Ärge lehvitage ega painutage fotopaberit. See võib prinditavat külge kahjustada.

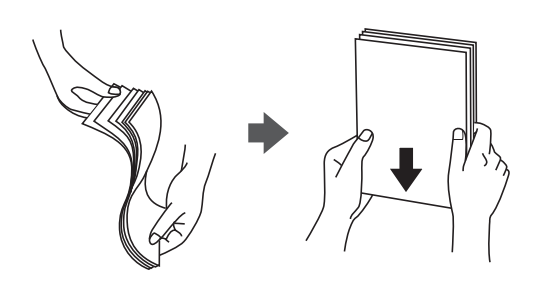

❏ Kui paber on kaardus, tasandage see või painutage seda pisut vastassuunas, enne kui selle laadite. Kaardus paberile printimine võib põhjustada paberiummistust või väljaprindi määrdumist.

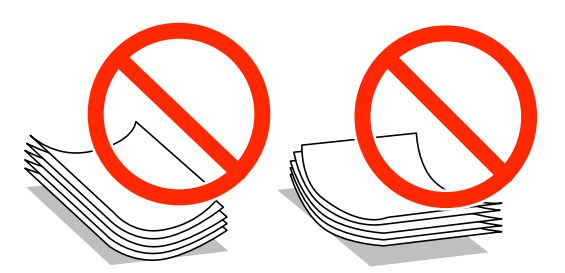

- ❏ Ärge kasutage paberit, mis on laineline, rebenenud, lõigatud, volditud, niiske, liiga paks või õhuke või mille küljes on kleepsusid. Sellise paberi kasutamine võib põhjustada paberiummistust või väljaprindi määrdumist.
- ❏ Enne laadimist lehvitage ümbrikuservasid ja joondage need. Kui virnastatud ümbrikud on õhku täis, suruge neid enne laadimist tasandamiseks alla.

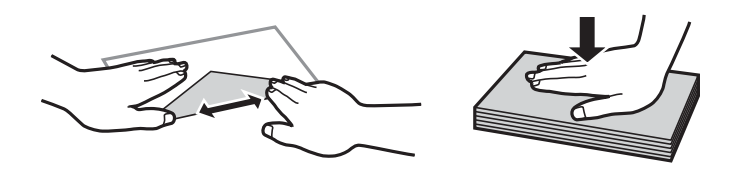

- ❏ Ärge kasutage kaardus ega volditud ümbrike. Selliste ümbrike kasutamine võib põhjustada paberiummistust või väljaprindi määrdumist.
- ❏ Ärge kasutage kleepuvate klappide või aknaga ümbrikke.
- ❏ Vältige liiga õhukeste ümbrike kasutamist, sest need võivad printimise ajal kaarduda.

### **Seotud teave**

& ["Printeri spetsifikatsioonid" lk 92](#page-91-0)

## <span id="page-22-0"></span>**Kasutatav paber ja mahud**

Epson soovitab väljaprintide kvaliteedi tagamiseks kasutada Epsoni originaalpaberit.

### **Epsoni originaalpaber**

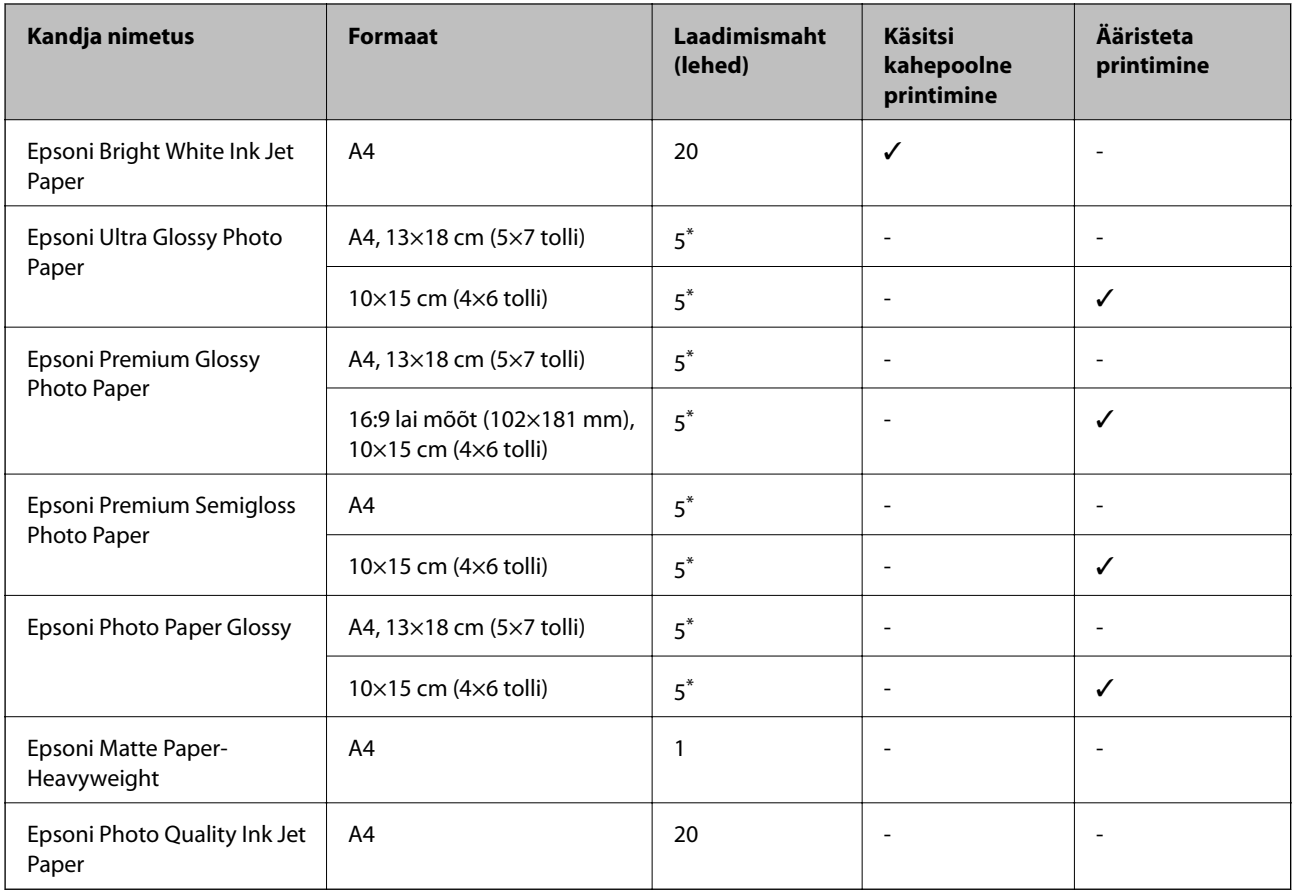

\* Laadige üks paberileht korraga, kui paberit ei söödeta korrektselt või kui väljaprindil on ebaühtlased värvid või plekid.

### *Märkus.*

Paberi kättesaadavus erineb piirkonniti. Pöörduge Epsoni toe poole, et saada uusimat teavet teie piirkonnas kättesaadava paberi kohta.

### **Müügil olev paber**

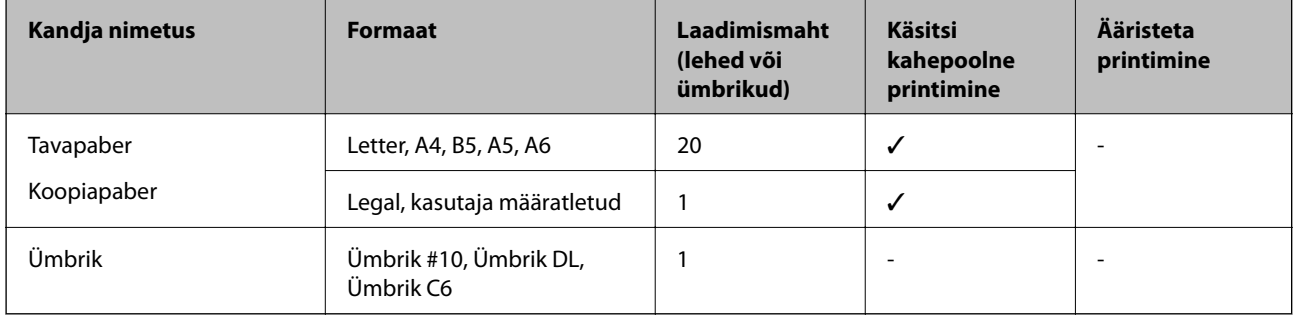

## <span id="page-23-0"></span>**Paberitüüpide loend**

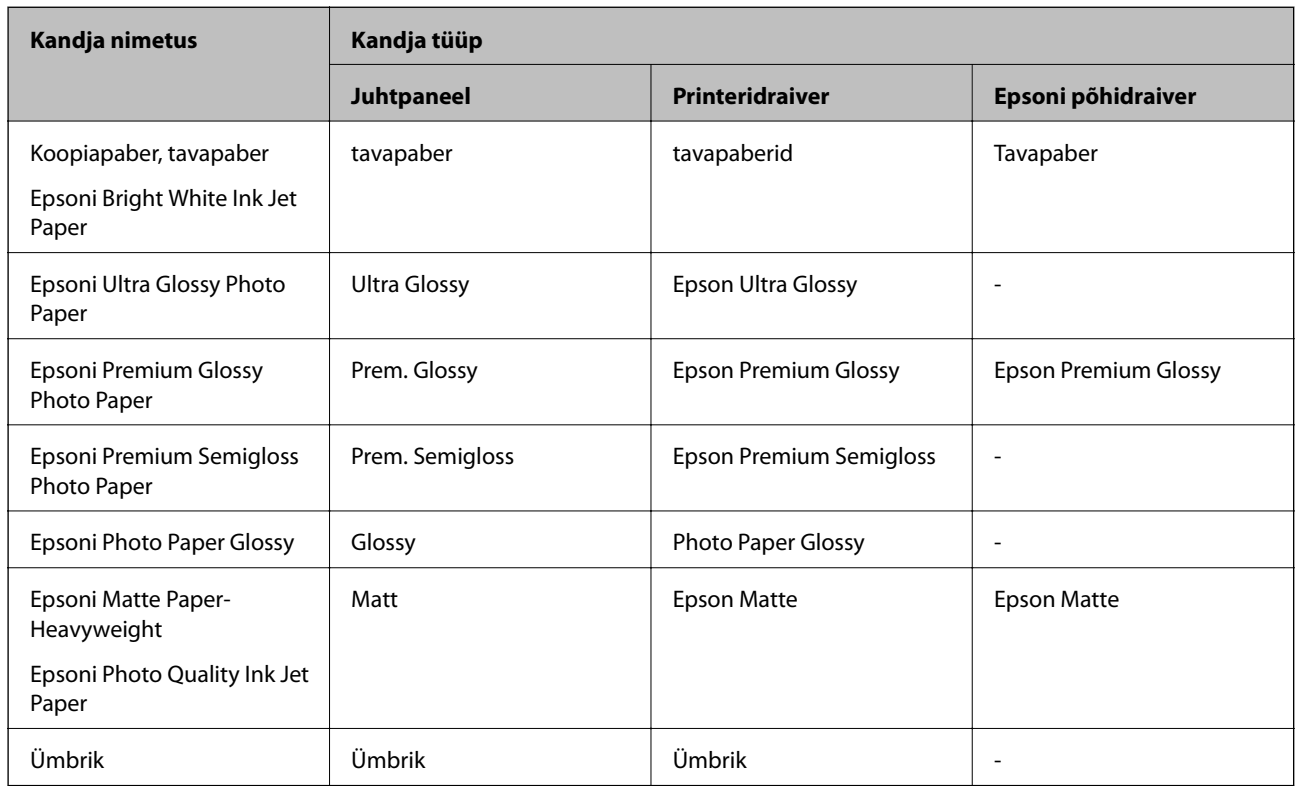

Parimate printimistulemuste saavutamiseks valige kasutatava paberi tüübile vastav säte.

## **Kuidas täita Tagumine paberisöötja paberiga**

1. Tõstke printeri esiküljel olevat osa, et printeri kate avada.

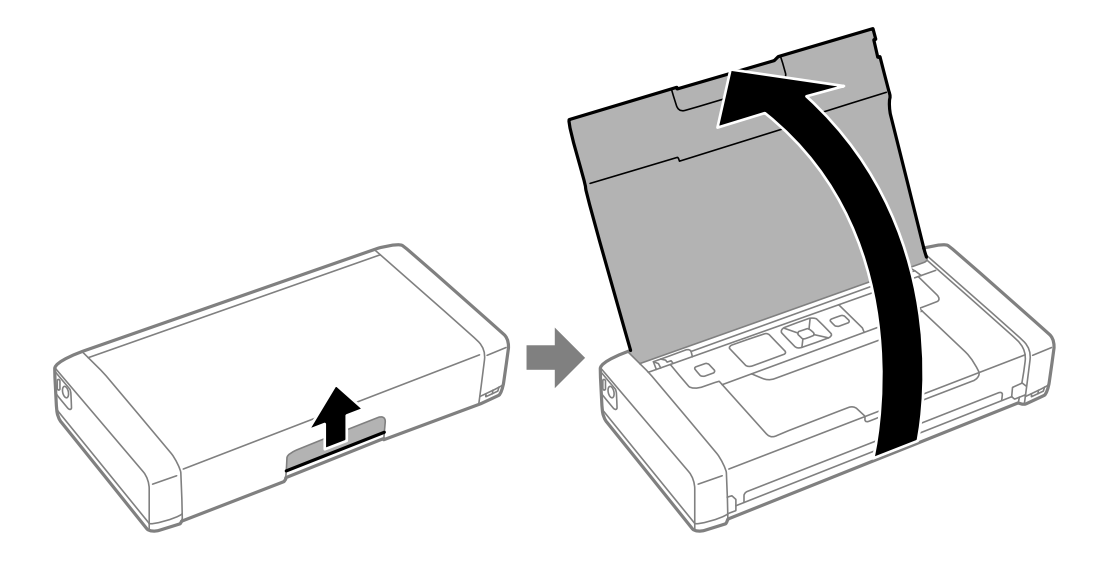

2. Nihutage külgjuhikut.

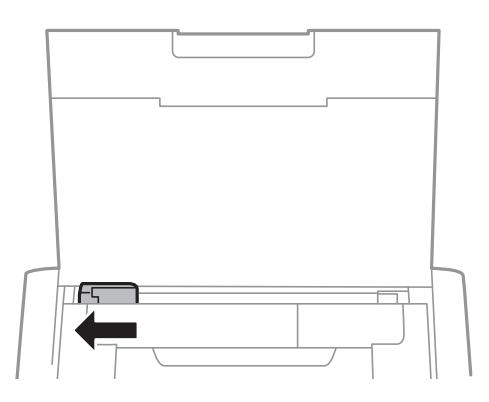

3. Laadige paber vertikaalselt tagumise paberisööturi parema servaga paralleelselt, nii et prinditav pool on üleval.

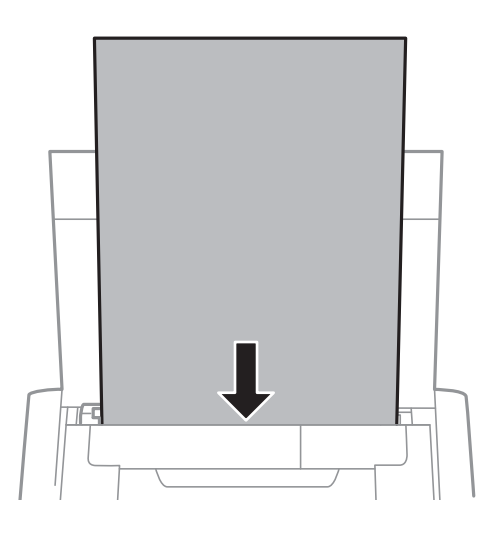

### *Oluline teave:*

Ärge laadige rohkem lehti, kui konkreetse paberi puhul maksimaalselt lubatud.

❏ Ümbrikud

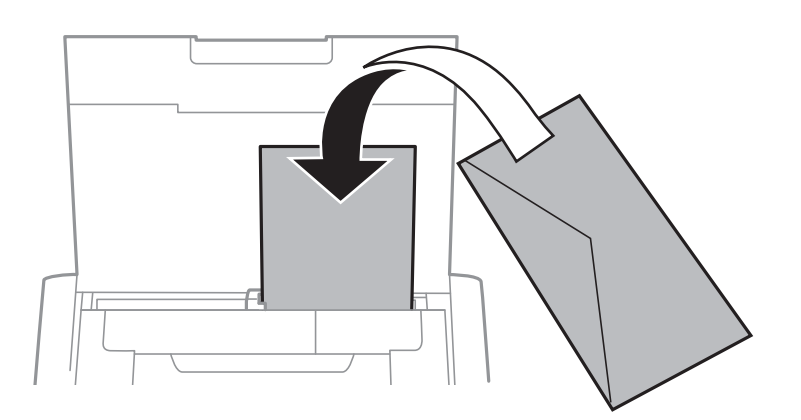

❏ Eelnevalt augustatu paber

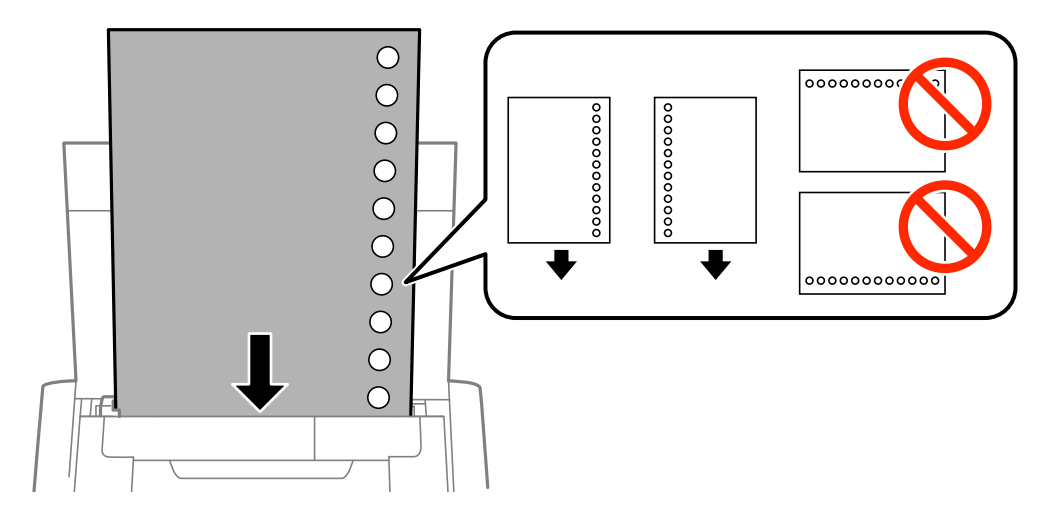

#### *Märkus.*

Võite kasutada eelnevalt augustatud paberit järgmistel tingimustel.

- ❏ Laadimise maht: üks leht
- ❏ Saadaval olevad suurused: A4, B5, A5, A6, Letter, Legal
- ❏ Köitmisavad: ärge laadige paberit, mille üla- või alaosas on köitmisavad. Kohandage failis printimisasendit, et vältida avade kohale printimist.
- 4. Lükake külgjuhik vastu paberi serva.

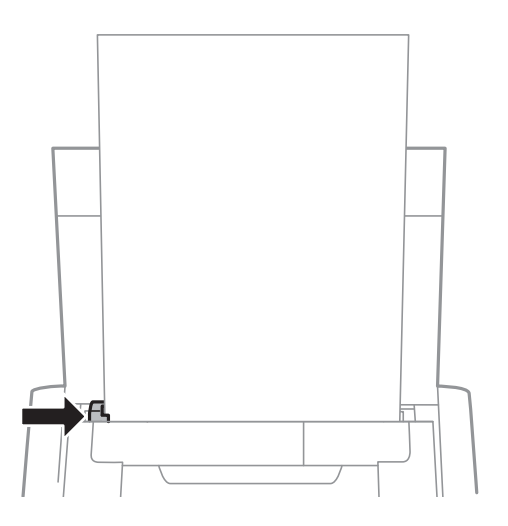

#### **Paberi laadimine**

#### *Märkus.*

Kui te ei saa külgjuhikut liigutada, võib olla põhjuseks see, et selle paremal pool olev osa ei ole õiges asendis. Lükake külgjuhik täiesti vasakule, lükake paremal pool olev osa täiesti paremale ja proovige uuesti.

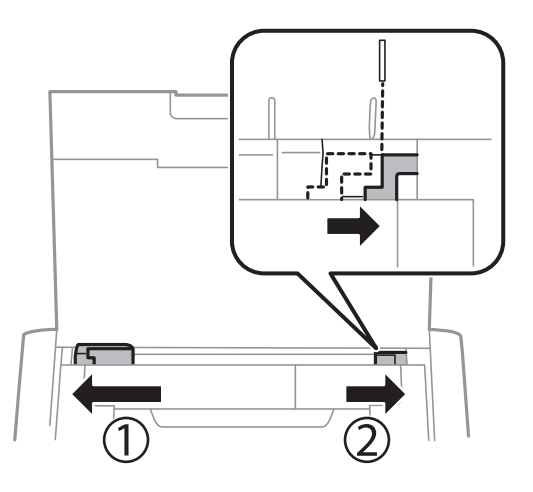

5. Määrake juhtpaneelil komponenti tagumine paberisöötja pandud paberi formaat ja tüüp.

#### *Märkus.*

- ❏ Saate ka kuvada iga paberiallika jaoks paberiformaadi ja -tüübi sätete kuval, valides suvandid *Menüü* > *Printeri häälestus* > *Paberi allika sätted* > *Paberi seadistus*.
- ❏ Pange ülejäänud paber tagasi pakendisse. Kui te jätate selle printerisse, võib paber kaarduda või prindikvaliteet langeda.

#### **Seotud teave**

- $\blacklozenge$  ["Ettevaatusabinõud paberi käsitsemisel" lk 22](#page-21-0)
- & ["Kasutatav paber ja mahud" lk 23](#page-22-0)

## <span id="page-27-0"></span>**Printimine**

*Oluline teave:* 

Ärge ühendage vahelduvvoolu adapterit printeri töö ajal lahti. Printimine võib aeglustuda ja võib tekkida paberi ummistus.

## **Arvutist printimine**

### **Epsoni põhidraiveri kasutamine (ainult Windows)**

Kui teie printeri draiver pole arvutisse õigesti paigaldatud, võite paigaldada otse printerist Epsoni põhidraiveri. Kuna Epsoni põhidraiveril on aga piiratud funktsioonid, soovitame me siiski paigaldada oma konkreetse printeri draiveri.

#### *Märkus.*

Operatsioonisüsteemis Windows XP on toetatud Service Pack 3 või uuem.

### **Epsoni põhidraiveri installimine (ainult Windows)**

- 1. Ühendage printer arvuti küljest lahti.
- 2. Valige juhtpaneelil suvand **Menüü** > **WF-100 põhidraiver**. Paigaldamise alustamiseks vajutage nuppu OK.
- 3. Kui ekraanil kuvatakse juhised, ühendage printer ja arvuti omavahel microUSB-kaabli abil ja seejärel vajutage juhtpaneelil nuppu OK.

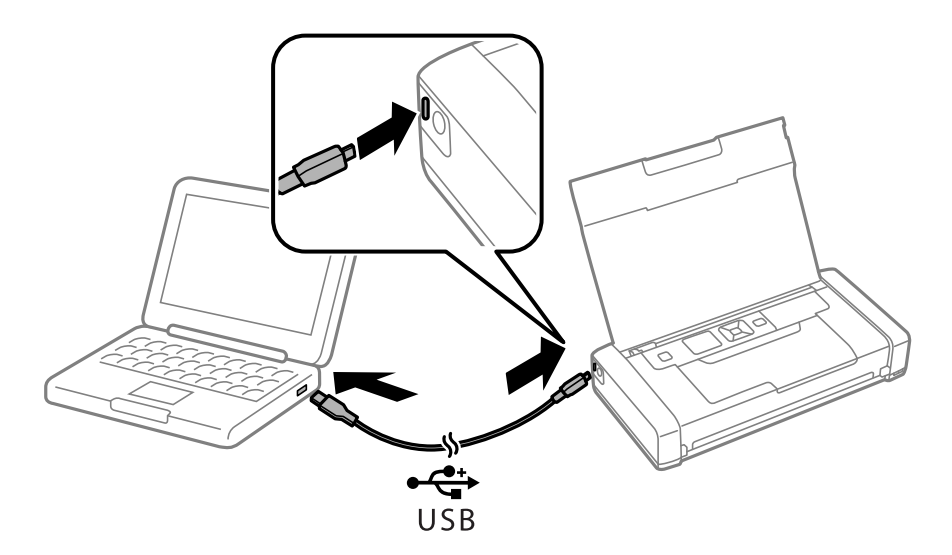

- 4. Vajutage arvutis nuppu **Arvuti** või **Minu arvuti** ja klõpsake kaks korda **EPSON** > **HÄÄLESTAMINE**.
- 5. Järgige paigaldamiseks ekraanil kuvatavaid juhiseid.

### **Printimise alused — Epsoni põhidraiver (ainult Windows)**

- 1. Laadige paber printerisse.
- 2. Avage fail, mida soovite printida.
- 3. Avage printeridraiveri aken.
- 4. Valige suund, mille määrasite rakenduse suvandis **Suund** vahekaardil **Paigutus**.

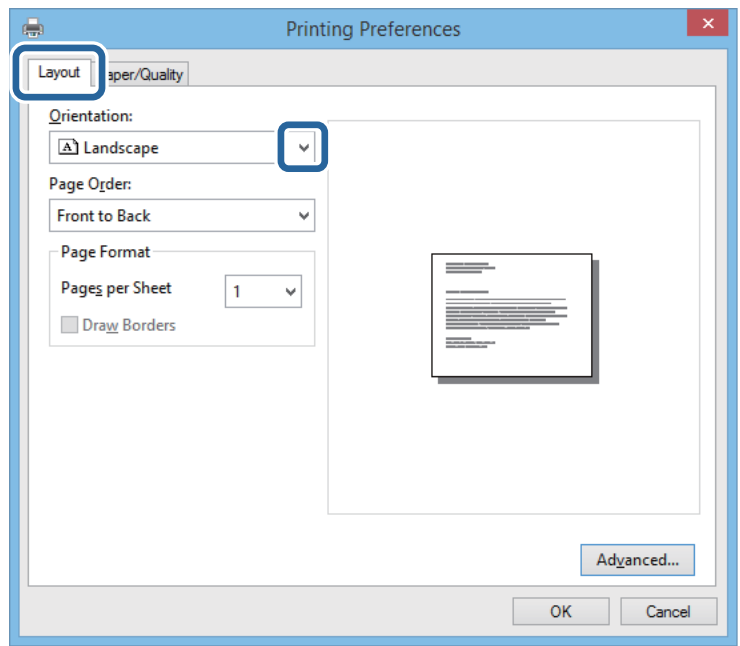

5. Määrake vahekaardil **Paber/kvaliteet** järgmised sätted.

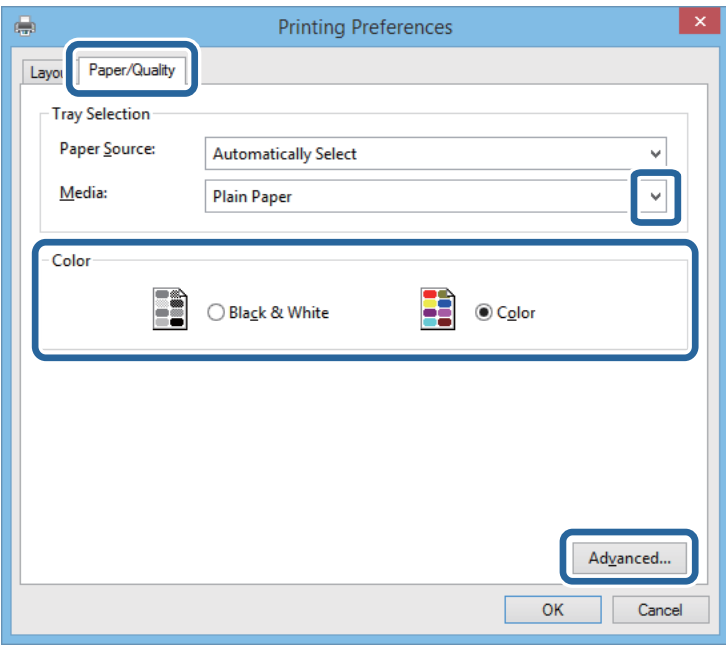

❏ Meedia: valige laaditud paberi tüüp.

- <span id="page-29-0"></span>❏ Värv: valige kas täisvärvides või mustvalge printimine.
- 6. Klõpsake suvandit **Täpsem**, määrake järgmised sätted ja klõpsake seejärel **OK**.

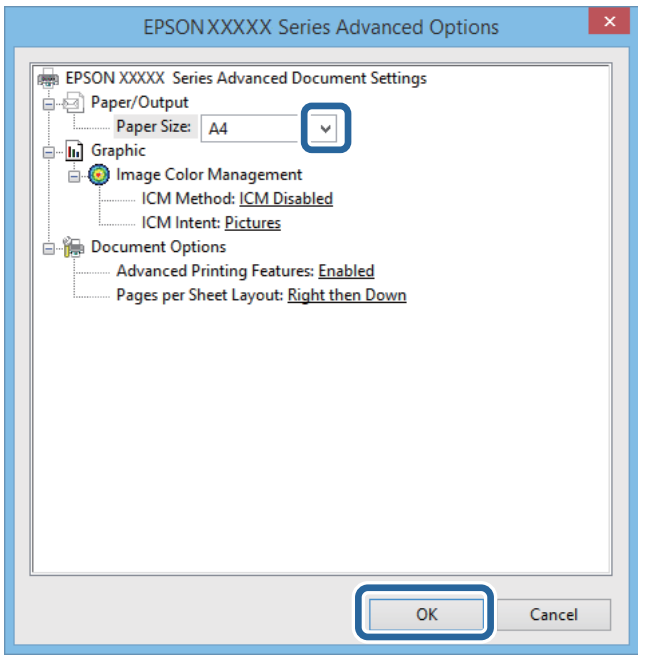

Paberi suurus: valige rakenduses määratud paberiformaat.

- 7. Klõpsake **OK**.
- 8. Klõpsake **Prindi**.

#### **Seotud teave**

 $\blacktriangleright$  ["Epsoni põhidraiveri installimine \(ainult Windows\)" lk 28](#page-27-0)

### **Printimise alused — Windows**

*Märkus.*

- ❏ Sätete kohta saate lisateavet võrguspikrist. Paremklõpsake kirjet ja klõpsake seejärel *Spikker*.
- ❏ Toimingud võivad olenevalt rakendusest erineda. Lisateabe saamiseks lugege rakenduse spikrit.
- 1. Laadige paber printerisse.
- 2. Avage fail, mida soovite printida.
- 3. Valige menüüst **Fail** suvand **Prindi** või **Prindihäälestus**.
- 4. Valige printer.

<span id="page-30-0"></span>5. Valige printeridraiveri akna avamiseks suvand **Eelistused** või **Atribuudid**.

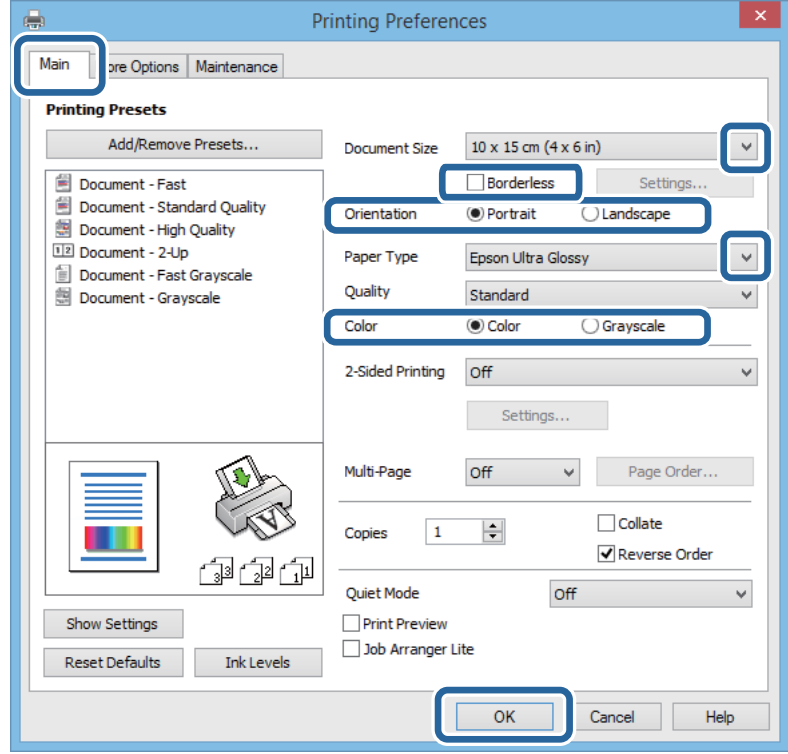

- 6. Määrake alljärgnevad sätted.
	- ❏ Dokumendi formaat: valige rakenduses määratud paberiformaat.
	- ❏ Ääristeta: valige see, et printida ilma veeristeta.
	- ❏ Suund: valige rakenduses määratud paigutus.
	- ❏ Paberitüüp: valige laaditud paberi tüüp.
	- ❏ Värviline: valige **Halliskaala**, kui soovite printida mustaga või halltoonides.

#### *Märkus.*

Ümbrikele printimiseks valige suvandi *Rõhtsalt* sätteks Suund.

- 7. Klõpsake **OK**, et sulgeda printeridraiveri aken.
- 8. Klõpsake **Prindi**.

#### **Seotud teave**

- $\blacktriangleright$  ["Kasutatav paber ja mahud" lk 23](#page-22-0)
- $\blacktriangleright$  ["Kuidas täita Tagumine paberisöötja paberiga" lk 24](#page-23-0)
- & ["Paberitüüpide loend" lk 24](#page-23-0)

### **Põhiteave printimise kohta – Mac OS X**

#### *Märkus.*

Toimingud on rakendusest olenevalt erinevad. Lisateabe saamiseks lugege rakenduse spikrit.

- 1. Laadige paber printerisse.
- 2. Avage fail, mida soovite printida.
- 3. Valige menüüst **Fail** suvand **Prindi** või mõni muu käsk, millega avada printimisdialoog.

Vajaduse korral klõpsake printimisakna laiendamiseks nuppu **Kuva üksikasjad** või d.

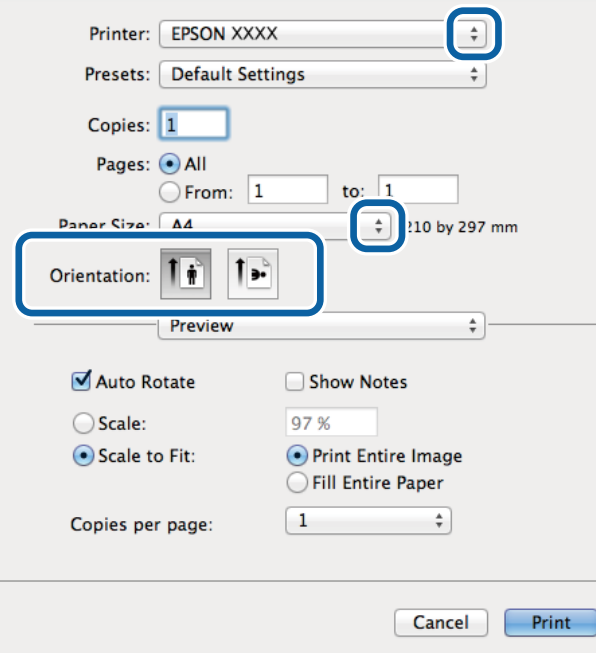

- 4. Tehke järgmised seadistused.
	- ❏ Printer: valige printer.
	- ❏ Eelseade: valige see suvand, kui soovite kasutada registreeritud sätteid.
	- ❏ Paberiformaat: valige rakenduses määratud paberiformaat.

Veeristeta printimisel valige "ääristeta" paberiformaat.

❏ Paigutus: valige rakenduses määratud paigutus.

#### *Märkus.*

Ümbrikele printimisel valige horisontaalpaigutus.

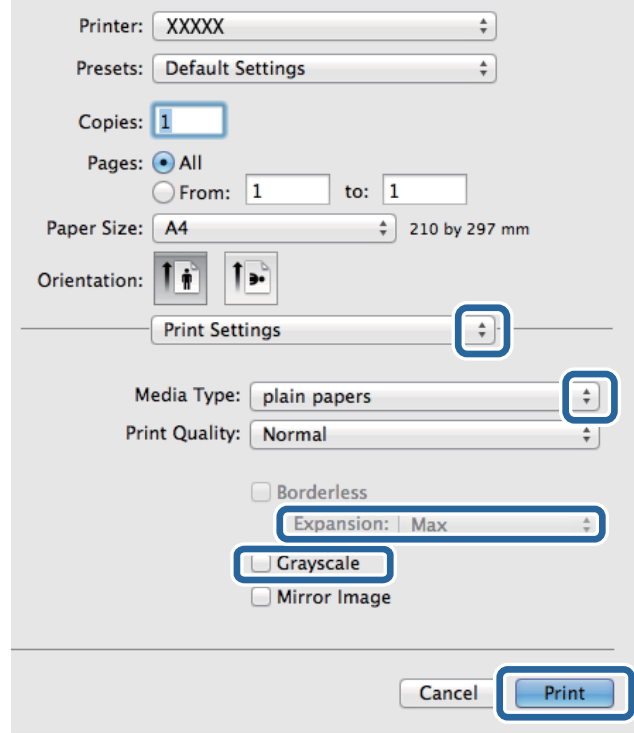

5. Valige hüpikmenüüst suvand **Printeri sätted**.

#### *Märkus.*

Kui opsüsteemi Mac OS X v10.8.x või uuema puhul ei kuvata menüüd *Printeri sätted*, ei ole Epsoni printeridraiver õigesti installitud.

Valige *Süsteemi eelistused* menüüst > *Printerid ja skannerid* (või *Printimine ja skannimine*, *Printimine ja faksimine*), eemaldage printer ja lisage siis printer uuesti. Printeri lisamise kohta lugege altpoolt.

[http://epson.sn](http://epson.sn/?q=2)

- 6. Tehke järgmised seadistused.
	- ❏ Meediumitüüp: valige laaditud paberi tüüp.
	- ❏ Laiendus: kasutatav, kui valite ääristeta paberiformaadi.

Ääristeta printimise puhul prindiandmeid suurendatakse paberi formaadist natuke suuremaks, et paberi äärtele ei jääks printimisel veeriseid. Valige suurendamise aste.

- ❏ Halliskaala: valige see suvand, kui soovite printida must-valgelt või hallides toonides.
- 7. Klõpsake nuppu **Prindi**.

#### **Seotud teave**

- $\blacktriangleright$  ["Kasutatav paber ja mahud" lk 23](#page-22-0)
- & ["Kuidas täita Tagumine paberisöötja paberiga" lk 24](#page-23-0)
- & ["Paberitüüpide loend" lk 24](#page-23-0)

### <span id="page-33-0"></span>**Printimine kahele poole (ainult Windows)**

Printeridraiver prindib automaatselt paaris ja paarituid lehekülgi eraldades. Kui printer on paaritute lehekülgede printimise lõpetanud, pöörake juhiseid järgides paberid ümber, et printida paaris leheküljed. Võite printida ka voldiku, mille saate väljaprindist kokku voltida.

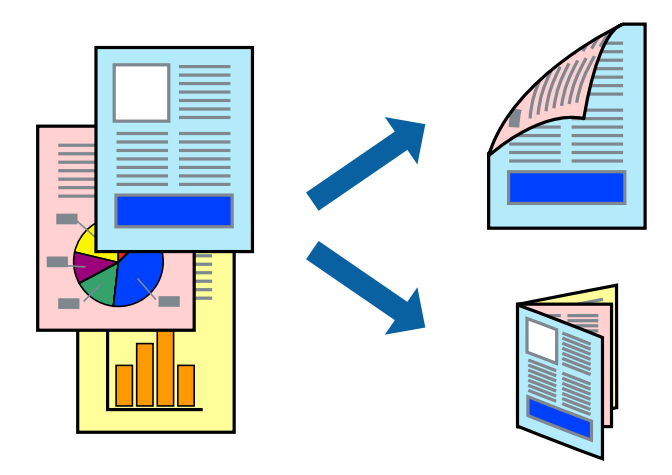

#### *Märkus.*

- ❏ Seda suvandit ei saa kasutada ääristeta printimisel.
- ❏ Kui te ei kasuta kahepoolseks printimiseks sobilikku paberit, võib prindikvaliteet olla halvem ja esineda paberiummistust.
- ❏ Olenevalt paberist ja andmetest võib tint valguda läbi paberi.
- ❏ Kui *EPSON Status Monitor 3* on inaktiveeritud, avage printeridraiver, klõpsake valikut *Lisasätted* vahekaardil *Hooldus* ja valige *Lubage EPSON Status Monitor 3*.
- ❏ Kahepoolne printimine ei pruugi olla saadaval, kui printerit kasutatakse võrgu kaudu või ühiskasutuses.
- 1. Laadige paber printerisse.
- 2. Avage fail, mida soovite printida.
- 3. Avage printeridraiveri aken.
- 4. Valige vahekaardil **Pealeht** jaotises **2-poolne printimine** säte **Käsitsi (Pika serva köitmine)** või **Käsitsi (Lühikese serva köitmine)**.
- 5. Klõpsake suvandit **Sätted**, tehke soovitud seadistused ja klõpsake seejärel nuppu **OK**.

#### *Märkus.*

Voldikuna printimiseks valige *Voldik*.

- 6. Vajaduse korral tehke vahekaartidel **Pealeht** ja **Veel suvandeid** veel seadistusi ning seejärel klõpsake nuppu **OK**.
- 7. Klõpsake nuppu **Prindi**.

Kui esimesele poolele printimine on lõpetatud, kuvatakse arvutis hüpikaken. Järgige ekraanil olevaid juhiseid.

#### **Seotud teave**

- $\blacktriangleright$  ["Kasutatav paber ja mahud" lk 23](#page-22-0)
- $\blacktriangleright$  ["Kuidas täita Tagumine paberisöötja paberiga" lk 24](#page-23-0)

<span id="page-34-0"></span> $\blacktriangleright$  ["Printimise alused — Windows" lk 30](#page-29-0)

### **Mitme lehekülje printimine ühele lehele**

Võite printida ühele paberilehele kaks või neli andmelehekülge.

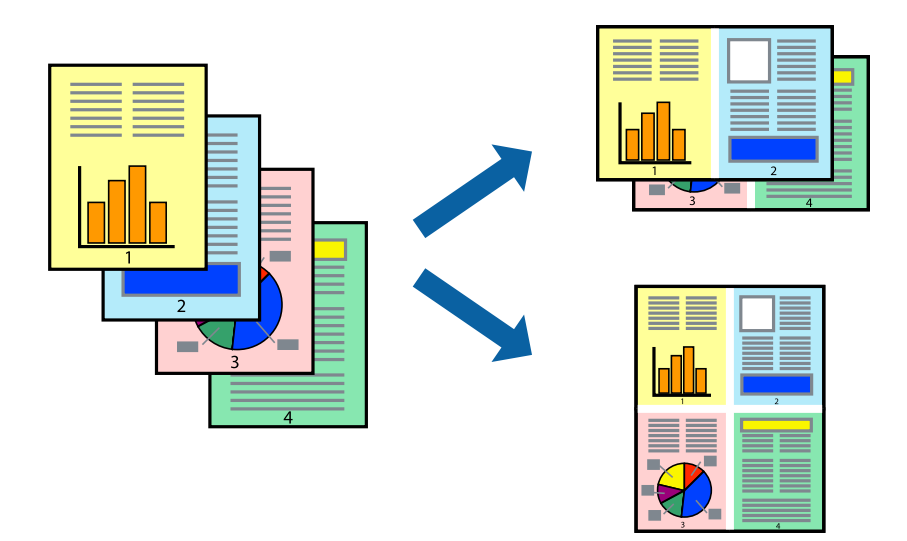

### **Mitme lehekülje printimine ühele lehele – Windows**

#### *Märkus.*

Seda suvandit ei saa kasutada ääristeta printimisel.

- 1. Laadige paber printerisse.
- 2. Avage fail, mida soovite printida.
- 3. Avage printeridraiveri aken.
- 4. Valige **2 lehte lehel** või **4 lehte lehel** suvandi **Mitu lehekülge** sätteks vahekaardil **Pealeht**.
- 5. Klõpsake nuppu **Lehek. järjestus**, valige soovitud sätted ja seejärel klõpsake akna sulgemiseks nuppu **OK**.
- 6. Vajaduse korral tehke vahekaartidel **Pealeht** ja **Veel suvandeid** veel seadistusi ning seejärel klõpsake nuppu **OK**.
- 7. Klõpsake nuppu **Prindi**.

#### **Seotud teave**

- $\blacktriangleright$  ["Kuidas täita Tagumine paberisöötja paberiga" lk 24](#page-23-0)
- $\blacktriangleright$  ["Printimise alused Windows" lk 30](#page-29-0)

### **Mitme lehekülje printimine ühele lehele – Mac OS X**

1. Laadige paber printerisse.

- <span id="page-35-0"></span>2. Avage fail, mida soovite printida.
- 3. Avage printimisdialoog.
- 4. Valige hüpikmenüüst suvand **Paigutus**.
- 5. Määrake lehekülgede arv jaotistes **Lehekülgi paberilehe kohta**, **Paigutuse suund** (lehekülgede järjestus) ja **Äärised**.
- 6. Vajaduse korral seadistage ka muid sätteid.
- 7. Klõpsake nuppu **Prindi**.

#### **Seotud teave**

- & ["Kuidas täita Tagumine paberisöötja paberiga" lk 24](#page-23-0)
- $\rightarrow$  ["Põhiteave printimise kohta Mac OS X" lk 31](#page-30-0)

### **Prinditava sobitamine paberi formaadiga**

Võite printida nii, et prinditav materjal sobitatakse printerisse laaditud paberi formaadiga.

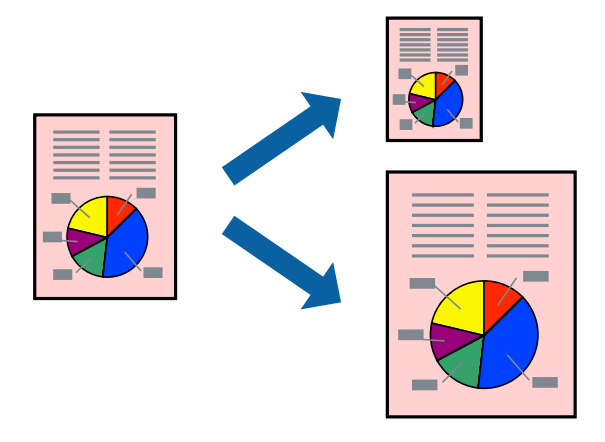

### **Prinditava sobitamine paberi formaadiga – Windows**

#### *Märkus.*

Seda suvandit ei saa kasutada ääristeta printimisel.

- 1. Laadige paber printerisse.
- 2. Avage fail, mida soovite printida.
- 3. Avage printeridraiveri aken.
- 4. Valige vahekaardil **Veel suvandeid** järgmised sätted.
	- ❏ Dokumendi formaat: valige rakenduses määratud paberiformaat.
	- ❏ Väljastatav paber: valige printerisse laatud paberi formaat. Suvand **Mahuta lehele** valitakse automaatselt.
#### **Printimine**

#### *Märkus.*

Kui soovite lehekülje keskele vähendatud pildi printida, valige suvand *Keskel*.

- 5. Vajaduse korral tehke vahekaartidel **Pealeht** ja **Veel suvandeid** veel seadistusi ning seejärel klõpsake nuppu **OK**.
- 6. Klõpsake nuppu **Prindi**.

#### **Seotud teave**

- $\blacktriangleright$  ["Kuidas täita Tagumine paberisöötja paberiga" lk 24](#page-23-0)
- $\rightarrow$  ["Printimise alused Windows" lk 30](#page-29-0)

### **Prinditava materjali sobitamine paberiformaadiga – Mac OS X**

- 1. Laadige paber printerisse.
- 2. Avage fail, mida soovite printida.
- 3. Avage printimisdialoog.
- 4. Valige suvandi **Paberiformaat** sätteks rakenduses määratud paberiformaat.
- 5. Valige hüpikmenüüst **Paberihaldus**.
- 6. Valige suvand **Sobita paberiformaadiga**.
- 7. Valige suvandi **Sihtpaberi formaat** sätteks printerisse laaditud paberi formaat.
- 8. Vajaduse korral seadistage ka muid sätteid.
- 9. Klõpsake nuppu **Prindi**.

#### **Seotud teave**

- $\blacktriangleright$  ["Kuidas täita Tagumine paberisöötja paberiga" lk 24](#page-23-0)
- $\rightarrow$  ["Põhiteave printimise kohta Mac OS X" lk 31](#page-30-0)

### **Korraga mitme faili printimine (ainult Windows)**

Funktsiooniga **Töökorraldaja** saate ühendada mitu erinevates rakendustes loodud faili ja printida need ühe printimistoiminguga. Võite määrata kombineeritud failide prindisätted, nagu paigutus, printimisjärjestus ja suund.

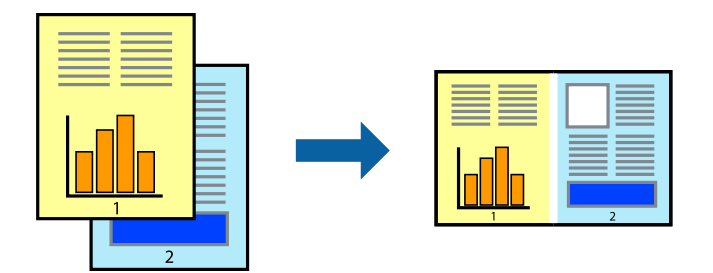

#### **Printimine**

#### *Märkus.*

*Prindiprojekt*i (salvestatud rakendusse *Töökorraldaja*) avamiseks klõpsake nuppu *Töökorraldaja* printeridraiveri vahekaardil *Hooldus*. Seejärel klõpsake faili valimiseks käsku *Ava* menüüst *Fail*. Salvestatud failide laiend on "ecl".

- 1. Laadige paber printerisse.
- 2. Avage fail, mida soovite printida.
- 3. Avage printeridraiveri aken.
- 4. Valige suvand **Töökorraldaja** vahekaardil **Pealeht**.
- 5. Printeridraiveri akna sulgemiseks klõpsake nuppu **OK**.
- 6. Klõpsake nuppu **Prindi**.

Kuvatakse aken **Töökorraldaja** ja printimistoiming lisatakse **Prindiprojekt**ile.

7. Jätke aken **Töökorraldaja** avatuks, avage fail, mida soovite praeguse failiga ühendada, ja korrake toiminguid 3 kuni 6.

#### *Märkus.*

Kui sulgete akna *Töökorraldaja*, kustutatakse salvestamata *Prindiprojekt*. Hilisemaks printimiseks valige *Salvesta* menüüst *Fail*.

- 8. Kasutage menüüsid **Küljendus** ja **Redigeeri** aknas **Töökorraldaja**, et redigeerida vastavalt vajadusele projekti **Prindiprojekt**.
- 9. Valige suvand **Prindi**, mis asub menüüs **Fail**.

#### **Seotud teave**

- $\rightarrow$  ["Kuidas täita Tagumine paberisöötja paberiga" lk 24](#page-23-0)
- $\rightarrow$  ["Printimise alused Windows" lk 30](#page-29-0)

## **Suurendatud printimine ja postrite printimine (ainult Windows)**

Saate ühe pildi mitmele paberilehele printida, et luua suurem poster. Lehtede ühendamise lihtsustamiseks võite printida neile joondusmärgid.

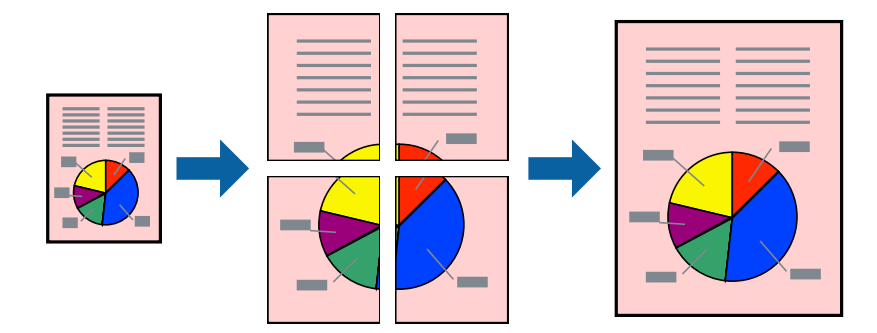

*Märkus.* Seda suvandit ei saa kasutada ääristeta printimisel.

1. Laadige paber printerisse.

- 2. Avage fail, mida soovite printida.
- 3. Avage printeridraiveri aken.
- 4. Valige suvand **2x1 plakat**, **2x2 plakat**, **3x3 plakat** või **4x4 plakat**, mis asub menüüs **Mitu lehekülge** vahekaardil **Pealeht**.
- 5. Klõpsake suvandit **Sätted**, tehke soovitud seadistused ja klõpsake seejärel nuppu **OK**.
- 6. Vajaduse korral tehke vahekaartidel **Pealeht** ja **Veel suvandeid** veel seadistusi ning seejärel klõpsake nuppu **OK**.
- 7. Klõpsake nuppu **Prindi**.

#### **Seotud teave**

- & ["Kuidas täita Tagumine paberisöötja paberiga" lk 24](#page-23-0)
- $\blacktriangleright$  ["Printimise alused Windows" lk 30](#page-29-0)

### **Postrite printimine funktsiooniga Vaheliti joondusmärgised**

Järgnevalt on toodud näide postri printimisest, kui valitud on suvand **2x2 plakat** ja jaotises **Prindi lõikejooned** asuv suvand **Vaheliti joondusmärgised**.

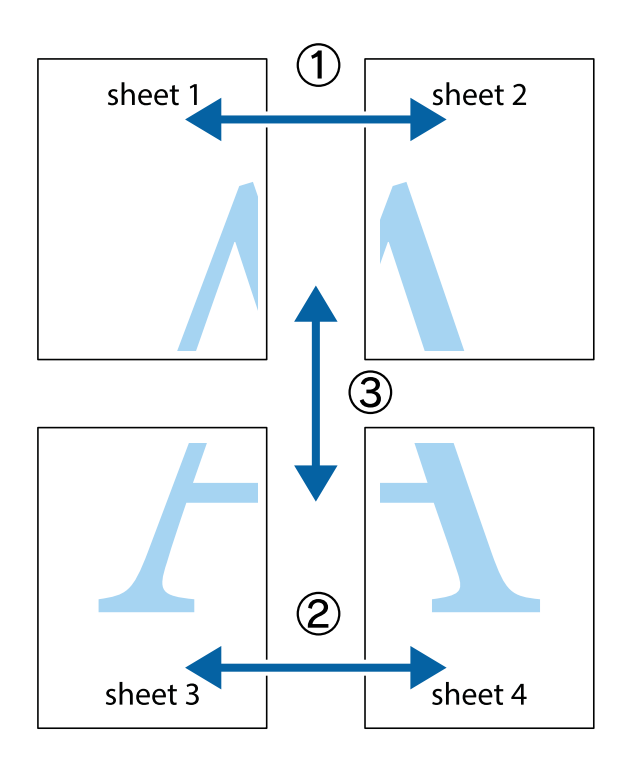

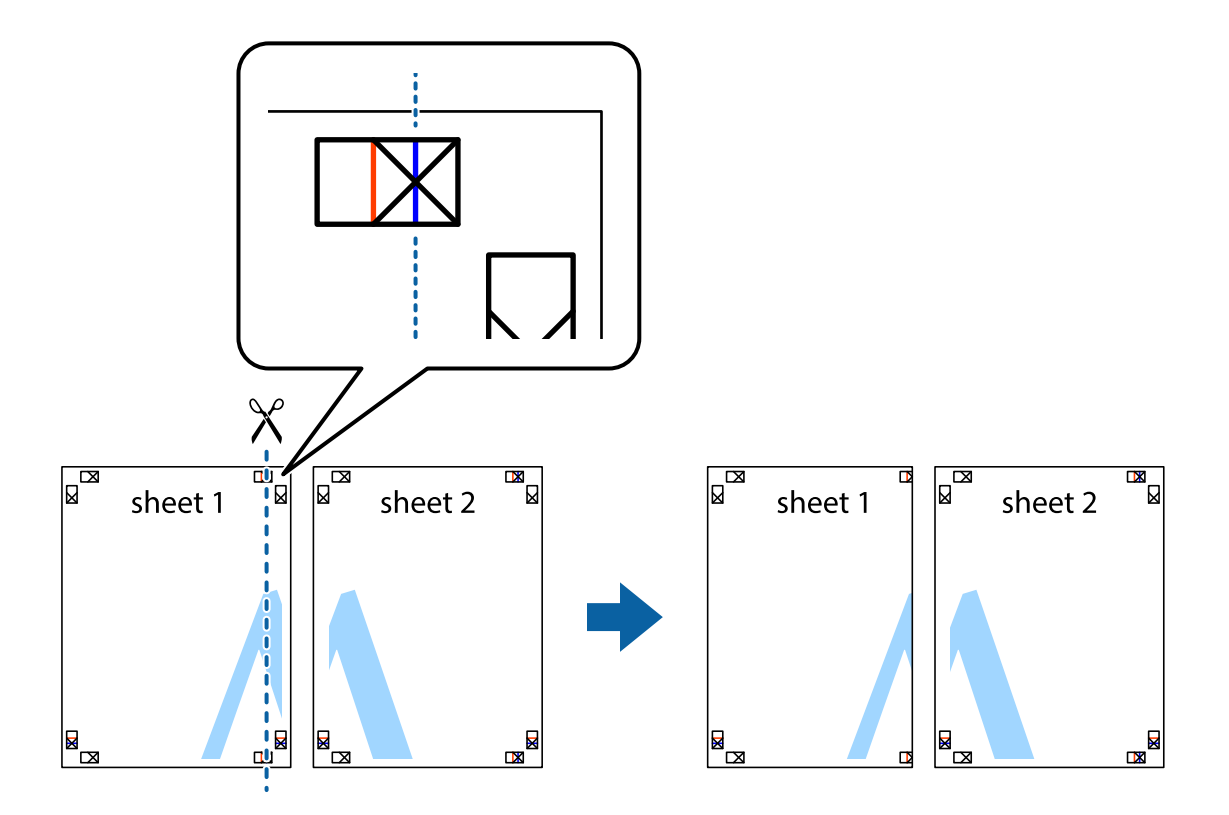

1. Valmistage ette Sheet 1 ja Sheet 2. Lõigake mööda alumise ja ülemise risti vahelist sinist vertikaalset joont ära Sheet 1 veerised.

2. Asetage Sheet 1 Sheet 2 peale ja joondage ristid. Seejärel kleepige kaks lehte tagaküljelt ajutiselt kokku.

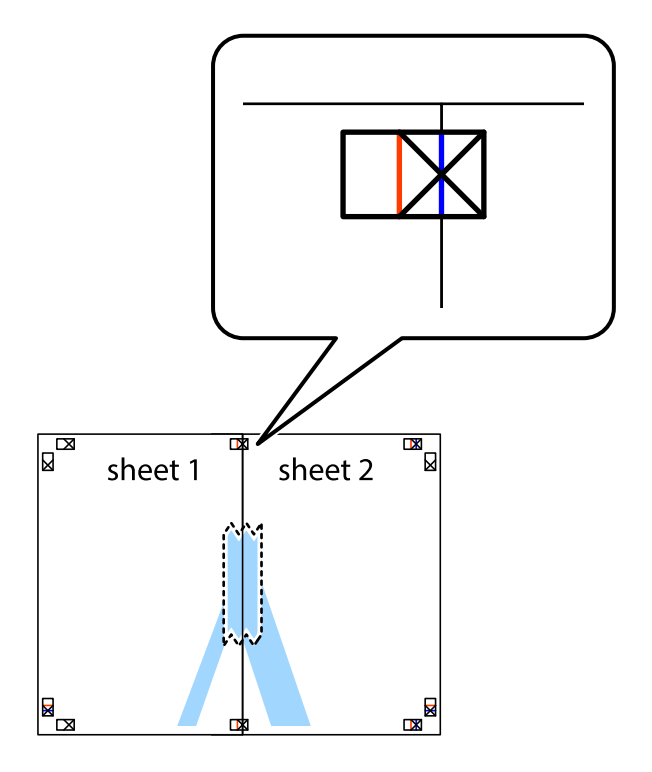

3. Lõigake kleebitud lehed mööda joondusmärkide vahelist vertikaalset punast joont pooleks (järgige ristidest vasakul olevat joont).

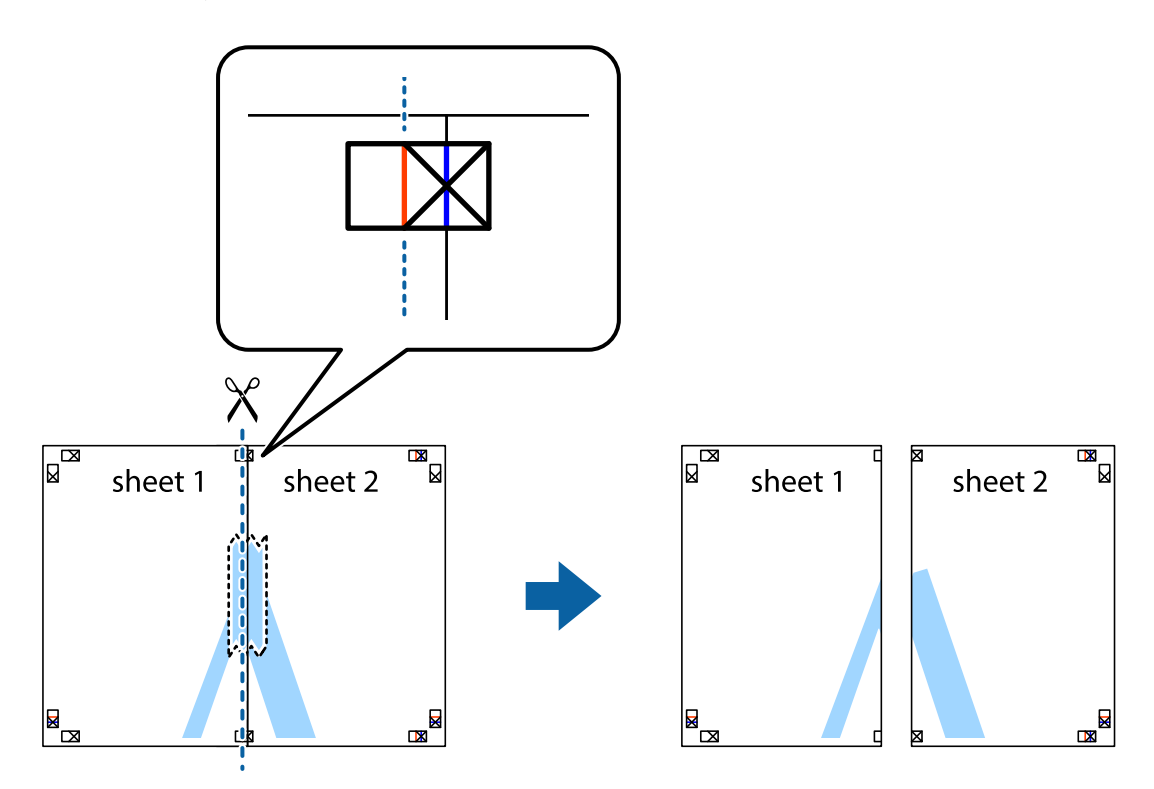

4. Kleepige lehed tagaküljelt kokku.

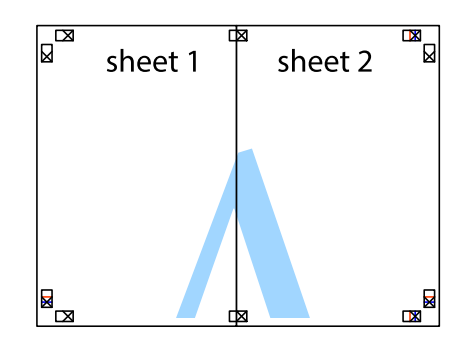

5. Sheet 3 ja Sheet 4 kokkukleepimiseks korrake toiminguid 1–4.

6. Lõigake mööda vasakpoolse ja parempoolse risti vahelist sinist horisontaalset joont Sheet 1 ja Sheet 2 veerised ära.

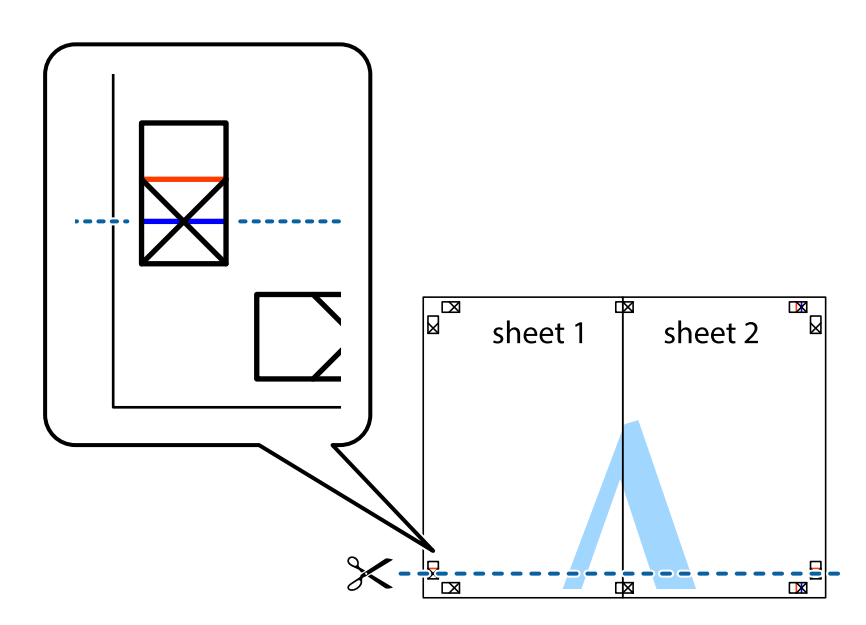

7. Asetage Sheet 1 ja Sheet 2 serv Sheet 3 ja Sheet 4 peale ning joondage ristid. Seejärel kleepige lehed tagaküljelt ajutiselt kokku.

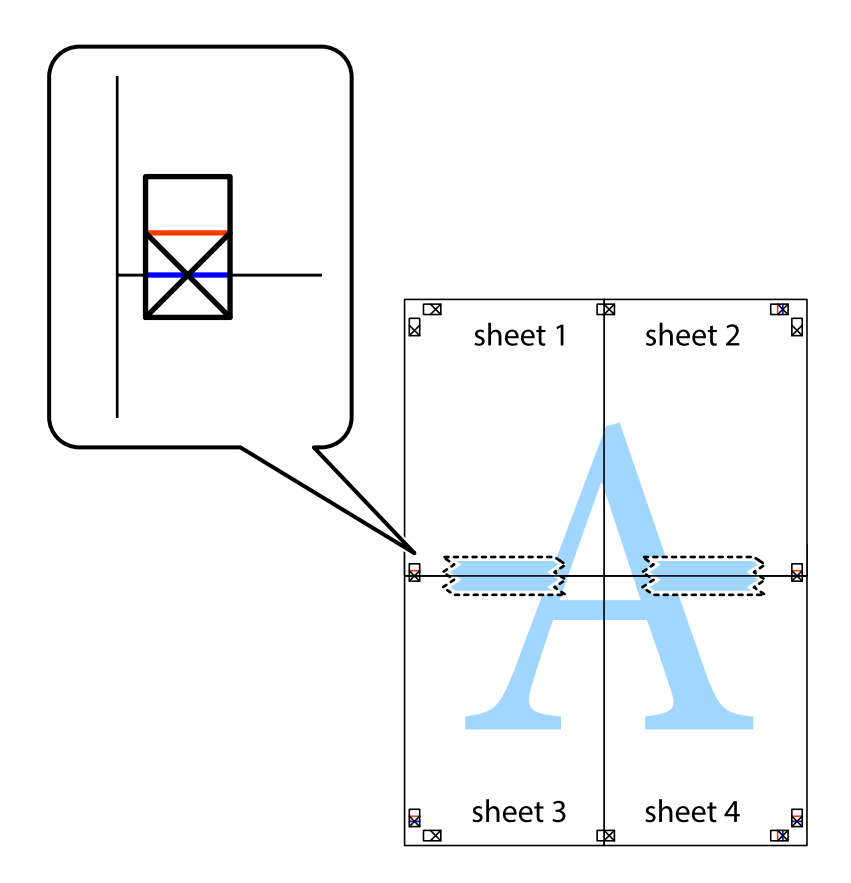

8. Lõigake kleebitud lehed mööda joondusmärkide vahelist horisontaalset punast joont pooleks (järgige ristidest ülalpool olevat joont).

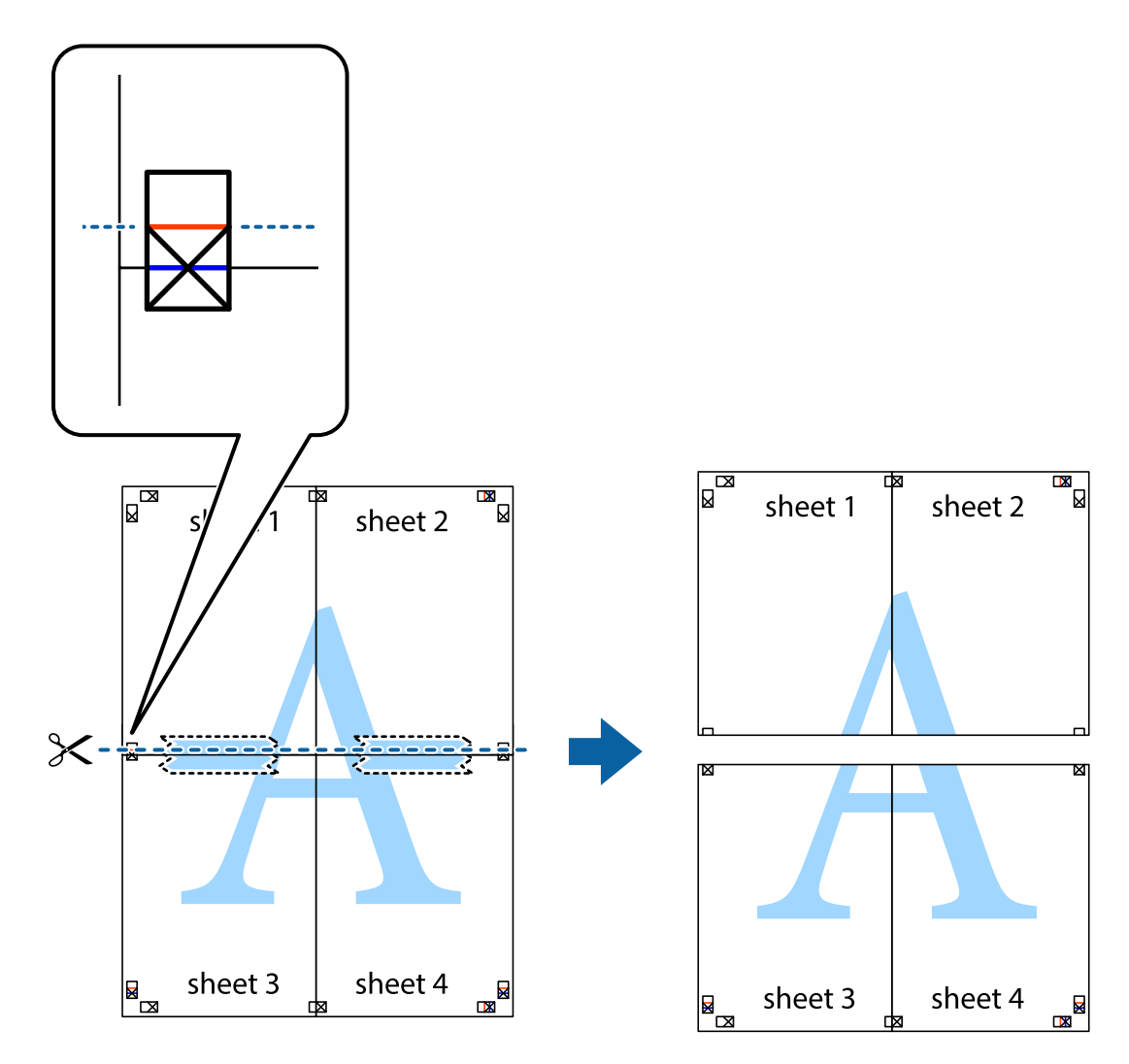

9. Kleepige lehed tagaküljelt kokku.

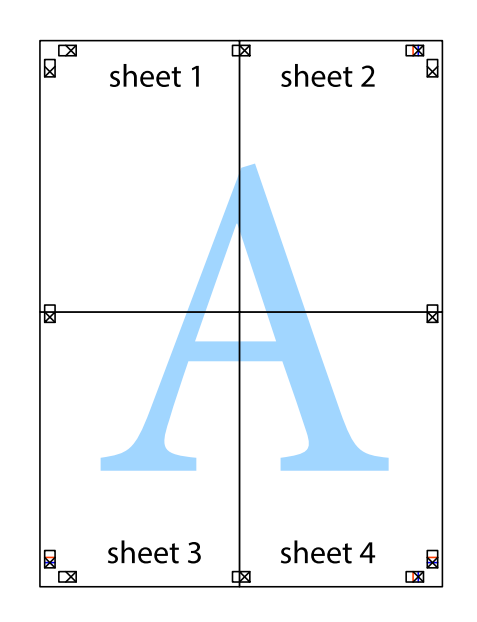

10. Lõigake piki välisjuhikut ära ka ülejäänud veerised.

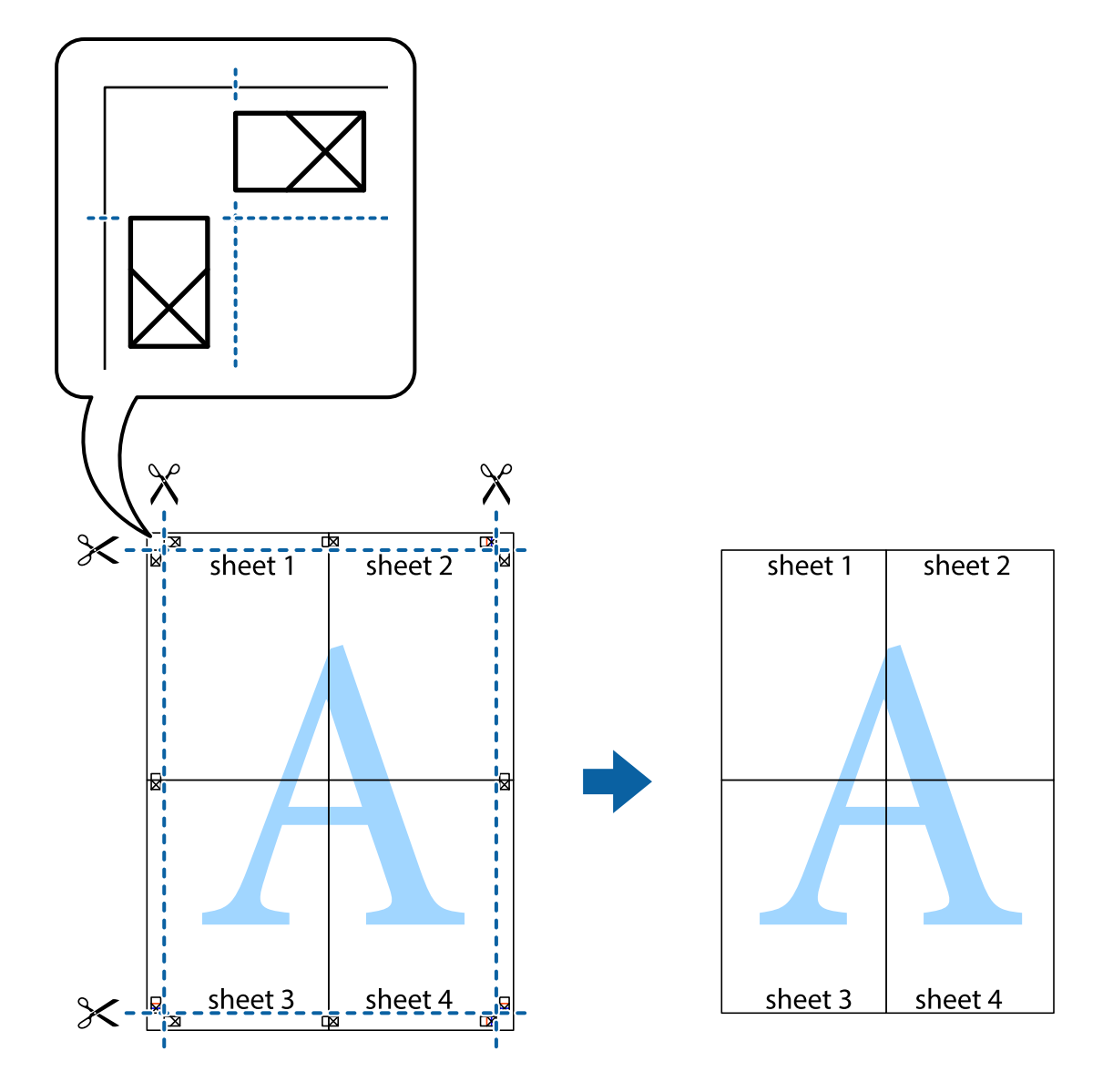

### **Täpsemate sätetega printimine**

Selles jaotises kirjeldatakse printeridraiveri mitmesuguseid lisapaigutus- ja printimisfunktsioone.

#### **Seotud teave**

- $\blacklozenge$  ["Windowsi printeridraiver" lk 73](#page-72-0)
- $\blacktriangleright$  ["Mac OS Xi printeridraiver" lk 74](#page-73-0)

### **Printimise eelseadistuse lisamine**

Kui loote sageli kasutatavatest prindisätetest printeridraiveris oma eelseadistuse, võite hõlpsalt printida, valides eelseadistuse loendist.

#### **Windows**

Oma eelseadistuse lisamiseks määrake sätted **Dokumendi formaat** ja **Paberitüüp** vahekaardil **Pealeht** või **Veel suvandeid** ning klõpsake seejärel suvandit **Lisa/eemalda eelseaded**, mis asub jaotises **Printimise eelmäärangud**.

#### **Mac OS X**

Avage printimisdialoog. Oma eelseadistuse lisamiseks määrake sellised sätted nagu **Paberiformaat** ja **Meediumitüüp** ning salvestage seejärel praegused sätted **Eelseadeteks**.

### **Vähendatud või suurendatud dokumendi printimine**

Võite dokumenti protsendimäära võrra suurendada või vähendada.

#### **Windows**

*Märkus.* Seda suvandit ei saa kasutada ääristeta printimisel.

Määrake **Dokumendi formaat** vahekaardil **Veel suvandeid**. Valige suvand **Vähenda/suurenda dokumenti**, **Suurenda** ja sisestage seejärel protsendimäär.

#### **Mac OS X**

Valige menüüst **File** kirje **Page Setup**. Valige suvandite **Format For** ja **Paper Size** sätted ning sisestage välja **Scale** protsent. Sulgege aken ja printige, järgides üldisi printimisjuhiseid.

#### **Seotud teave**

```
\blacktriangleright"Põhiteave printimise kohta – Mac OS X" lk 31
```
### **Prindivärvi reguleerimine**

Saate prinditööks kasutatavaid värve reguleerida.

**PhotoEnhance** muudab kujutised teravamaks ja värvid erksamaks, reguleerides automaatselt originaalkujutiseandmete kontrastsust, küllastust ja heledust.

*Märkus.*

- ❏ Neid kohandusi ei rakendata originaalandmetele.
- ❏ Funktsioon *PhotoEnhance* kohandab värve objekti asukohta analüüsides. Kui olete pilti vähendades, suurendades, kärpides või pöörates objekti asukohta muutnud, võib värv ootamatult muutuda. Ääristeta printimise valimisel muudetakse samuti pildistatava asukohta, mistõttu muutuvad ka värvid. Kui pilt on fookusest väljas, võib selle toon olla ebaloomulik. Kui värvid muutuvad või mõjuvad ebaloomulikult, printige mõne muu režiimiga, mitte funktsiooniga *PhotoEnhance*.

#### **Windows**

Valige säte **Kohandatud** suvandile **Värvikorrektsioon** kaardil **Veel suvandeid**. Klõpsake nuppu **Täpsemalt**, valige säte **Värvihaldus** ja seejärel kohandage sätteid.

#### <span id="page-45-0"></span>**Mac OS X**

Avage printimisdialoog. Valige hüpikmenüüst **Värvide sobitamine** ja seejärel **EPSON Color Controls**. Valige hüpikmenüüst **Color Options** ja seejärel valige üks võimalikest suvanditest. Klõpsake noolt **Täpsemad sätted** kõrval ja muutke sätteid.

### **Vesimärgi printimine (ainult Windows)**

Võite lisada prinditud lehtedele vesimärgi (nt "salajane"). Võite ka lisada oma vesimärgi.

*Märkus.*

Seda funktsiooni ei saa kasutada ääristeta printimisel.

Klõpsake suvandit **Vesimärgi omadused** vahekaardil **Veel suvandeid** ning valige seejärel vesimärk. Üksikasjade (nt vesimärgi värv ja asukoht) muutmiseks klõpsake nuppu **Sätted**.

### **Päise ja jaluse printimine (ainult Windows)**

Saate päiste ja jalustena printida teavet, nagu kasutajanimi ja printimiskuupäev.

Klõpsake suvandit **Vesimärgi omadused** vahekaardil **Veel suvandeid** ja valige seejärel suvand **Päis/jalus**. Klõpsake suvandit **Sätted** ja valige rippmenüüst vajalikud sätted.

## **Printimine nutiseadmetest**

## **Funktsiooni Epson iPrint kasutamine**

Epson iPrint on rakendus, millega saate printida fotosid, dokumente ja veebilehti nutiseadmest (nt nutitelefon või tahvelarvuti). Saate kasutada kas kohalikku printimist (printeriga samasse juhtmeta võrku ühendatud nutiseadmest) või kaugprintimist (väliselt Interneti kaudu). Kaugprintimise kasutamiseks registreerige printer teenuses Epson Connect.

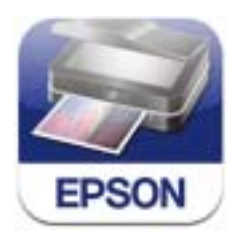

Epson iPrinti saate oma nutiseadmesse installida järgmist URL-i või QR-koodi kasutades.

<http://ipr.to/c>

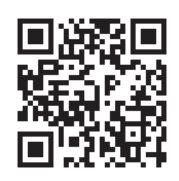

#### **Funktsiooni Epson iPrint kasutamine**

Käivitage nutiseadmes Epson iPrint ja valige avakuvalt üksus, mida soovite kasutada.

Järgmisi kuvasid võidakse ilma ette teatamata muuta.

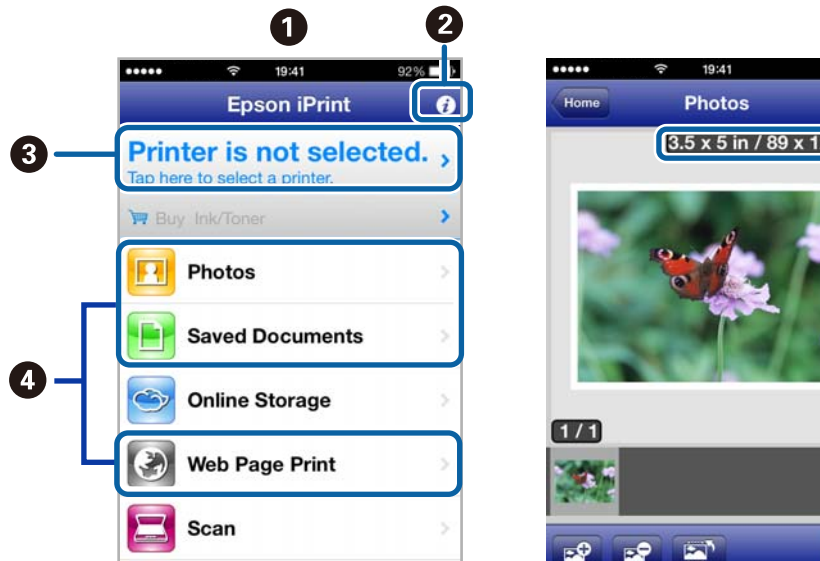

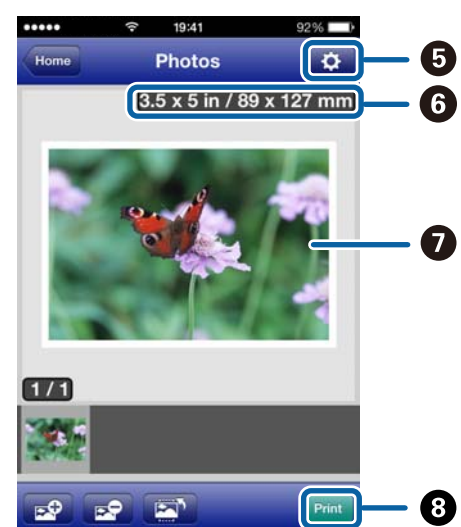

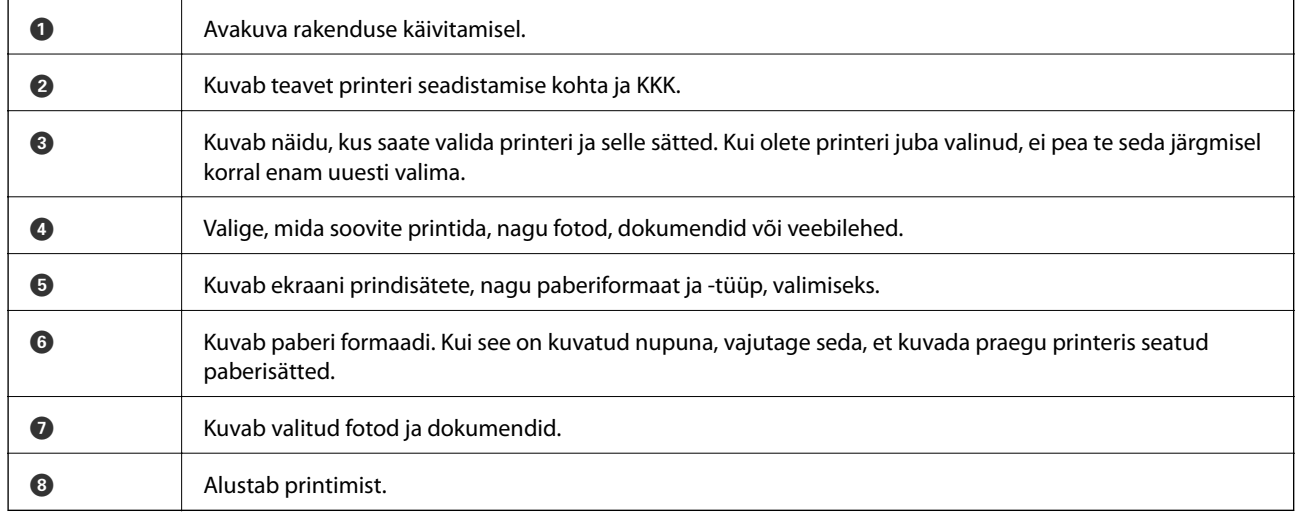

#### *Märkus.*

Dokumendimenüüst printimiseks iPhone, iPad,-i kasutava seadmega iPod touch või iOS edastage prinditav dokument Epson iPrinti failijagamisfunktsiooni abil ja seejärel käivitage iTunes.

#### **Seotud teave**

& ["Teenus Epson Connect" lk 71](#page-70-0)

## **Funktsiooni AirPrint kasutamine**

AirPrint võimaldab teil printida AirPrinti toega printerisse oma iOS-i uusimat versiooni kasutavast iOS-seadmest ja Mac OS X v10.7.x-ist või uuemast versioonist.

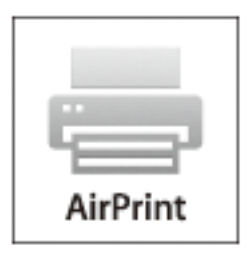

#### *Märkus.*

- ❏ Kui keelate paberiallika konfiguratsioonisätte printeri seadistusmenüüs jaotises *Menüü* printeri juhtpaneelil, ei saa te funktsiooni AirPrint kasutada.
- ❏ Vt lisateavet AirPrinti lehelt Apple'i veebisaidil.
- 1. Laadige paber printerisse.
- 2. Ühendage oma seade samasse juhtmeta võrku, mida kasutab printer.
- 3. Printige seadmest printerisse.

#### **Seotud teave**

- & ["Kuidas täita Tagumine paberisöötja paberiga" lk 24](#page-23-0)
- $\rightarrow$  ["Menüü" lk 19](#page-18-0)

## **Printimise tühistamine**

#### *Märkus.*

- ❏ Te ei saa Windowsis prinditööd arvutist tühistada, kui see on täielikult printerisse saadetud. Sel juhul katkestage prinditöö printeri juhtpaneelilt.
- ❏ Operatsioonisüsteemis Mac OS X mitme lehe printimise ajal ei saa te kõiki printimistöid juhtpaneelilt tühistada. Sel juhul katkestage printimistöö arvutist.
- ❏ Kui saatsite prinditöö operatsioonisüsteemist Mac OS X v10.6.8 võrgu kaudu, ei pruugi teil olla võimalik seda arvutis tühistada. Sel juhul katkestage prinditöö printeri juhtpaneelilt. Arvutist printimise tühistamiseks peate muutma sätteid rakenduses Web Config. Lisateabe saamiseks lugege dokumenti Võrgujuhend.

## **Printimise tühistamine – printerinupp**

Poolelioleva prinditöö tühistamiseks vajutage nuppu  $\mathcal{D}$ .

### **Printimise tühistamine – Windows**

- 1. Avage printeridraiveri aken.
- 2. Valige vahekaart **Hooldus**.
- 3. Klõpsake nuppu **Printimisjärjek.**.
- 4. Paremklõpsake tööl, mida soovite katkestada, ja seejärel valige käsk **Loobu**.

#### **Seotud teave**

 $\rightarrow$  ["Windowsi printeridraiver" lk 73](#page-72-0)

### **Printimise tühistamine – Mac OS X**

- 1. Klõpsake **dokil** olevat printeriikooni.
- 2. Valige printimistöö, mille soovite tühistada.
- 3. Tühistage töö.
	- ❏ Mac OS X v10.8.x kuni Mac OS X v10.9.x

Klõpsake edenemisnäidiku kõrval olevat nuppu .

❏ Mac OS X v10.6.8 kuni v10.7.x Klõpsake nuppu **Kustuta**.

# **Aku laadimine**

## **Ettevaatusabinõud aku vahetamisel**

- ❏ Aku tühjeneb aeglaselt, isegi kui te printerit ei kasuta. Enne printeri kasutamist aku pealt laadige aku täis.
- ❏ Aku säästmiseks soovitame printeri välja lülitada, kui see parasjagu kasutuses ei ole. Samuti saate valida printeri automaatse väljalülitamise.
- ❏ Aku kasutusaeg on lühem madala temperatuuri juures, isegi kui aku on täielikult laetud.
- ❏ Enne aku laadimist ei ole vaja oodata selle täielikku tühjenemist.
- ❏ Vahetust pärast laadimist või kasutamist võib aku olla kuum; see on normaalne.
- ❏ Laadige akut temperatuurivahemikus 10 kuni 35 °C (50 kuni 95 °F). Kui laete akut madala või kõrge temperatuuri juures, ei pruugi see täielikult laetud saada või võib kahjustusi saada.
- ❏ Kui aku kasutusaeg on pärast täielikku laadimist märkimisväärselt lühem, võib see tähendada, et aku kasutusiga hakkab lõpule jõudma. Võtke aku väljavahetamiseks ühendust Epsoni klienditoega.
- ❏ Kui te printerit pikka aega ei kasuta, laadige akut regulaarselt, et vältida selle tühjenemist. Kui printer sisse ei lülitu, laadige akut kauem kui 30 minutit ja seejärel lülitage printer uuesti sisse.

## **Aku laadimine vahelduvvoolu adapteri ühendamise teel**

Ühendage toitejuhe vahelduvvoolu adapteri külge, ühendage vahelduvvoolu adapter printeri külge ja ühendage toitejuhe vooluvõrku.

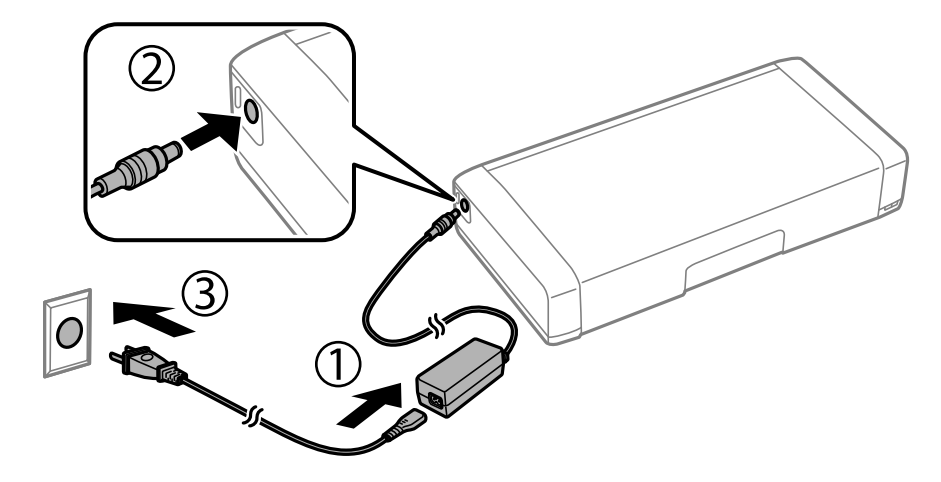

#### *Märkus.*

- ❏ Aku laadimise tuli lülitub sisse, kui aku laeb, ning välja, kui laadimine on lõpetatud.
- ❏ Aku täielikuks laadimiseks kulub ligikaudu 2,5 tundi.

## **Aku laadimine USB-ühendusega**

Akut saab laadida akulaadijaga või USB-ühendusega arvutiga.

Järgnevalt on näidatud printeri laadimise spetsifikatsioone.

- ❏ Sisend USB-ühendusega laadimiseks: alalisvool 5 V (maksimum 1,5 A)
- ❏ Laadimise aeg:

USB-port (5 V/1,5 A): Ligikaudu 2.5 tundi

USB-port (5 V/0,5 A): Ligikaudu 10 tundi

❏ Voolu akuvõimsus: 1860 mAh (3.6 V)

Aku laadimiseks arvuti kaudu järgige allolevaid juhiseid.

- 1. Veenduge, et arvuti oleks sisse lülitatud. Kui arvuti on talveune- või puhkerežiimis, ei ole võimalik akut laadida; sellisel juhul äratage arvuti.
- 2. Ühendage printer arvutiga microUSB-kaabli abil.

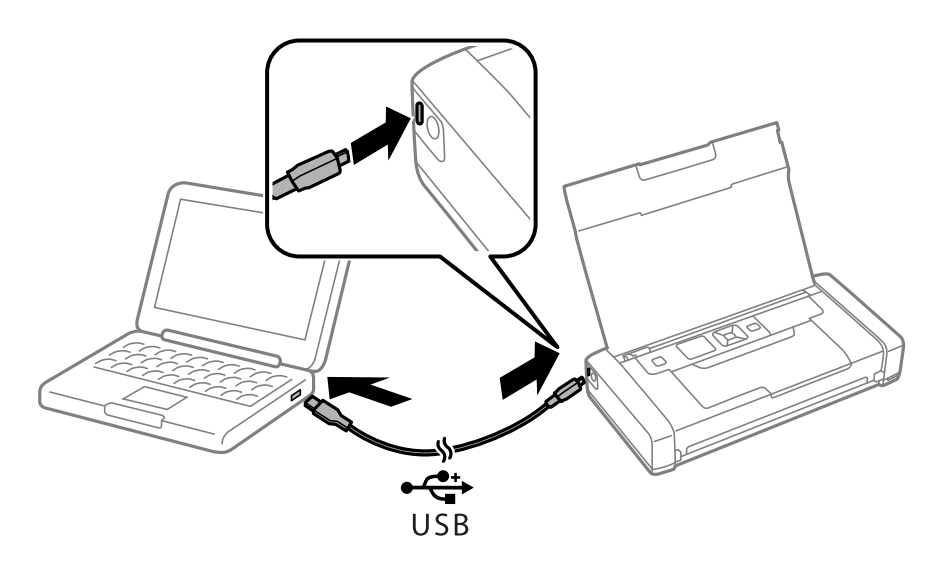

#### *Märkus.*

Akut ei ole võimalik laadida USB-jaoturiga. Ühendage printer otse arvutiga.

3. Kui printer on sisse lülitatud, vajutage nuppu  $\mathcal{O}$ , et seda välja lülitada.

#### *Märkus.*

- ❏ Kui aku laadimine ei alga, valige juhtpaneelil suvand *Menüü* > *Aku* > *Aku sätted*, vajutage nuppu *USB toide arvuti kaudu* ja proovige seejärel uuesti.
- ❏ Akut on võimalik laadida, kui printer on puhkerežiimis, isegi kui te printerit välja ei lülita.
- ❏ Laadimise ajal tuvastab arvuti printeri kui USB-mäluseadme.
- ❏ Aku laadimise tuli lülitub sisse, kui aku laeb, ning välja, kui laadimine on lõpetatud.

## <span id="page-51-0"></span>**Järelejäänud tindi ja hooldekarbi oleku kontrollimine**

Ligikaudset tinditaset ja hoolduskarbi kasutusaega saate kontrollida juhtpaneelilt või arvutist.

## **Järelejäänud tindi ja hooldekarbi oleku vaatamine — juhtpaneel**

Ligikaudseid tinditasemeid ja hooldekarbi ligikaudset kasutusiga saate kontrollida avaekraanilt.

#### **Seotud teave**

 $\blacktriangleright$  ["LCD-ekraani juhend" lk 17](#page-16-0)

## **Järelejäänud tindi ja hooldekarbi oleku vaatamine – Windows**

- 1. Avage printeridraiveri aken.
- 2. Klõpsake suvandit **EPSON Status Monitor 3** vahekaardil **Hooldus** ja seejärel suvandit **Üksikasjad**.

#### *Märkus.*

Kui funktsioon *EPSON Status Monitor 3* pole aktiveeritud, klõpsake nuppu *Lisasätted* vahekaardil *Hooldus* ja seejärel valige suvand *Lubage EPSON Status Monitor 3*.

#### **Seotud teave**

 $\blacktriangleright$  ["Windowsi printeridraiver" lk 73](#page-72-0)

### **Allesoleva tindi ja hooldekarbi oleku kontrollimine – Mac OS X**

- 1. Valige **System Preferences** menüüst > **Printers & Scanners** (või **Print & Scan**, **Print & Fax**) ning valige seejärel printer.
- 2. Klõpsake suvandeid **Options & Supplies** > **Utility** > **Open Printer Utility**.
- 3. Klõpsake nuppu **EPSON Status Monitor**.

## **Tindikasseti koodid**

Epson soovitab kasutada Epsoni originaaltindikassette. Epson ei garanteeri mitteoriginaalse tindi kvaliteeti ega töökindlust. Mitteoriginaalse tindi kasutamine võib põhjustada kahjustusi, mida Epsoni garantiid ei kata, ning teatud olukordades printeri talitlushäireid. Teavet mitteoriginaalse tindi tasemete kohta ei pruugita kuvada.

#### <span id="page-52-0"></span>Kasutusjuhend

#### **Tindikassettide ja muude kulutarvikute vahetamine**

Allpool on toodud Epsoni originaaltindikassettide koodid.

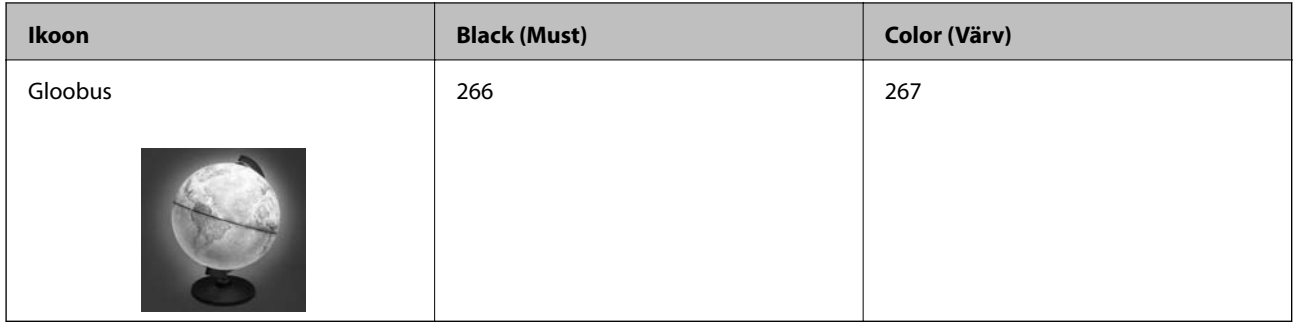

#### *Märkus.*

Euroopa kasutajad võivad Epsoni tindikassettide printimismahtude kohta infot saada järgmiselt veebisaidilt.

<http://www.epson.eu/pageyield>

Austraalia/Uus-Meremaa

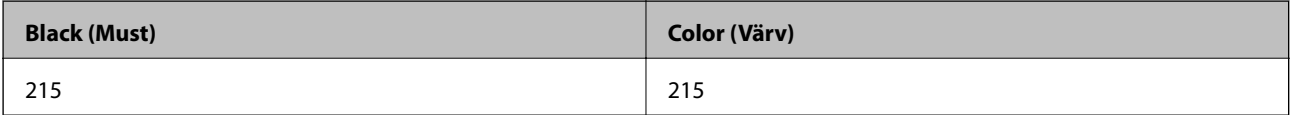

Aasia

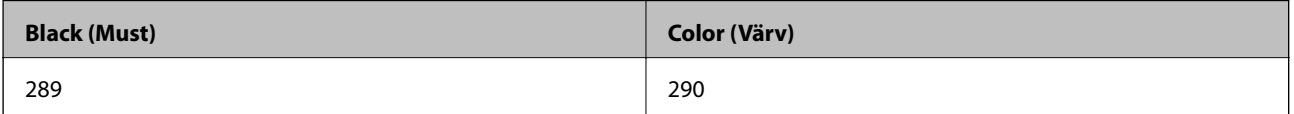

## **Ettevaatusabinõud tindikasseti käsitsemisel**

Enne tindikassettide vahetamist lugege järgmisi juhiseid.

#### **Käsitsemise ettevaatusabinõud**

- ❏ Hoidke tindikassette normaalsel toatemperatuuril ja otsesest päikesevalgusest eemal.
- ❏ Epson soovitab tindikassetti kasutada enne pakendile märgitud kuupäeva.
- ❏ Kasutage parimate tulemuste saavutamiseks tindikassetid ära kuue kuu jooksul pärast pakendi avamist.
- ❏ Parima tulemuse saavutamiseks hoidke tindikassettide pakendite alumine osa allpool.
- ❏ Kui olete hoidnud tindikassetti külmas, laske sel vähemalt kolm tundi enne kasutamist toatemperatuurini soojeneda.
- ❏ Ärge avage tindikasseti pakendit enne, kui olete valmis seda printerisse paigaldama. Kassett on töökindluse säilitamiseks pakitud vaakumpakendisse. Kui te jätate kasseti pakendamata kujul pikalt seisma, ei pruugi printimine sellega enam võimalik olla.

❏ Te peate kassetilt enne paigaldamist eemaldama kollase teibi; muidu võib prindikvaliteet langeda või printimine olla võimatu. Ärge eemaldage ega rebige kassetil olevat silti; see võib põhjustada lekkimist.

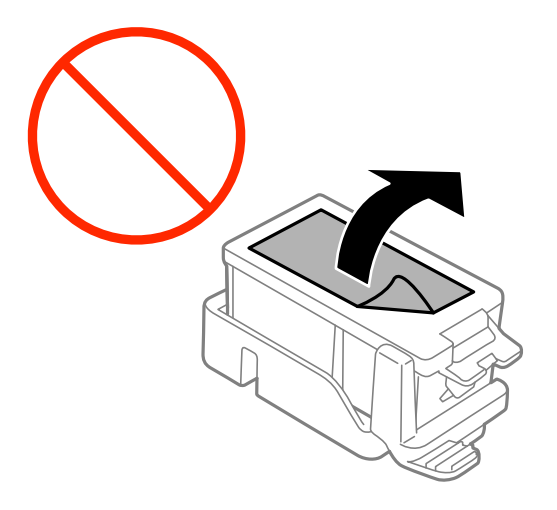

❏ Ärge puudutage joonisel näidatud kohti. Sellega võite kahjustada normaalset töötamist ja printimist.

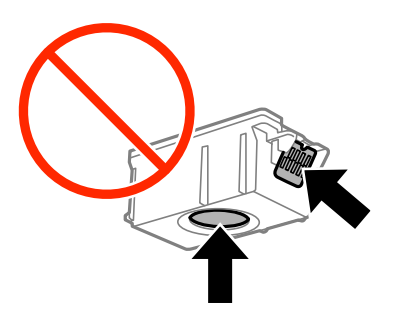

- ❏ Paigaldage kõik tindikassetid; vastasel juhul ei saa te printida.
- ❏ Ärge vahetage tindikassette väljalülitatud toitega. Ärge liigutage prindipead käega; muidu võite printerit kahjustada.
- ❏ Ärge lülitage tindi laadimise ajal printerit välja. Kui tindi laadimine ei ole lõpetatud, ei pruugi printimine võimalik olla.
- ❏ Ärge jätke printerit seisma eemaldatud tindikassettidega ega lülitage printerit välja kasseti vahetamise ajal. Muidu hakkab prindipea pihustitesse jäänud tint kuivama ja printimine võib muutuda võimatuks.
- ❏ Olge ettevaatlik ja ärge laske tindikasseti hoidikusse pääseda tolmul ega muudel objektidel. Igasugused hoidikusse sattunud võõrkehad võivad halvasti mõjuda prindikvaliteedile või muuta printimise võimatuks. Kui midagi pääseb hoidikusse, eemaldage see sealt ettevaatlikult.
- ❏ Sisestage tindikassett õiges suunas. Kui kassett sisestatakse vales suunas, võib sisestuskoht kahjustuda ja printer võib lakata printimast.

❏ Kui te eemaldate kasseti printerist hilisemaks kasutamiseks või ära viskamiseks, pange kindlasti kork tagasi kasseti tindivarustusavale, et tint ära ei kuivaks ning ümbritsevat ala ei määriks.

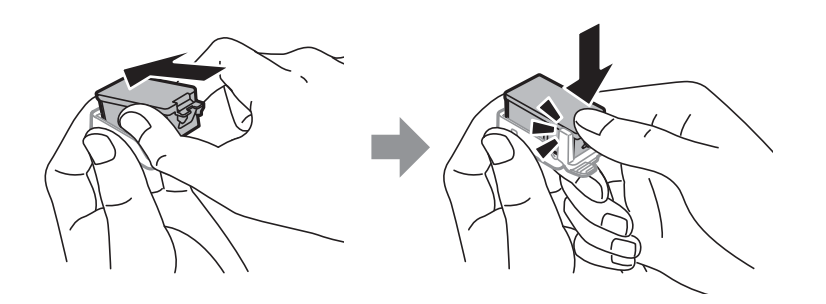

- ❏ Printer kasutab tindikassette, millel on roheline kiip info jälgimiseks (nt allesolev tindikogus igas kassetis). See tähendab. et isegi kui kassett printerist enne tühjenemist eemaldatakse, saab seda hiljem tagasi printerisse pannes edasi kasutada. Kasseti tagasi panemisel võib pisut tinti printeri töökvaliteedi tagamisele kuluda.
- ❏ Maksimaalse efektiivsuse tagamiseks eemaldage tindikassett alles siis, kui olete valmis seda vahetama. Vähese tindiga tindikassette ei saa tagasi pannes enam kasutada.
- ❏ Kõrge printimiskvaliteedi tagamiseks ning prindipea kaitsmiseks säilib kassetis reservina väike kogus tinti ka siis, kui printer teatab, et kassetti tuleks vahetada. Viidatud printimismahud ei arvesta seda reservi.
- ❏ Kuigi tindikassetid võivad sisaldada taaskasutatud materjale, ei mõjuta see kuidagi printeri talitlust ega tehnilisi omadusi.
- ❏ Tindikasseti spetsifikatsioonid ja välimus võivad ilma ette teatamiseta parandamise eesmärgil muutuda.
- ❏ Ärge võtke tindikassetti koost lahti ega tehke sellele muudatusi, sest sel juhul ei pruugi normaalne printimine enam võimalik olla.
- ❏ Ärge asendage kassette printeriga kaasas olnud kassettidega.
- ❏ Toodud kogused võivad varieeruda sõltuvalt prinditavatest kujutistest, kasutatava paberi tüübist, printimise sagedusest ning keskkonnatingimustest, näiteks temperatuurist.
- ❏ Lõpetage kiiresti tindikasseti vahetus. Ärge jätke printerit seisma eemaldatud tindikassettidega.

#### **Tinditarbimine**

- ❏ Prindipea optimaalse töökvaliteedi hoidmiseks kulutatakse kõigist kassettidest pisut tinti ka printeri hooldustoimingute ajal (nt tindikasseti vahetamine, prindipea puhastus).
- ❏ Ühevärviliselt või hallskaalas printimisel võidakse musta tindi asemel kasutada värvilisi tinte, olenevalt paberi tüübist või prindikvaliteedi sätetest. See toimub seetõttu, et musta loomiseks kasutatakse värvitintide segu.
- ❏ Printeriga kaasas olevate tindikassettide tinti kasutatakse osaliselt esmase häälestamise ajal. Kvaliteetsete väljaprintide tegemiseks täidetakse prindipea printeris täielikult tindiga. See ühekordne protsess tarbib teatud koguses tinti ning seetõttu võivad need kassetid tühjaks saada natuke kiiremini kui täiesti uued tindikassetid.

## **Tindikassettide vahetamine**

#### c*Oluline teave:*

- ❏ Ärge raputage tindikassette.
- ❏ Lõpetage kiiresti tindikasseti vahetus. Ärge jätke printerit seisma eemaldatud tindikassettidega.

- 1. Valige üks alljärgnevatest tegevustest.
	- ❏ Kui nõutakse tindikassettide vahetamist

Kontrollige, milline tindikassett vahetamist vajab ning vajutage seejärel nuppu OK. Valige **Asendage kohe** ja vajutage seejärel nuppu OK.

❏ Kui vahetate tindikassette enne nende tühjenemist

Valige avakuval suvand **Menüü** > **Hooldus** > **Tindikasseti vahetamine** ja seejärel vajutage nuppu OK.

2. Eemaldage tindikassett pakendist ja eemaldage sellelt ainult kollane teip.

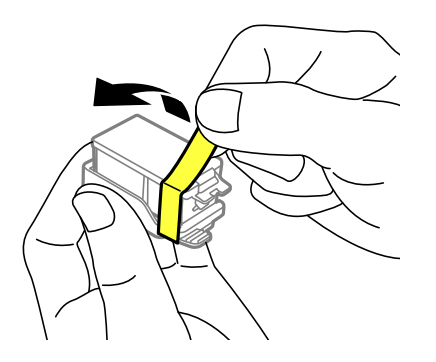

3. Eemaldage kork.

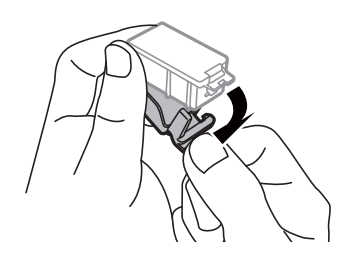

#### *Oluline teave:*

Ärge puudutage joonisel näidatud kohti. Sellega võite kahjustada normaalset töötamist ja printimist.

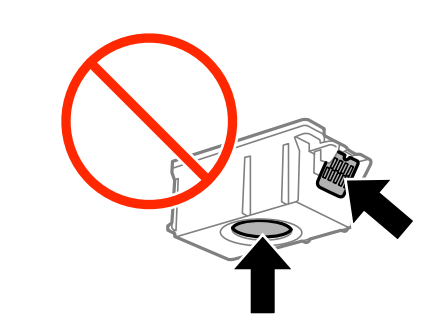

4. Vajutage nuppu OK.

#### Kasutusjuhend

#### **Tindikassettide ja muude kulutarvikute vahetamine**

5. Avage sisemine kate.

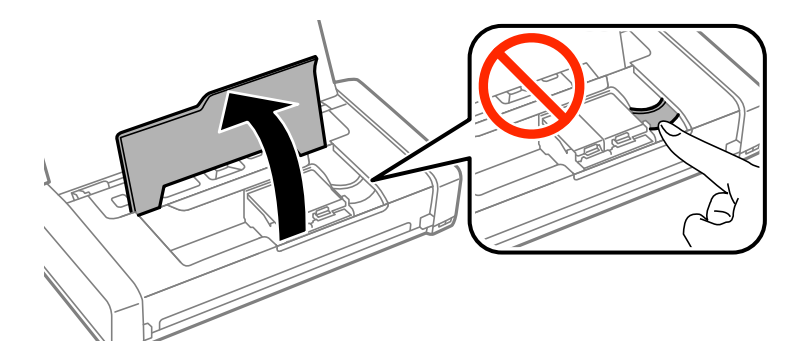

6. Vajutage hooba, et tindikassetti vabastada, ning seejärel tõmmake tindikassett diagonaalselt välja.

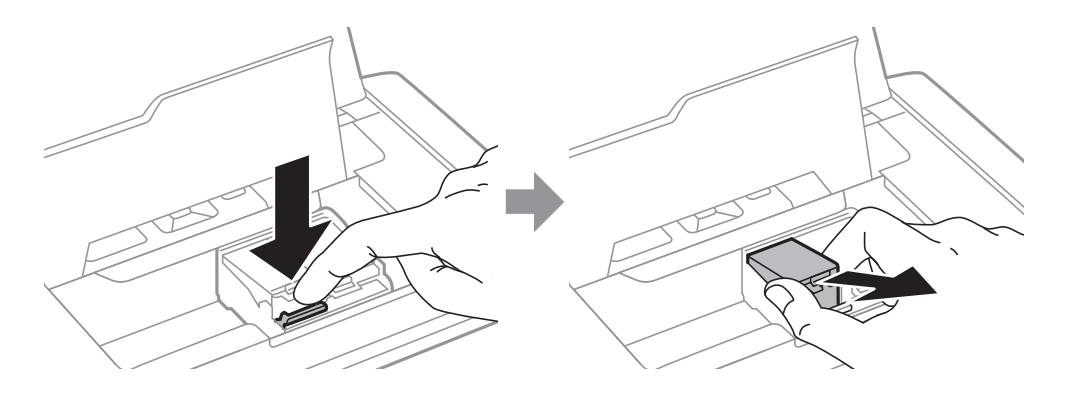

7. Sisestage tindikassett diagonaalselt kasseti hoidikusse ja lükake seda õrnalt alla, kuni see õigesse asukohta klõpsab.

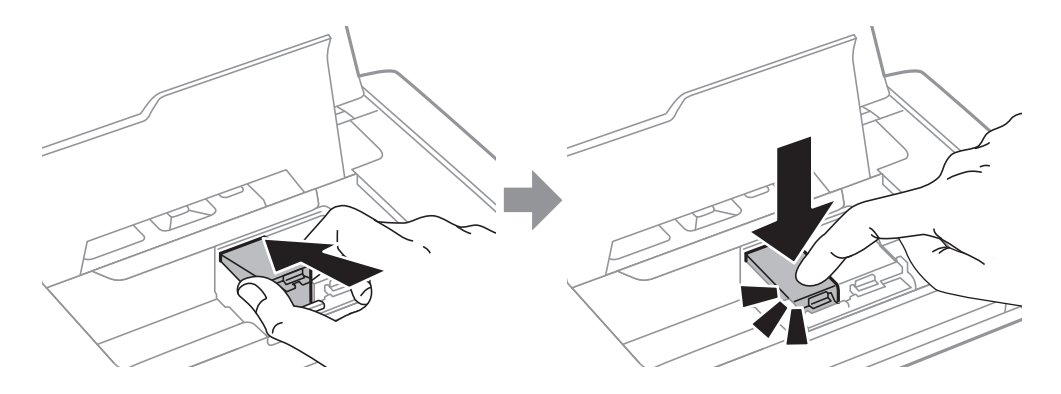

#### <span id="page-57-0"></span>*Oluline teave:*

❏ Sisestage tindikassett õiges suunas. Kui kassett sisestatakse vales suunas, võib sisestuskoht kahjustuda ja printer võib lakata printimast.

❏ Sisestage kindlasti must kassett vasakusse hoidikusse ja värvikassett paremasse hoidikusse.

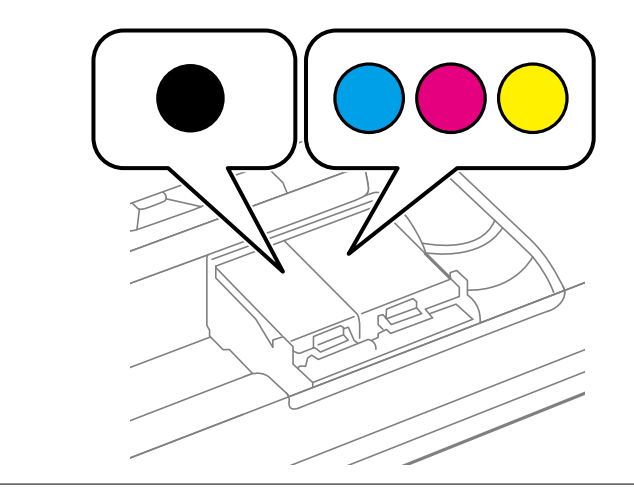

- 8. Sulgege sisemine kate.
- 9. Vajutage nuppu OK.

Algab tindiga täitmine.

#### c*Oluline teave:*

- ❏ Ärge lülitage tindi laadimise ajal printerit välja. Kui tindi laadimine ei ole lõpetatud, ei pruugi printimine võimalik olla.
- ❏ Kui te eemaldate kasseti printerist hilisemaks kasutamiseks või ära viskamiseks, pange kindlasti kork tagasi kasseti tindivarustusavale, et tint ära ei kuivaks ning ümbritsevat ala ei määriks.

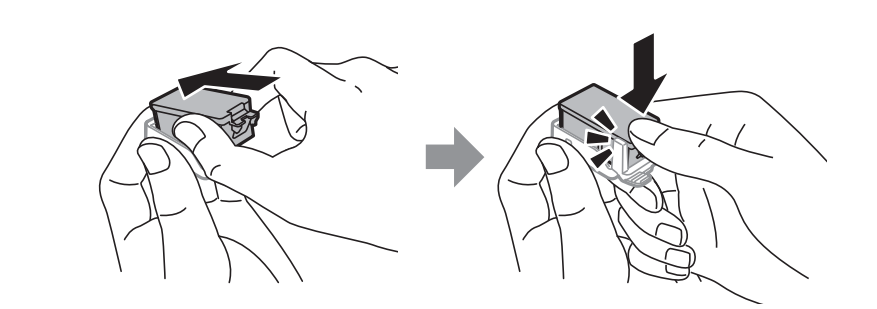

#### **Seotud teave**

- $\blacktriangleright$ ["Tindikasseti koodid" lk 52](#page-51-0)
- $\blacklozenge$  ["Ettevaatusabinõud tindikasseti käsitsemisel" lk 53](#page-52-0)

## **Hooldekarbi kood**

Epson soovitab kasutada Epsoni originaalhoolduskarpi.

<span id="page-58-0"></span>Allpool on toodud Epsoni originaalhooldekarbi kood.

T2950

## **Hoolduskarbi käsitsemise ettevaatusabinõud**

Enne hoolduskarbi vahetamist lugege järgmisi juhiseid.

❏ Ärge puudutage hoolduskarbi küljel olevat rohelist kiipi. Sellega võite kahjustada normaalset töötamist ja printimist.

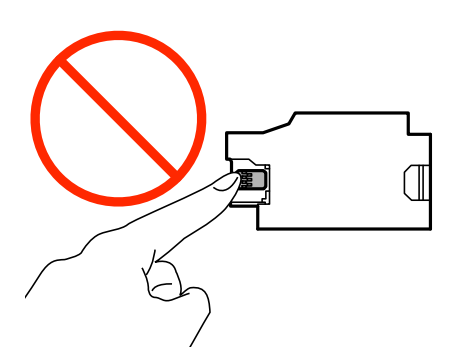

- ❏ Ärge eemaldage karbil olevat kilet ega vajutage sellele; muidu võib tinti lekkida.
- ❏ Ärge puudutage joonisel näidatud kohti. See võib põhjustada talitlushäireid ja te võite tindiga kokku saada.

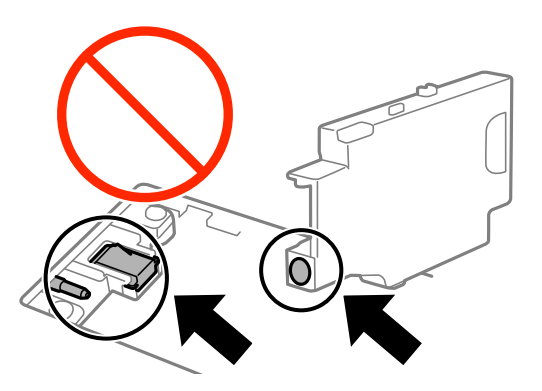

❏ Ärge sulgege hooldekarbil olevaid auke. Need on vajalikud normaalseks tööks.

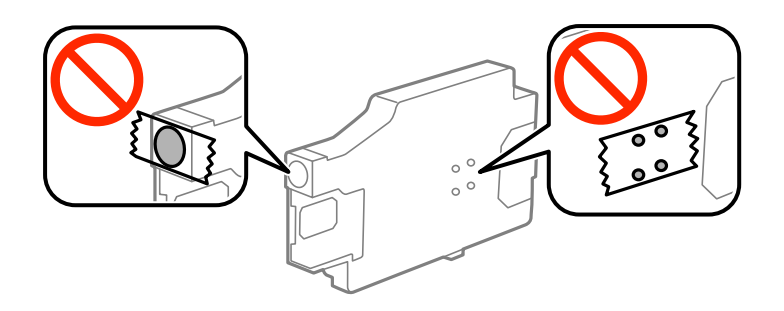

- ❏ Kaitske hoolduskarpi otsese päikesevalguse eest.
- ❏ Ärge vahetage hooldekarpi kui printer on sisse lülitatud; muidu võib tinti lekkida.
- ❏ Ärge kasutage uuesti hoolduskarpi, mis on välja võetud ning pikemaks ajaks seadmest eraldi olnud. Karbis olev tint on kuivanud ja karp ei suuda enam tinti imada.
- ❏ Ärge eemaldage hooldekarpi ja selle kaant muuks kui vahetamiseks; muidu võib tinti lekkida.

## **Hooldekarbi asendamine**

Mõne printimistsükliga võib hooldekarpi koguneda väga väike kogus tinti. Tindi hooldekarbist väljalekkimise takistamiseks peatab printer printimise, kui hooldekarp on määratud piirini täitunud. Kas ja kui tihti see vajalikuks osutub, oleneb prinditavate lehekülgede arvust, materjalist, millele te prindite, ja printeri puhastustsüklite arvust. Vahetage hooldekarpi, kui seda nõutakse. Epson Status Monitor, LCD-ekraan või tuled juhtpaneelil annavad märku, kui hooldekarpi tuleb vahetada. Karbi vahetamise vajadus ei tähenda, et printer ei tööta enam tehnilistele nõuetele vastavalt. Epsoni garantii ei kata selle detaili vahetamise kulusid. Tegemist on kasutaja hooldatava detailiga.

1. Võtke uus hooldekarp pakendist välja.

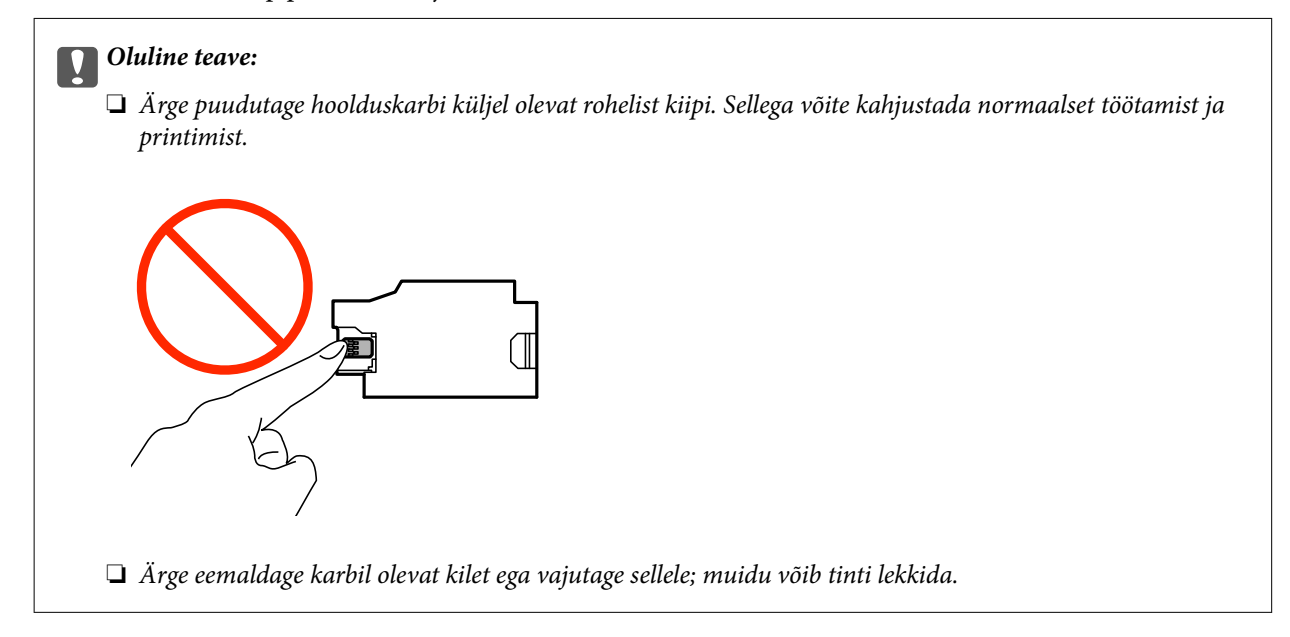

#### *Märkus.*

Uus hooldekarp sisaldab läbipaistva koti, mis on mõeldud kasutatud hooldekarbi jaoks.

- 2. Lülitage printer välja, vajutades nuppu $\mathcal{O}$ .
- 3. Võtke kõik kaablid lahti (nt toitekaabel ja USB-kaabel).

4. Sulgege printeri kaas ja keerake printer kummuli.

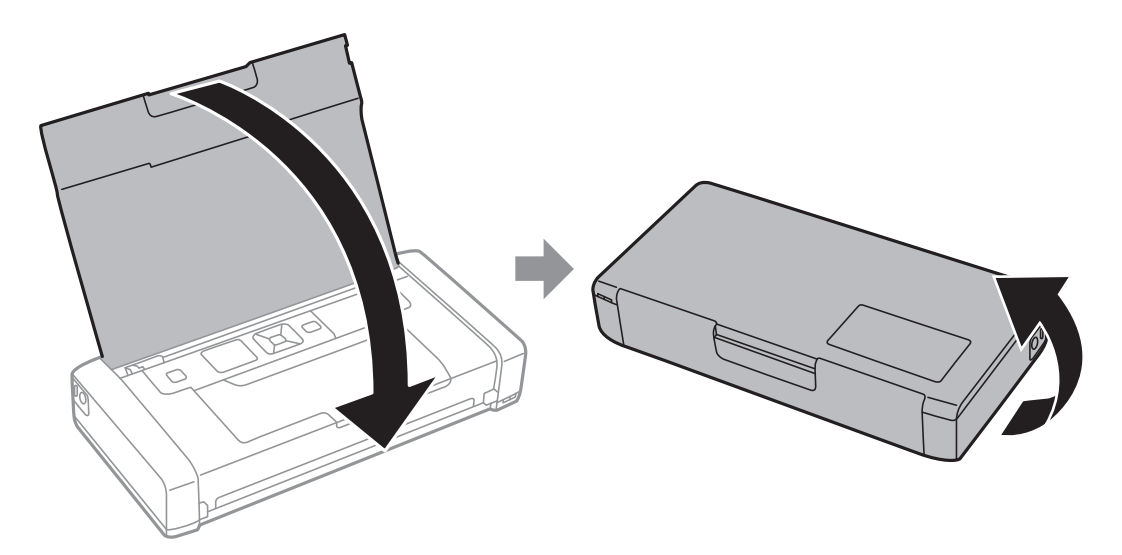

5. Vajutage kaanel olevat auku peenikese eseme, nt pastapliiatsiga, ning seejärel eemaldage hooldekarbi kate.

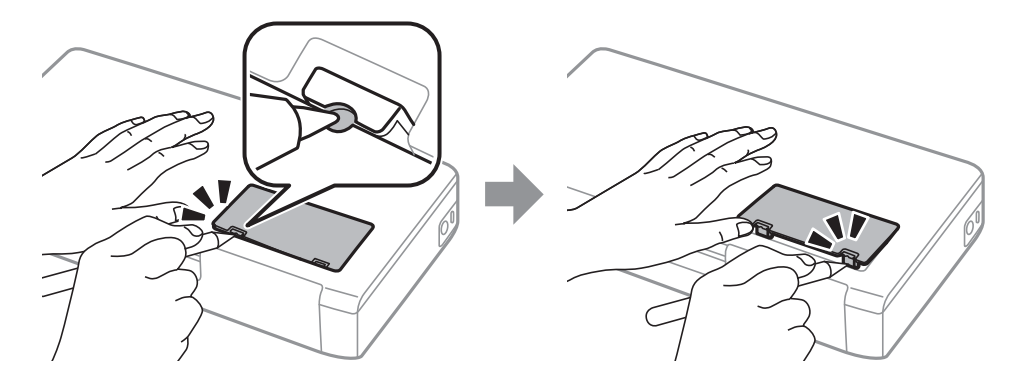

6. Nihutage hooldekarpi nii, nagu joonisel näidatud, ning seejärel eemaldage karp.

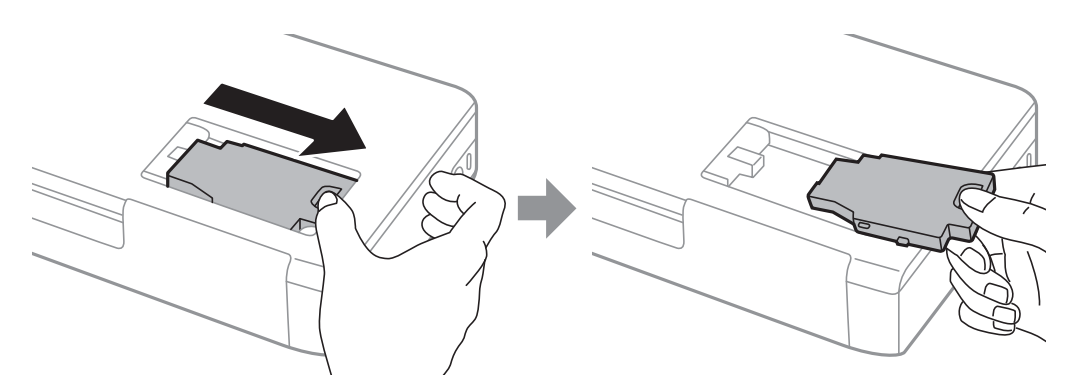

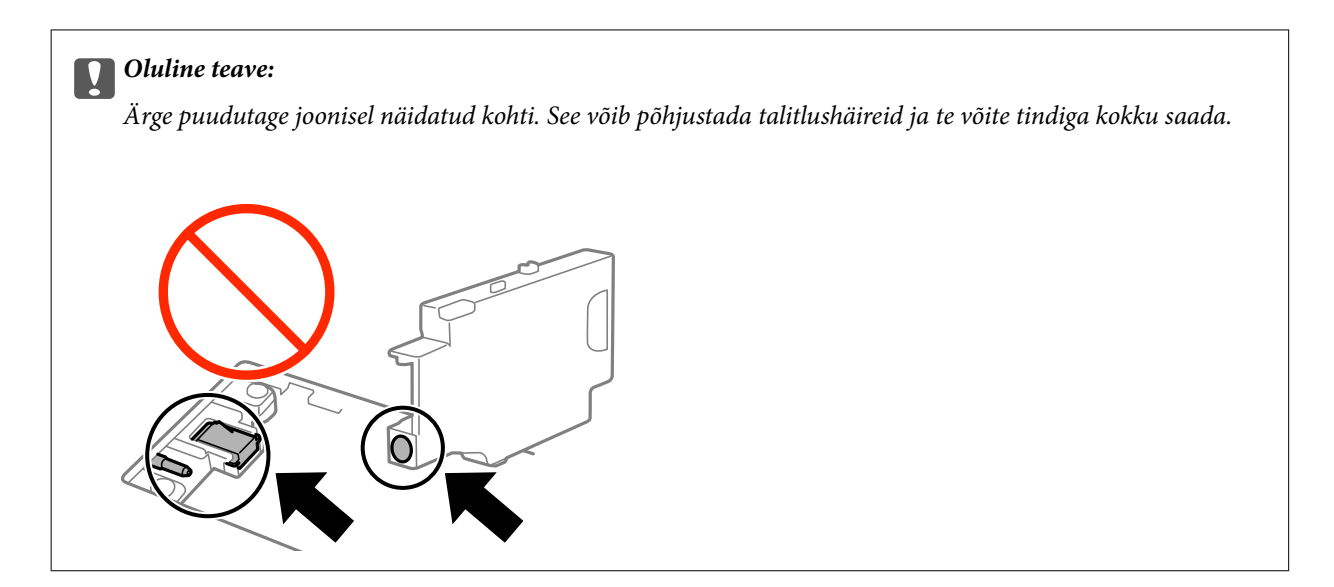

7. Pange kasutatud hooldekarp uue hooldekarbiga kaasnenud läbipaistvasse kotti ja sulgege kott.

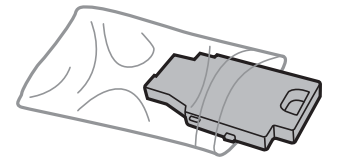

*Oluline teave:* Ärge eemaldage hooldekarbilt kilet.

8. Asetage uus hooldekarp otse alla ning nihutage, et seda õigesse kohta paigaldada.

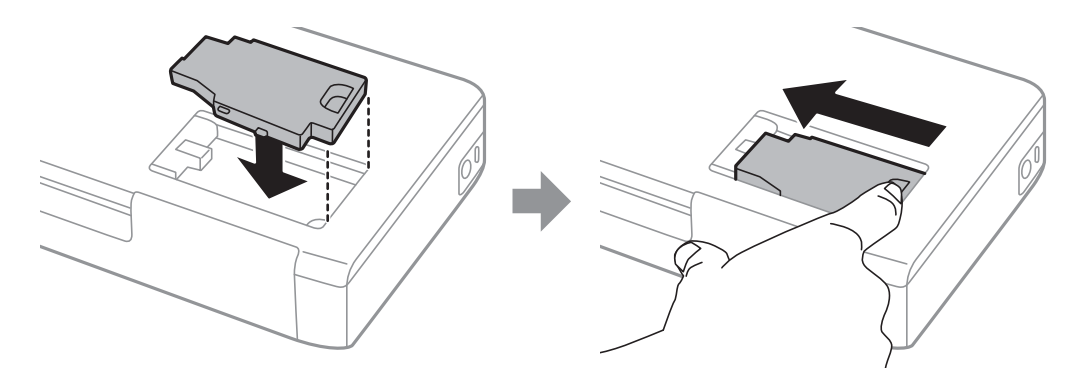

9. Pange hooldekarbi kaas tagasi.

#### *Märkus.*

Kui hooldekarbi kaant ei ole võimalik uuesti kinnitada, võib juhtuda, et seda ei paigaldata õigesti. Eemaldage hooldekarp ja paigaldage see uuesti.

#### **Seotud teave**

- $\blacktriangleright$  ["Hooldekarbi kood" lk 58](#page-57-0)
- $\blacklozenge$  ["Hoolduskarbi käsitsemise ettevaatusabinõud" lk 59](#page-58-0)

## **Ajutine printimine musta tindiga**

Kui värviline tint on otsa saanud ja musta tinti on veel järel, saate kasutada järgmisi sätteid, et jätkata lühiajaliselt printimist musta tindiga.

- ❏ Paberitüüp: tavapaberid, Ümbrik
- ❏ Värv: **Halliskaala**
- ❏ Ääristeta: ei ole valitud
- ❏ EPSON Status Monitor 3: lubatud (ainult Windows)

Kuna see funktsioon on kasutatav ainult ligikaudu viis päeva, vahetage tühjenenud tindikassett võimalikult kiiresti välja.

#### *Märkus.*

- ❏ Kui *EPSON Status Monitor 3* on keelatud, avage printeridraiver, klõpsake *Lisasätted* kaardil *Hooldus* ja valige *Lubage EPSON Status Monitor 3*.
- ❏ Kasutatav periood varieerub, olenevalt kasutustingimustest.

## **Ajutine printimine musta tindiga — Windows**

1. Järgmise akna kuvamisel katkestage printimine.

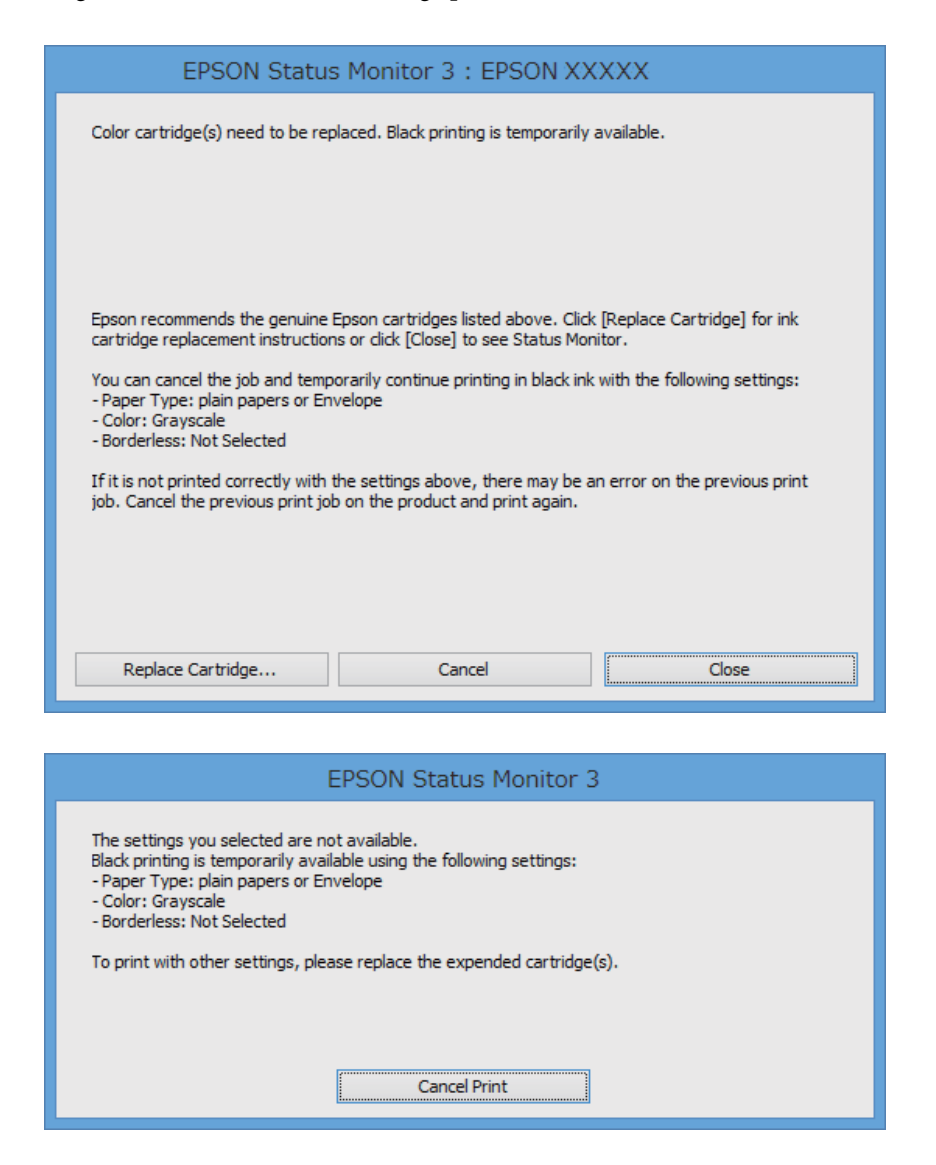

#### *Märkus.*

Kui te ei saa printimist arvutist tühistada, tühistage see printeri juhtpaneelilt.

- 2. Avage printeridraiveri aken.
- 3. Tühjendage ruut **Ääristeta** vahekaardil **Pealeht**.
- 4. Valige vahekaardil **Pealeht** suvandi **Paberitüüp** sätteks **tavapaberid** või **Ümbrik**.
- 5. Valige **Halliskaala**.
- 6. Vajaduse korral tehke vahekaartidel **Pealeht** ja **Veel suvandeid** veel sätteid ning klõpsake seejärel **OK**.
- 7. Klõpsake **Prindi**.
- 8. Klõpsake kuvatud aknas **Prindi mustvalgelt**.

#### **Seotud teave**

- & ["Kuidas täita Tagumine paberisöötja paberiga" lk 24](#page-23-0)
- $\blacktriangleright$  ["Printimise alused Windows" lk 30](#page-29-0)

## **Ajutine printimine musta tindiga — Mac OS X**

#### *Märkus.*

Selle funktsiooni võrgu kaudu kasutamiseks looge ühendus rakendusega *Bonjour*.

- 1. Klõpsake **dokil** olevat printeriikooni.
- 2. Tühistage töö.
	- ❏ Mac OS X v10.8.x kuni Mac OS X v10.9.x

Klõpsake edenemisnäidiku kõrval olevat nuppu .

 $\Box$  Mac OS X v10.6.8 kuni v10.7.x

Klõpsake nuppu **Kustuta**.

#### *Märkus.*

Kui te ei saa printimist arvutist tühistada, tühistage see printeri juhtpaneelilt.

- 3. Valige menüüst **Süsteemi eelistused** > **Printerid ja skannerid** (või **Printimine ja skannimine**, **Printimine ja faksimine**) ja seejärel valige printer. Valige **Suvandid ja tarvikud** > **Suvandid** (või **Draiver**).
- 4. Valige **Permit temporary black printing** sätteks **On**.
- 5. Avage printimisdialoog.
- 6. Valige hüpikmenüüst suvand **Printeri sätted**.
- 7. Valige suvandi **Paberiformaat** sätteks mis tahes paberiformaat (v.a ääristeta).
- 8. Valige **tavapaberid** või **Ümbrik** suvandi **Meediumitüüp** sätteks.
- 9. Valige **Halliskaala**.
- 10. Vajaduse korral seadistage ka muid sätteid.
- 11. Klõpsake **Prindi**.

#### **Seotud teave**

- $\blacktriangleright$  ["Kuidas täita Tagumine paberisöötja paberiga" lk 24](#page-23-0)
- $\rightarrow$  ["Põhiteave printimise kohta Mac OS X" lk 31](#page-30-0)

## **Musta tindi säästmine, kui tint on lõppemas (ainult Windows)**

Kui must tint on lõppemas ja värvilist tinti on veel piisavalt, võite luua musta värvi värvilisi tinte segades. Võite uue musta tindi kasseti ettevalmistamise vältel printimist jätkata.

Seda funktsiooni saab kasutada üksnes siis, kui valite printeridraiveris järgmised sätted.

- ❏ Paberitüüp: **tavapaberid**
- ❏ Kvaliteet: **Standard**
- ❏ EPSON Status Monitor 3: Lubatud

#### *Märkus.*

- ❏ Kui funktsioon *EPSON Status Monitor 3* pole aktiveeritud, avage printeridraiveri aken, klõpsake nuppu *Lisasätted* vahekaardil *Hooldus* ja seejärel valige suvand *Lubage EPSON Status Monitor 3*.
- ❏ Värve kombineerides loodud must näeb välja mõnevõrra erinev kui puhas must. Lisaks on printimine ka aeglasem.
- ❏ Prindipea kvaliteedi säilitamiseks kulutatakse samuti musta tinti.

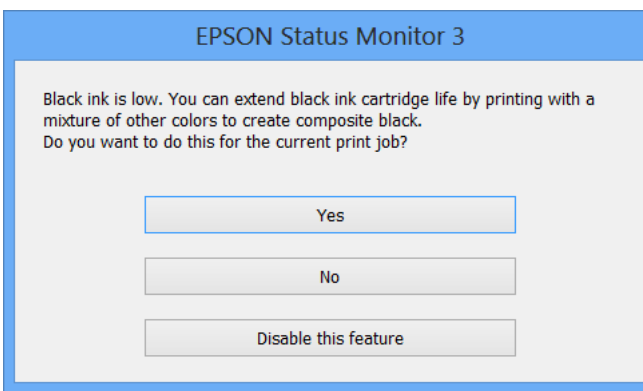

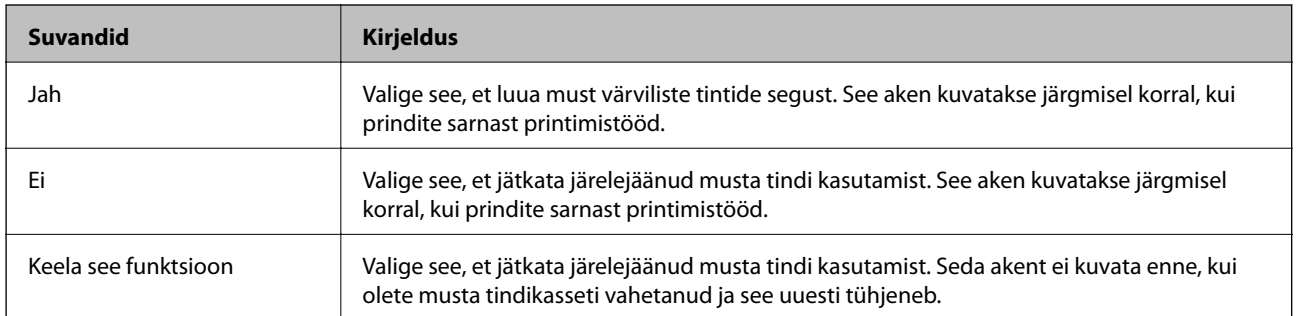

# **Prindikvaliteedi parandamine**

## **Prindipea kontrollimine ja puhastamine**

Kui pihustid on ummistunud, on prinditud kujutis kahvatu, kujutisel on triibud või ootamatud värvid. Kui printimiskvaliteet on halvenenud, kasutage pihusti kontrollimise funktsiooni ja kontrollige, kas pihustid on ummistunud. Kui pihustid on ummistunud, puhastage prindipead.

#### *Oluline teave:*

Ärge prindipea puhastamise ajal avage komponenti sisemine kate ega lülitage printerit välja. Kui prindipea puhastamine ei ole lõpetatud, ei pruugi printimine võimalik olla.

#### *Märkus.*

- ❏ Kuna prindipea puhastamisel kasutatakse mõnevõrra tinti, puhastage tindipead ainult siis, kui prindikvaliteet halveneb.
- ❏ Kui tinti on vähe, ei pruugi prindipea puhastamine võimalik olla. Vahetage esmalt vastav tindikassett.
- ❏ Kui prindikvaliteet ei parane pärast seda, kui olete kaks korda pihusteid kontrollinud ja prindipead puhastanud, ärge vähemalt kuus tundi printige ning kontrollige seejärel uuesti pihusteid ja puhastage prindipead. Kui printer prindib ootamise ajal, pikendage ooteaega. Soovitatav on printer välja lülitada. Kui prindikvaliteet pole endiselt paranenud, võtke ühendust Epsoni toega.
- $\Box$  Prindipea kuivamise vältimiseks lülitage printer alati nupust  $\Diamond$  välia.
- ❏ Prindipea parimas töökorras hoidmiseks soovitame sellega regulaarselt mõned leheküljed printida.

## **Prindipea kontrollimine ja puhastamine – juhtpaneel**

- 1. Laadige printerisse A4-formaadis tavapaberit.
- 2. Sisenege avakuvalt suvandisse **Menüü**.
- 3. Valige suvandid **Hooldus** > **Pihusti kontrollimine**.
- 4. Järgige pihustite kontroll-lehe printimiseks ekraanil kuvatavaid juhiseid.

#### *Märkus.*

Kontrollmuster võib mudeliti erineda.

5. Võrrelge prinditud kontroll-lehe kvaliteeti alltoodud näidisega.

❏ Kõik jooned on prinditud: prindipea otsakud pole ummistunud. Sulgege pihustite kontrolli funktsioon.

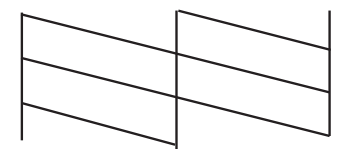

❏ Read katkevad või mõned osad on puudu: prindipea pihustid võivad olla ummistunud. Jätkake järgmise toiminguga.

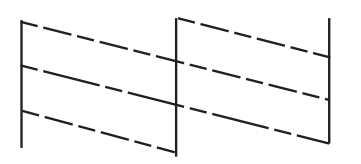

- 6. Järgige prindipea puhastamiseks ekraanil kuvatavaid juhiseid.
- 7. Kui puhastamine on lõppenud, printige pihustite kontrollmuster uuesti välja. Korrake puhastamise ja kontrolllehe printimise toimingut, kuni kõik read prinditakse täielikult välja.

## **Prindipea kontrollimine ja puhastamine – Windows**

- 1. Laadige printerisse A4-formaadis tavapaberit.
- 2. Avage printeridraiveri aken.
- 3. Klõpsake suvandit **Pihustikontroll** vahekaardil **Hooldus**.
- 4. Järgige ekraanil olevaid juhiseid.

#### **Seotud teave**

 $\blacktriangleright$  ["Windowsi printeridraiver" lk 73](#page-72-0)

### **Prindipea kontrollimine ja puhastamine – Mac OS X**

- 1. Laadige printerisse A4-formaadis tavapaberit.
- 2. Valige menüüst suvand System Preferences > Printers & Scanners (või Print & Scan, Print & Fax) ja printer.
- 3. Klõpsake suvandit **Options & Supplies**, **Utility** ning seejärel **Open Printer Utility**.
- 4. Klõpsake nuppu **Pihustikontroll**.
- 5. Järgige ekraanil olevaid juhiseid.

## **Prindipea joondamine**

Kui märkate, et vertikaaljooned on nihkes või kujutised on hägused, joondage prindipead.

## **Prindipea joondamine – juhtpaneel**

- 1. Pange printerisse A4-formaadis tavapaberit.
- 2. Sisenege avakuvalt suvandisse **Menüü**.
- 3. Valige suvandid **Hooldus** > **Prindipea joondamine**.
- 4. Valige suvand **Vertikaaljoondus** või **Horisontaaljoondus** ning järgige seejärel joondusmustri printimiseks ekraanil kuvatavaid juhiseid.
	- ❏ Vertikaaljoondus: valige see suvand, kui väljaprindid on hägused või vertikaaljooned pole üksteisega joondatud.
	- ❏ Horisontaaljoondus: valige see suvand, kui märkate regulaarsete intervallidega horisontaalseid triipe.

*Märkus.* Kontrollmuster võib mudeliti erineda.

5. Järgige prindipea joondamiseks ekraanil kuvatavaid juhiseid.

❏ Vertikaaljoondus: sisestage iga rühma kõige selgema mustri number.

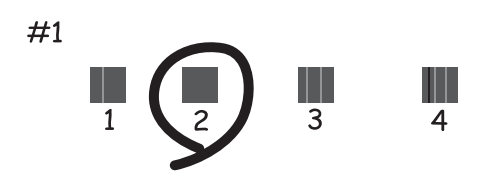

❏ Horisontaaljoondus: sisestage kõige vähem eraldatud ja kattuva mustri number.

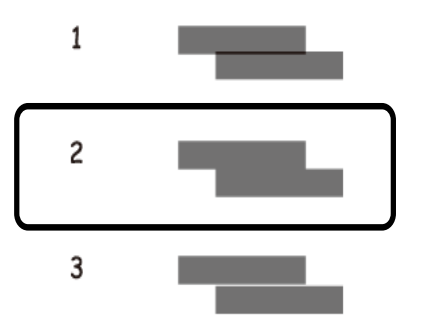

### **Prindipea joondamine – Windows**

- 1. Laadige printerisse A4-formaadis tavapaberit.
- 2. Avage printeridraiveri aken.
- 3. Klõpsake suvandit **Prindipea reguleerimine** vahekaardil **Hooldus**.

4. Järgige ekraanil olevaid juhiseid.

#### **Seotud teave**

 $\blacktriangleright$  ["Windowsi printeridraiver" lk 73](#page-72-0)

### **Prindipea joondamine – Mac OS X**

- 1. Laadige printerisse A4-formaadis tavapaberit.
- 2. Valige menüüst suvand System Preferences > Printers & Scanners (või Print & Scan, Print & Fax) ja printer.
- 3. Klõpsake suvandit **Options & Supplies**, **Utility** ning seejärel **Open Printer Utility**.
- 4. Klõpsake nuppu **Print Head Alignment**.
- 5. Järgige ekraanil olevaid juhiseid.

## **Paberitee puhastamine**

Kui väljaprindid on määrdunud või kulunud välimusega või paberit ei söödeta korrektselt, puhastage sisemist rullikut.

#### *Oluline teave:*

Ärge puhastage printeri sisemust paberiga. Prindipea pihustid võivad ebemete tõttu ummistuda.

- 1. Laadige puhastamiseks printerisse paber.
	- ❏ Laadige A4-formaadis tavapaberit, et vabaneda määrimisest või kulunud välimusest.
	- ❏ Laadige Epsoni paberiga kaasa tulnud puhastusleht, et vabaneda paberisöötmise probleemist.
- 2. Valige avakuvalt **Menüü**.
- 3. Valige **Hooldus** > **Paberijuhiku puhastus**.
- 4. Järgige paberitee puhastamiseks ekraanil kuvatavaid suuniseid.

#### *Märkus.*

- ❏ Korrake seda toimingut, kuni tint enam paberit ei määri.
- ❏ Paberisöötmise probleemist vabanemiseks korrake seda protseduuri kaks või kolm korda.
- ❏ Puhastusleht kaotab oma mõju, kui seda kasutatakse kolm või enam korda.

# <span id="page-70-0"></span>**Rakendused ja võrguteenuse teave**

## **Teenus Epson Connect**

Kasutades teenust Epson Connect, saate printida nutitelefonist, tahvelarvutist või sülearvutist millal tahes ja praktiliselt kõikjal.

Printeri jaoks on saadaval järgmised funktsioonid.

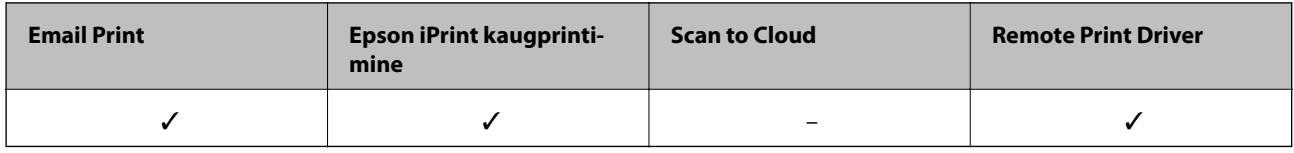

Teavet saate teenuse Epson Connect veebisaidilt.

<https://www.epsonconnect.com/>

[http://www.epsonconnect.eu](http://www.epsonconnect.eu/) (ainult Euroopa)

## **Web Config**

Web Config on rakendus, mis võimaldab hallata printeri olekut või sätteid veebibrauseri kaudu arvutist või nutiseadmest. Te saate kinnitada printeri olekut või muuta võrgu ja printeri sätteid. Rakenduse Web Config kasutamiseks ühendage printer ja seade sama võrguga.

#### *Märkus.*

Toetatud on järgmised brauserid.

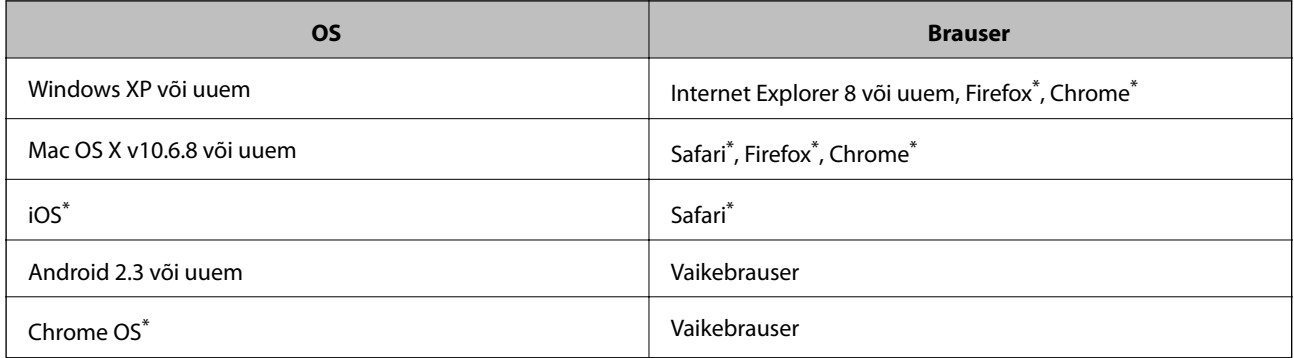

\*: Kasutage uusimat versiooni.

### **Rakenduse Web Config käivitamine veebibrauseris**

1. Kontrollige printeri IP-aadressi.

Valige Menüü > Võrgusätted > Prindi olekuleht juhtpaneelilt ja seejärel vajutage  $\Phi$  või OK. Vaadake prinditud olekulehelt printeri IP-aadressi.

2. Käivitage arvutis või nutiseadmes veebibrauser ja seejärel sisestage printeri IP-aadress.

Vorming

IPv4: http://printeri IP-aadress/

IPv6: http://[printeri IP-aadress]/

Näited

IPv4: http://192.168.100.201/

IPv6: http://[2001:db8::1000:1]/

*Märkus.*

Nutiseadme abil saate käivitada rakenduse Web Config ka rakenduse Epson iPrint hooldusekraanilt.

#### **Seotud teave**

 $\blacktriangleright$  ["Funktsiooni Epson iPrint kasutamine" lk 46](#page-45-0)

### **Rakenduse Web Config käitamine Windowsis**

- 1. Windowsis seadmete ja printerite ekraanile pääsemiseks tehke järgmist.
	- ❏ Windows 8.1/Windows 8/Windows Server 2012 R2/Windows Server 2012

Valige jaotisest **Riistvara ja heli** (või **Riistvara**) suvandid **Töölaud** > **Sätted** > **Juhtpaneel** > **Kuva seadmed ja printerid**.

❏ Windows 7/Windows Server 2008 R2

Klõpsake nuppu Start ja valige jaotisest **Riistvara ja heli** suvandid **Juhtpaneel** > **Kuva seadmed ja printerid**.

❏ Windows Vista/Windows Server 2008

Klõpsake nuppu Start ja valige jaotisest **Riistvara ja heli** suvandid **Juhtpaneel** > **Printerid**.

- 2. Tehke printeril paremklõps ja valige suvand **Atribuudid**.
- 3. Valige vahekaart **Veebiteenused** ja klõpsake URL-il.

## **Rakenduse Web Config käitamine Mac OS Xis**

- 1. Valige menüüst suvand **System Preferences** > **Printers & Scanners** (või **Print & Scan, Print & Fax**) ja printer.
- 2. Klõpsake suvanditel **Options & Supplies** > **Show Printer Webpage**.
# <span id="page-72-0"></span>**Vajalikud rakendused**

### **Windowsi printeridraiver**

Printeridraiver on rakendus, millega juhitakse printerit muudest rakendustest saadud printimiskäskude järgi. Printimise seadistamisel printeridraiveriga saavutate parima printimistulemuse. Võite ka kontrollida printeri olekut või hoida seda printeridraiveri utiliidiga parimas töökorras.

#### *Märkus.*

Võite muuta printeridraiveri keelt. Valige soovitud keel sättega *Keel* vahekaardil *Hooldus*.

#### **Juurdepääs printeridraiverile rakendustest**

Ainult kasutatavale rakendusele kehtivate sätete seadistamiseks avage printeridraiver sellest rakendusest.

Valige menüüs **Fail** suvand **Prindi** või **Prindihäälestus**. Valige printer ja seejärel klõpsake nuppu **Eelistused** või **Atribuudid**.

*Märkus.*

Toimingud on rakendusest olenevalt erinevad. Lisateabe saamiseks lugege rakenduse spikrit.

### **Juurdepääs printeridraiverile juhtpaneelilt**

Kõigile rakendustele kehtivate sätete seadistamiseks avage printeridraiver juhtpaneelilt.

❏ Windows 8.1/Windows 8/Windows Server 2012 R2/Windows Server 2012

Valige jaotisest **Riistvara ja heli** suvandid **Töölaud** > **Sätted** > **Juhtpaneel** > **Kuva seadmed ja printerid**. Tehke printeril paremklõps või klõpsake seda ja hoidke klahvi all ning seejärel valige suvand **Printimiseelistused**.

❏ Windows 7/Windows Server 2008 R2

Klõpsake nuppu Start ja valige jaotisest **Riistvara ja heli** suvandid **Juhtpaneel** > **Kuva seadmed ja printerid**. Tehke printeril paremklõps ja valige suvand **Printimiseelistused**.

❏ Windows Vista/Windows Server 2008

Klõpsake nuppu Start ja valige jaotisest **Riistvara ja heli** suvandid **Juhtpaneel** > **Printerid**. Tehke printeril paremklõps ja valige suvand **Vali printimiseelistused**.

❏ Windows XP/Windows Server 2003 R2/Windows Server 2003

Klõpsake nuppu Start ja valige suvandid **Juhtpaneel** > **Printerid ja muu riistvara** > **Printerid ja faksid**. Tehke printeril paremklõps ja valige suvand **Printimiseelistused**.

#### **Utiliidi käivitamine**

Avage printeridraiveri aken. Klõpsake vahekaarti **Hooldus**.

### **Windowsi printeridraiveri sätete piiramine**

Administraatorid võivad järgmisi printeridraiveri sätteid iga kasutaja jaoks piirata vältimaks sätete tahtmatut muutmist.

- ❏ Vesimärk
- ❏ Päis/jalus
- ❏ Värviline
- ❏ 2-poolne printimine

#### ❏ Mitu lehekülge

#### *Märkus.*

Logige administraatorina arvutisse sisse.

- 1. Avage printeri atribuutides vahekaart **Valikulised sätted**.
	- ❏ Windows 8.1/Windows 8/Windows Server 2012

Valige jaotisest **Riistvara ja heli** suvandid **Töölaud** > **Sätted** > **Juhtpaneel** > **Kuva seadmed ja printerid**. Tehke printeril paremklõps või vajutage seda ja hoidke klahvi all ning valige seejärel suvand **Printeri atribuudid**. Klõpsake vahekaarti **Valikulised sätted**.

❏ Windows 7/Windows Server 2008 R2

Klõpsake nuppu Start ja valige **Riistvara ja heli** alt **Juhtpaneel** > **Kuva seadmed ja printerid**. Tehke printeril paremklõps ja valige seejärel suvand **Printeri atribuudid**. Klõpsake vahekaarti **Valikulised sätted**.

❏ Windows Vista/Windows Server 2008

Klõpsake nuppu Start ja valige jaotisest **Riistvara ja heli** suvandid **Juhtpaneel** > **Printerid**. Tehke printeril paremklõps ja valige seejärel suvand **Atribuudid**. Klõpsake vahekaarti **Valikulised sätted**.

❏ Windows XP/Windows Server 2003 R2/Windows Server 2003

Klõpsake nuppu Start ja valige suvandid **Juhtpaneel** > **Printerid ja muu riistvara** > **Printerid ja faksid**. Tehke printeril paremklõps ja valige seejärel suvand **Atribuudid**. Klõpsake vahekaarti **Valikulised sätted**.

- 2. Klõpsake nuppu **Draiveri sätted**.
- 3. Valige funktsioon, mida soovite piirata. Sätete kohta saate lisateavet võrguspikrist.
- 4. Klõpsake nuppu **OK**.

### **Operatsioonisüsteemi Windows printeridraiveri töösätete määramine**

Saate valida sätteid nagu rakenduse **EPSON Status Monitor 3** aktiveerimine.

- 1. Avage printeridraiveri aken.
- 2. Klõpsake suvandit **Lisasätted** vahekaardil **Hooldus**.
- 3. Tehke soovitud seadistused ja seejärel klõpsake nuppu **OK**. Sätete kohta saate lisateavet võrguspikrist.

### **Seotud teave**

 $\blacktriangleright$  ["Windowsi printeridraiver" lk 73](#page-72-0)

### **Mac OS Xi printeridraiver**

Printeridraiver on rakendus, millega juhitakse printerit muudest rakendustest saadud printimiskäskude järgi. Printimise seadistamisel printeridraiveriga saavutate parima printimistulemuse. Võite ka kontrollida printeri olekut või hoida seda printeridraiveri utiliidiga parimas töökorras.

#### **Juurdepääs printeridraiverile rakendustest**

Valige menüüst **Fail** suvand **Prindi**. Vajaduse korral klõpsake printimisakna laiendamiseks nuppu **Kuva üksikasjad** (või ▼).

*Märkus.*

Toimingud on rakendusest olenevalt erinevad. Lisateabe saamiseks lugege rakenduse spikrit.

### **Utiliidi käivitamine**

Valige suvand Süsteemieelistused, mis **asub menüüs Printerid ja skannerid** (või Printimine ja skannimine, **Printimine ja faksimine**), ning valige seejärel printer. Klõpsake suvandit **Suvandid ja tarvikud**, **Utiliit** ning seejärel **Ava printeri utiliit**.

### **Operatsioonisüsteemi Mac OS X printeridraiveri töösätete määramine**

Võite muuta mitmesuguseid sätteid, näiteks tühjade lehekülgede vahelejätmine ja kiirprintimise lubamine või keelamine.

- 1. Valige suvand **Süsteemieelistused**, mis **asub menüüs Printerid ja skannerid** (või Printimine ja **skannimine**, **Printimine ja faksimine**), ning valige seejärel printer. Klõpsake suvandeid **Suvandid ja tarvikud** > **Suvandid** (või **Draiver**).
- 2. Tehke soovitud seadistused ja seejärel klõpsake nuppu **OK**.
	- ❏ Paks paber ja ümbrikud: hoiab paksule paberile printimisel ära paberi tindiga määrdumise. Printimine võib aga aeglasem olla.
	- ❏ Jäta tühi leht vahele: takistab tühjade lehtede printimist.
	- ❏ Vaikne režiim: prinditakse vaikselt. Printimine võib aga aeglasem olla.
	- ❏ Permit temporary black printing: prinditakse ajutiselt vaid musta tindiga.
	- ❏ High Speed Printing: prinditakse nii, et prindipea liigub mõlemas suunas. Printimine on kiirem, kuid kvaliteet võib olla halvem.
	- ❏ Eemalda valged äärised: ääristeta printimisrežiimis eemaldatakse liigsed veerised.
	- ❏ Warning Notifications: võimaldab printeril esitada hoiatusteateid.
	- ❏ Establish bidirectional communication: tavaliselt peaks olema selle säte **On**. Valige säte **Off**, kui printeri teabe hankimine on võimatu, kuna printerit jagatakse võrgus Windowsi arvutitega vms.
	- ❏ Lower Cassette: lisage valikulised paberikassetid paberiallikasse.

#### *Märkus.*

Nende sätete saadavus on erinevatel mudelitel erinev.

### **Seotud teave**

 $\blacktriangleright$  ["Ajutine printimine musta tindiga" lk 63](#page-62-0)

### **Epson Easy Photo Print**

Epson Easy Photo Print on rakendus, mis võimaldab mugavalt erinevate küljendustega fotosid printida. Saate kuvada fotokujutise eelvaate ja kohandada kujutisi või asukohta. Samuti saate fotosid printida raamiga. Lisateabe saamiseks lugege rakenduse spikrit.

#### <span id="page-75-0"></span>*Märkus.*

- ❏ Windows Serveri operatsioonisüsteeme ei toetata.
- ❏ Selle rakenduse kasutamiseks peab olema installitud printeridraiver.

#### **Käivitamine operatsioonisüsteemis Windows**

❏ Windows 8.1/Windows 8

Sisestage rakenduse nimi otsimise tuumnuppu ja valige seejärel kuvatud ikoon.

❏ Windows 7/Windows Vista/Windows XP

Klõpsake nuppu Start ja valige **Kõik programmid** või **Programmid** > **Epson Software** > **Epson Easy Photo Print** > E-Photo.

### **Käivitamine operatsioonisüsteemis Mac OS X**

Valige **Go** > **Applications** > **Epson Software** > **Epson Easy Photo Print**.

### **E-Web Print (ainult Windows)**

E-Web Print on rakendus, mis võimaldab mugavalt erinevate küljendustega veebilehti printida. Lisateabe saamiseks lugege rakenduse spikrit. Spikri juurde pääsete rakenduse **E-Web Print** menüüst rakenduse **E-Web Print** tööriistaribal.

#### *Märkus.*

Windows Serveri operatsioonisüsteeme ei toetata.

#### **Käivitamine**

E-Web Printi installimisel kuvatakse see brauseris. Klõpsake suvandit **Print** või **Clip**.

### **EPSON Software Updater**

EPSON Software Updater on rakendus, mis otsib Internetist uut või värskendatud tarkvara ja installib selle. Võite värskendada ka printeri püsivara ja kasutusjuhendit.

#### *Märkus.*

Windows Serveri operatsioonisüsteeme ei toetata.

#### **Käivitamine Windowsis**

❏ Windows 8.1/Windows 8

Sisestage rakenduse nimi otsimise tuumnuppu ja valige seejärel kuvatud ikoon.

❏ Windows 7/Windows Vista/Windows XP

Klõpsake nuppu Start ja valige suvandid **Kõik programmid** (või **Programmid**) > **Epson Software** > **EPSON Software Updater**.

#### **Käivitamine Mac OS X-is**

Valige suvandid **Mine** > **Rakendused** > **Epson Software** > **EPSON Software Updater**.

### <span id="page-76-0"></span>**EpsonNet Config**

EpsonNet Config on rakendus, mis võimaldab teil võrguliidese aadresse ja protokolle seadistada. Vaadake lisateavet rakenduse EpsonNet Config kasutusjuhendist või rakenduse spikrist.

### **Käivitamine Windowsis**

❏ Windows 8.1/Windows 8/Windows Server 2012 R2/Windows Server 2012

Sisestage rakenduse nimi otsimise tuumnuppu ja valige seejärel kuvatud ikoon.

❏ Välja arvatud Windows 8.1/Windows 8/Windows Server 2012 R2/Windows Server 2012

Klõpsake nuppu Start ja valige suvandid **Kõik programmid** (või **Programmid**) > **EpsonNet** > **EpsonNet Config V4** > **EpsonNet Config**.

### **Käivitamine Mac OS X-is**

Valige suvandid **Mine** > **Rakendused** > **Epson Software** > **EpsonNet** > **EpsonNet Config V4** > **EpsonNet Config**.

# **Rakenduste desinstallimine**

### *Märkus.*

Logige administraatorina arvutisse sisse. Kui arvuti kuvab parooli sisestamise välja, sisestage administraatori parool.

### **Rakenduste desinstallimine – Windows**

- 1. Vajutage printeri väljalülitamiseks nuppu  $\mathcal{O}$ .
- 2. Sulgege kõik töötavad rakendused.
- 3. Avage jaotis **Juhtpaneel**:
	- ❏ Windows 8.1/Windows 8/Windows Server 2012 R2/Windows Server 2012 Valige jaotised **Töölaud** > **Sätted** > **Juhtpaneel**.
	- ❏ Välja arvatud Windows 8.1/Windows 8/Windows Server 2012 R2/Windows Server 2012 Klõpsake nuppu Start ja valige suvand **Juhtpaneel**.
- 4. Klõpsake linki **Desinstalli programm** (või **Programmide lisamine või eemaldamine**):
	- ❏ Windows 8.1/Windows 8/Windows 7/Windows Vista/Windows Server 2012 R2/Windows Server 2012/ Windows Server 2008 R2/Windows Server 2008
		- Valige jaotises **Programmid** suvand **Desinstalli programm**.
	- ❏ Windows XP/Windows Server 2003 R2/Windows Server 2003 Klõpsake nuppu **Programmide lisamine või eemaldamine**.
- 5. Valige rakendus, mida soovite desinstallida.
- <span id="page-77-0"></span>6. Desinstallige rakendus:
	- ❏ Windows 8.1/Windows 8/Windows 7/Windows Vista/Windows Server 2012 R2/Windows Server 2012/ Windows Server 2008 R2/Windows Server 2008
		- klõpsake nuppu **Desinstalli/muuda** või **Desinstalli**.
	- ❏ Windows XP/Windows Server 2003 R2/Windows Server 2003

Klõpsake nuppu **Muuda/eemalda** või **Eemalda**.

*Märkus.*

Kui kuvatakse aken *Kasutajakonto kontroll*, klõpsake nuppu *Jätka*.

7. Järgige ekraanil olevaid juhiseid.

### **Rakenduste desinstallimine – Mac OS X**

1. Laadige alla rakendus Uninstaller EPSON Software Updateriga.

Kui olete rakenduse Uninstaller alla laadinud, ei pea te seda edaspidi rakendusi desinstallides uuesti alla laadima.

- 2. Vajutage printeri väljalülitamiseks nuppu $\mathcal{O}$ .
- 3. Valige printeridraiveri desinstallimiseks suvand Süsteemieelistused, mis **asub menüüs Printerid ja skannerid** (või **Printimine ja skannimine**, **Printimine ja faksimine**), ning eemaldage seejärel printer lubatud printerite loendist.
- 4. Sulgege kõik töötavad rakendused.
- 5. Valige suvandid **Mine** > **Rakendused** > **Epson Software** > **Uninstaller**.
- 6. Valige rakendus, mille soovite desinstallida, ja klõpsake seejärel nuppu **Uninstall**.

#### c*Oluline teave:*

Uninstaller eemaldab arvutist kõik Epsoni tindiprinterite draiverid. Kui kasutate mitut Epsoni tindiprinterit ja soovite kustutada ainult mõned draiverid, kustutage esmalt kõik ja installige seejärel vajalik printeridraiver uuesti.

#### *Märkus.*

Kui te ei leia desinstallitavat rakendust rakenduste loendist, ei saa te seda Uninstalleriga desinstallida. Sellisel juhul valige suvandid *Mine* > *Rakendused* > *Epson Software*, valige rakendus, mida soovite desinstallida, ja lohistage see prügikasti ikoonile.

#### **Seotud teave**

**→** ["EPSON Software Updater" lk 76](#page-75-0)

# **Rakenduste installimine**

Kui teie arvuti on võrku ühendatud, installige veebisaidilt uusimad saadaolevad rakendused. Kui teil ei õnnestu veebisaidilt rakendusi alla laadida, installige need printeriga kaasnenud tarkvarakettalt.

#### **Rakendused ja võrguteenuse teave**

#### <span id="page-78-0"></span>*Märkus.*

- ❏ Logige administraatorina arvutisse sisse. Kui arvuti kuvab parooli sisestamise välja, sisestage administraatori parool.
- ❏ Rakenduse uuesti installimiseks peate selle esmalt desinstallima.
- 1. Sulgege kõik töötavad rakendused.
- 2. Ühendage printeridraiveri installimisel printer ja arvuti ajutiselt lahti.

*Märkus.* Ärge ühendage printerit arvutiga enne, kui teil seda teha palutakse.

3. Installige rakendused, järgides alltoodud veebisaidil olevaid juhiseid.

[http://epson.sn](http://epson.sn/?q=2)

#### **Seotud teave**

 $\blacktriangleright$  <sub>"</sub>Rakenduste desinstallimine" lk 77

# **Rakenduste ja püsivara värskendamine**

Võib-olla saate rakendusi ja püsivara värskendades teatud probleeme lahendada ning funktsioone parandada või lisada. Kasutage kindlasti rakenduste ja püsivara uusimat versiooni.

- 1. Veenduge, et printer ja arvuti oleks ühendatud ja arvutil oleks Interneti-ühendus.
- 2. Käivitage EPSON Software Updater ja värskendage rakendusi või püsivara.

#### **C***Oluline teave:*

Ärge lülitage arvutit või printerit värskendamise ajal välja.

#### *Märkus.*

Kui te ei leia värskendatavat rakendust rakenduste loendist, ei saa te seda EPSON Software Updateriga värskendada. Otsige rakenduse uusimat versiooni kohalikult Epsoni veebisaidilt.

<http://www.epson.com>

#### **Seotud teave**

& ["EPSON Software Updater" lk 76](#page-75-0)

# **Probleemide lahendamine**

# **Printeri oleku kontrollimine**

Võite vaadata LCD-ekraanilt või arvutist tõrketeateid ja ligikaudset järelejäänud tindikogust.

### **Tõrkekoodide vaatamine LCD-ekraanilt**

Kui esineb tõrge või antakse teie tähelepanu vajavat teavet, kuvatakse LCD-ekraanile kood.

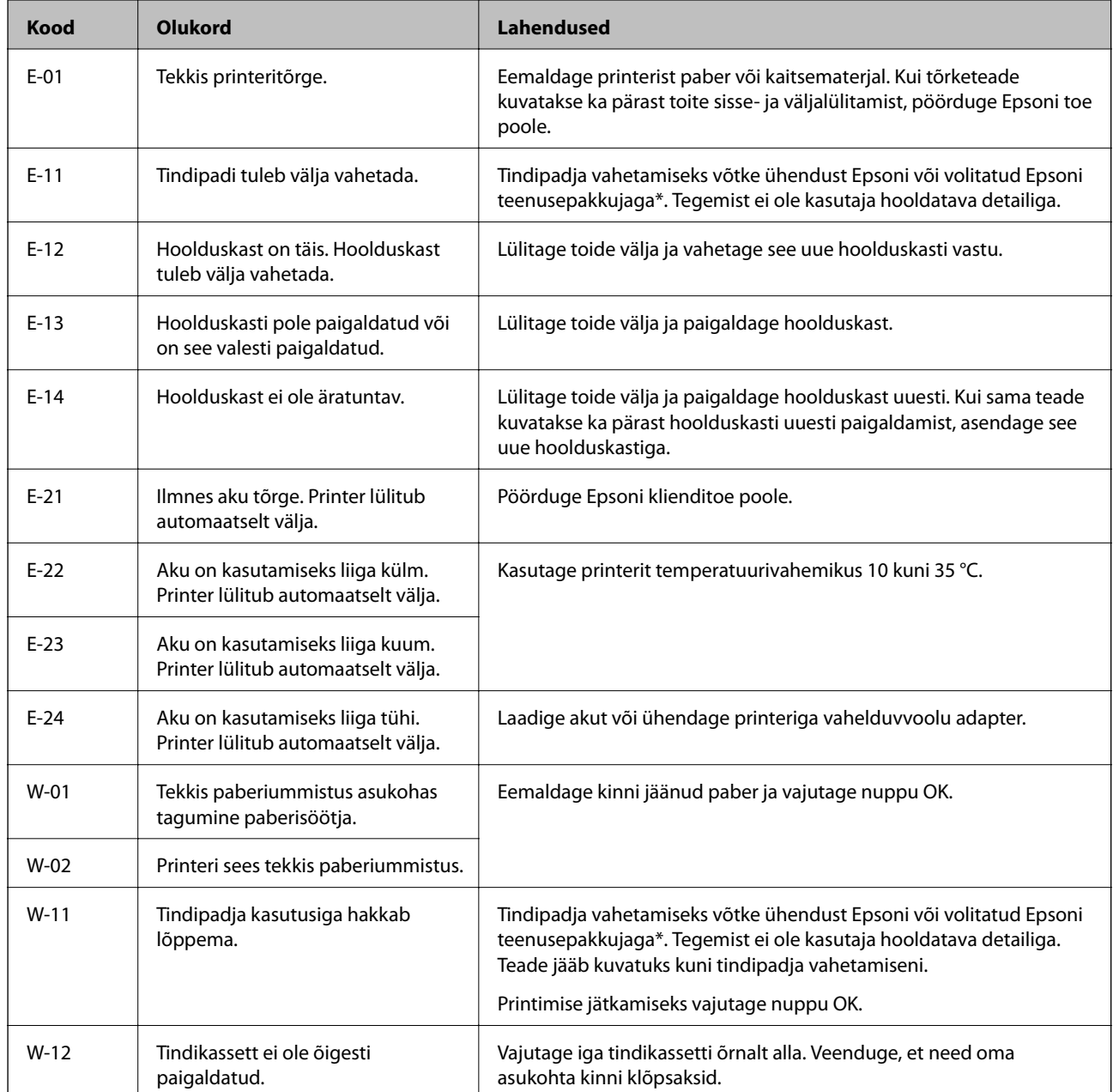

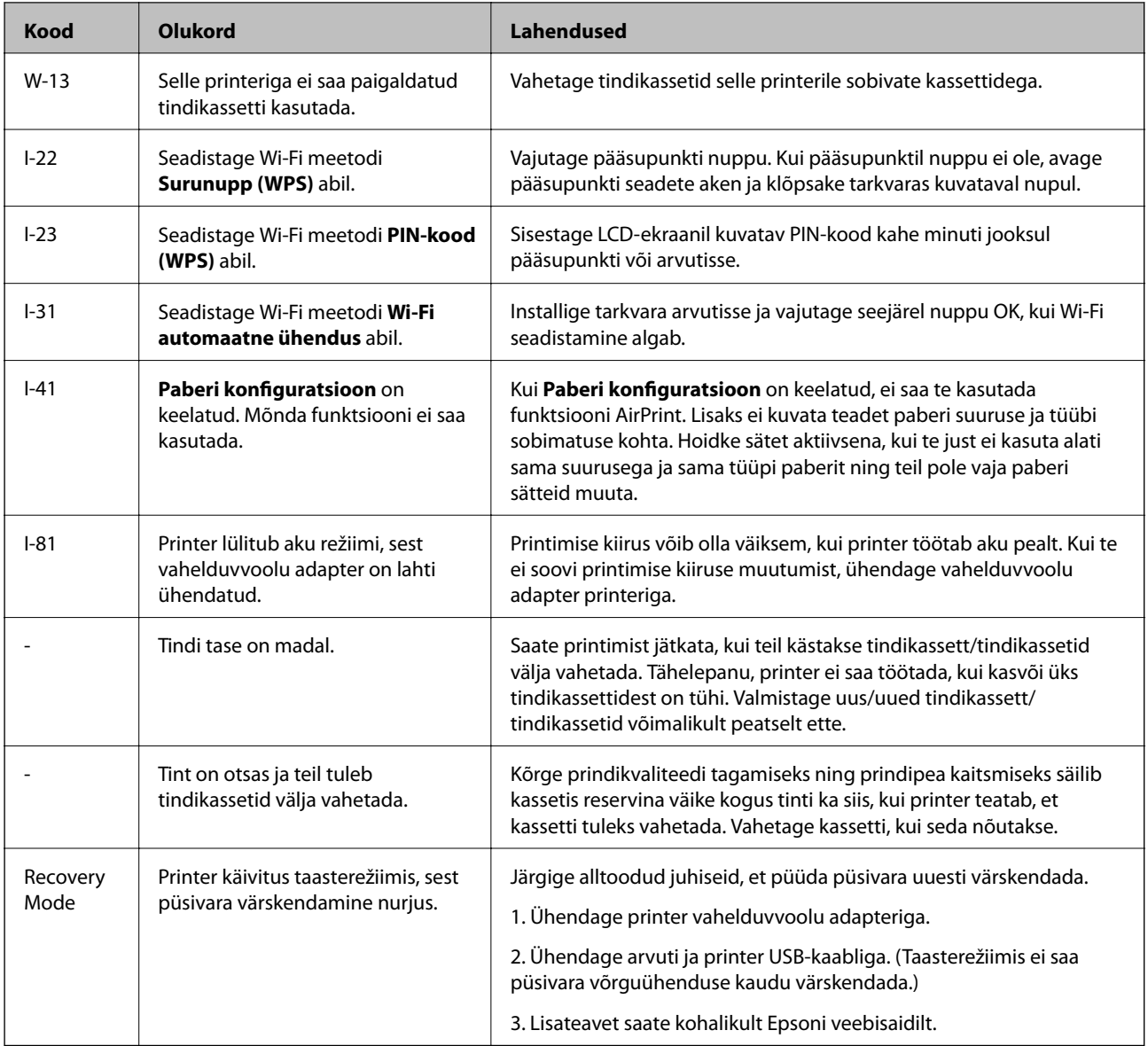

\* Mõne printimistsükli käigus võib tindipadjale väikeses koguses liigset tinti koguneda. Vältimaks tindi padjalt lekkimist on printer seadistatud nii, et see katkestab printimise enne tindipadja täitumist. Kas ja kui tihti see vajalikuks osutub, oleneb prinditavate lehekülgede arvust, materjalist, millele te prindite, ja printeri puhastustsüklite arvust. Padja vahetamise vajadus ei tähenda, et printer ei tööta enam tehnilistele nõuetele vastavalt. Printer teatab, kui patja peab vahetama. Seda saab teha vaid volitatud Epsoni teenusepakkuja. Epsoni garantii ei kata selle detaili vahetamise kulusid.

### **Seotud teave**

- & ["Epsoni klienditoega kontakteerumine" lk 101](#page-100-0)
- $\blacktriangleright$   $\Box$ Aku laadimine" lk 50
- $\blacktriangleright$  ["Rakenduste installimine" lk 78](#page-77-0)
- & ["Rakenduste ja püsivara värskendamine" lk 79](#page-78-0)
- $\blacktriangleright$  ["Tindikassettide vahetamine" lk 55](#page-54-0)

### **Printeri oleku kontrollimine – Windows**

- 1. Avage printeridraiveri aken.
- 2. Klõpsake suvandit **EPSON Status Monitor 3** vahekaardil **Hooldus** ja seejärel suvandit **Üksikasjad**.

#### *Märkus.*

Kui funktsioon *EPSON Status Monitor 3* pole aktiveeritud, klõpsake nuppu *Lisasätted* vahekaardil *Hooldus* ja seejärel valige suvand *Lubage EPSON Status Monitor 3*.

### **Seotud teave**

 $\blacktriangleright$  ["Windowsi printeridraiver" lk 73](#page-72-0)

### **Printeri oleku kontrollimine – Mac OS X**

- 1. Valige **System Preferences** menüüst > **Printers & Scanners** (või **Print & Scan**, **Print & Fax**) ning valige seejärel printer.
- 2. Klõpsake suvandit **Options & Supplies**, **Utility** ning seejärel **Open Printer Utility**.
- 3. Klõpsake nuppu **EPSON Status Monitor**.

## **Kinni jäänud paberi eemaldamine**

Kontrollige juhtpaneelile kuvatud tõrget ja järgige juhiseid kinni jäänud paberi ja selle tükkide eemaldamiseks. Seejärel kustutage tõrge.

c*Oluline teave:*

Eemaldage ettevaatlikult kinni jäänud paber. Paberi jõuliselt eemaldamine võib printerit kahjustada.

### **Kinni jäänud paberi eemaldamine komponendist Tagumine paberisöötja**

Eemaldage ummistunud paber.

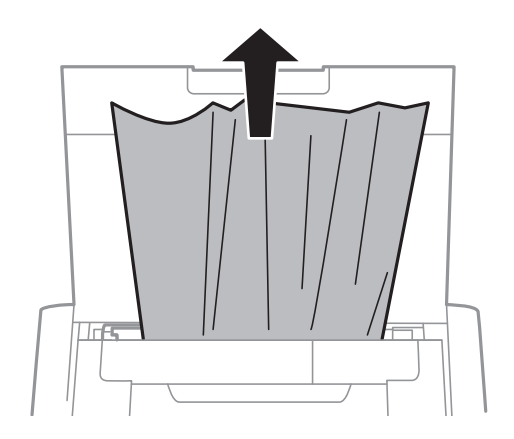

### **Kinni jäänud paberi eemaldamine printeri seest**

# !*Ettevaatust!*

Ärge kunagi puudutage juhtpaneeli nuppe, kui teie käsi on printeri sees. Kui printer hakkab tööle, võib see põhjustada vigastusi. Hoiduge puudutamast väljaulatuvaid osi, et vältida vigastusi.

1. Avage sisemine kate.

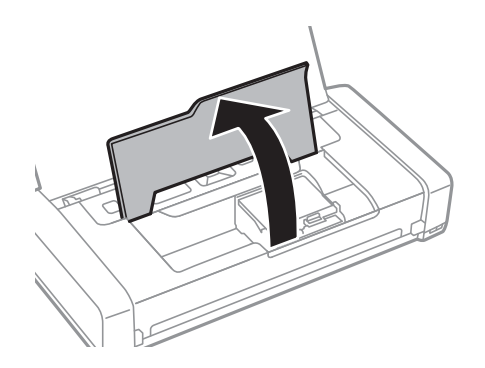

2. Eemaldage ummistunud paber.

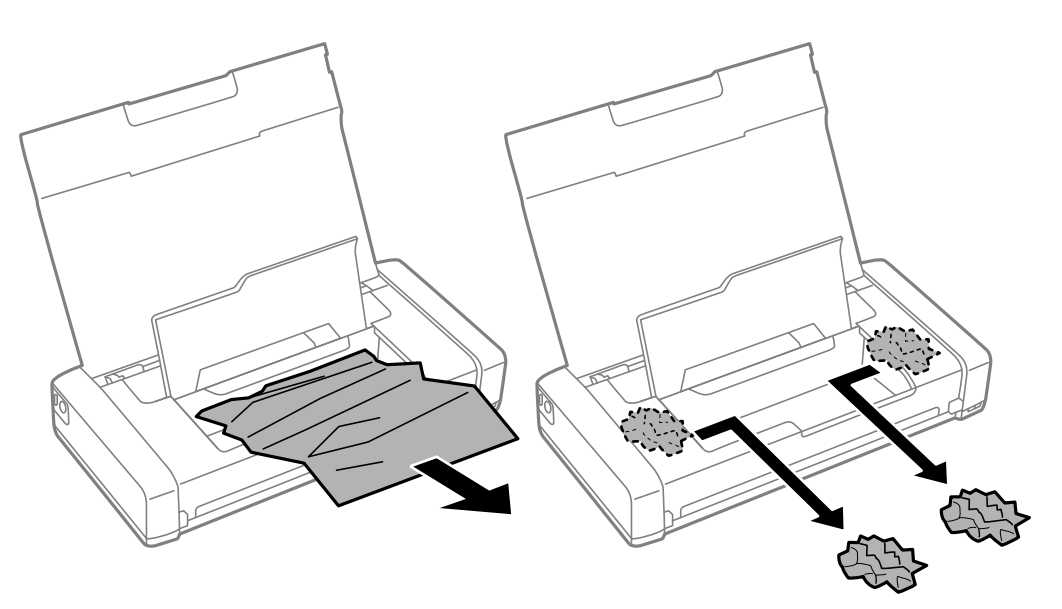

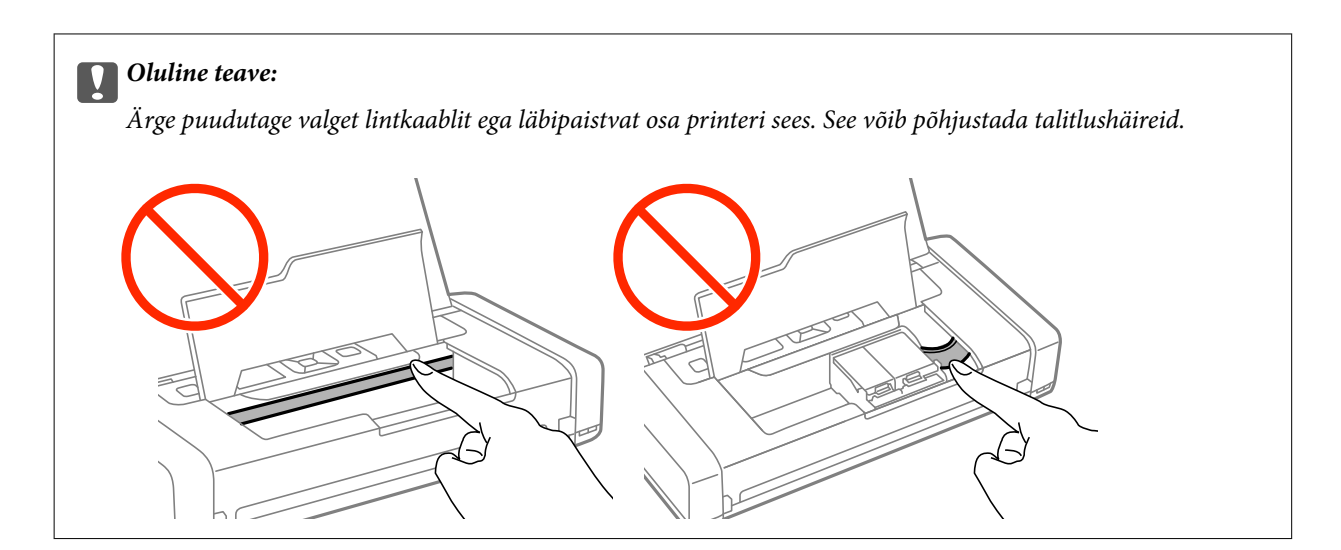

3. Sulgege sisemine kate.

# **Paberit ei söödeta õigesti**

Kui paber jääb seadmesse kinni, seda söödetakse viltuselt, mitu lehte söödetakse korraga, paberit ei sisestata või see väljutatakse, kontrollige järgmist.

- ❏ Asetage printer tasasele pinnale ja kasutage seda soovitatud keskkonnatingimustel.
- ❏ Aku võib olla liiga tühi. Ühendage vahelduvvoolu adapter printeriga.
- ❏ Kasutage printeri toetatud paberit.
- ❏ Järgige ettevaatusabinõusid paberi käsitsemisel.
- ❏ Laadige paber õiges suunas ja lükake külgjuhik vastu paberi serva.
- ❏ Ärge laadige rohkem lehti, kui konkreetse paberi puhul maksimaalselt lubatud.
- ❏ Kui ilmneb paberi puudumise tõrge, kuigi paber on printerisse laaditud, laadige paber uuesti vastu komponendi tagumine paberisöötja paremat serva.
- ❏ Laadige mitut paberilehte laadides korraga üks paberileht.
- ❏ Kui käsitsi juhitava kahepoolse printimise ajal sisestatakse mitu paberilehte korraga, eemaldage enne paberi uuesti sisestamist paberiallikasse laaditud paber.
- ❏ Laadige ja väljastage paber ilma printimata, et paberiteed puhastada.
- ❏ Veenduge, et paberiallika paberiformaadi ja -tüübi sätted on õiged.

#### **Seotud teave**

- $\blacktriangleright$  ["Keskkonnateave" lk 96](#page-95-0)
- $\blacktriangleright$  ["Kasutatav paber ja mahud" lk 23](#page-22-0)
- $\blacktriangleright$  ["Ettevaatusabinõud paberi käsitsemisel" lk 22](#page-21-0)
- $\blacktriangleright$  ["Kuidas täita Tagumine paberisöötja paberiga" lk 24](#page-23-0)
- $\rightarrow$  ["Paberitee puhastamine" lk 70](#page-69-0)

# **Toite ja juhtpaneeli probleemid**

### **Printer ei lülitu sisse**

- $\Box$  Hoidke nuppu  $\bigcup$  pisut kauem all.
- ❏ Veenduge, et toitejuhe oleks kindlalt pistikupesas.
- ❏ Kui teil ei õnnestu aku pealt töötavat printerit sisse lülitada, võib aku olla liiga tühi. Ühendage vahelduvvoolu adapter või laadige akut USB-ühenduse kaudu vähemalt 30 minutit ja lülitage siis printer uuesti sisse.

### **Printer ei lülitu välja**

Võtke alalisvoolu adapter ja USB-kaabel lahti. Hoidke samaaegselt vähemalt 7 sekundit all nuppe  $\mathcal O$  ja  $\otimes$  ning vabastage siis mõlemad. Prindipea kuivamise vältimiseks lülitage printer uuesti sisse ja seejärel nuppu  $\bigcup$  vajutades välja.

### **LCD-ekraan kustub**

Printer on unerežiimis. Vajutage mis tahes nuppu juhtpaneelil, et LCD-ekraani varasem olek taastada.

### **Toide lülitub äkitselt välja, kui printer aku pealt töötab**

- ❏ Printer lülitub välja, kui ühtegi toimingut pole tehtud. Lülitage printer uuesti sisse.
- ❏ Kontrollige aku laetuse taset. Kui aku laetuse tase on madal, ühendage printeriga vahelduvvoolu adapter.

### **Akut ei ole võimalik arvutist laadida**

- ❏ Vajutage printeri juhtpaneelil suvandit **Menüü** > **Aku** > **Aku sätted** ja seejärel nuppu **USB toide arvuti kaudu**.
- ❏ Veenduge, et printer oleks välja lülitatud või puhkerežiimis.
- ❏ Lülitage arvuti sisse. Äratage arvuti, kui see on talveune- või puhkerežiimis.
- ❏ Akut ei ole võimalik laadida USB-jaoturiga. Ühendage printer otse arvutiga.
- ❏ Arvuti võib olla seadistatud nii, et see ei lase teisi seadmeid laadida, kui see aku pealt töötab. Kontrollige arvuti sätteid.

#### **Seotud teave**

& ["Aku laadimine USB-ühendusega" lk 51](#page-50-0)

# **Printer ei prindi**

Kui printer ei tööta või ei prindi üldse, kontrollige järgmist.

- <span id="page-85-0"></span>❏ Asetage printer tasasele pinnale ja kasutage seda soovitatud keskkonnatingimustel.
- ❏ Ühendage liidesekaabel kindlalt printeri ja arvutiga.
- ❏ Kui kasutate USB-jaoturit, püüdke printer otse arvutiga ühendada.
- ❏ Kui kasutate printerit võrgus, veenduge, et printer on võrguga ühendatud. Saate olekut vaadata, kontrollides indikaatoreid juhtpaneelil või printides võrgu olekulehe. Kui printer ei ole võrguga ühendatud, vt Võrgujuhend.
- ❏ Vajutage printeri juhtpaneelil suvandit **Menüü** > **Aku** > **Aku sätted** ja tühistage valik **USB toide arvuti kaudu**.
- ❏ Suure kujutise printimisel võib juhtuda, et arvutil pole piisavalt mälu. Printige kujutis madalama resolutsiooniga või väiksemas formaadis.
- ❏ Opsüsteemis Windows klõpsake **Printimisjärjek.** printeridraiveri kaardil **Hooldus** ja kontrollige järgmist.
	- ❏ Kontrollige, kas on peatatud printimistoiminguid.

Vajaduse korral tühistage printimine.

❏ Veenduge, et printer ei ole võrguühenduseta ega ootel.

Kui printer on võrguühenduseta või ootel, tühistage vastav olek menüüst **Printer**.

❏ Veenduge, et printer on valitud menüüs **Printer** vaikeprinteriks (vastava menüü-üksuse kõrval peab olema märge).

Kui printer pole seatud vaikeprinteriks, määrake see vaikeprinteriks.

❏ Opsüsteemis Mac OS X veenduge, et printeri olekuks ei ole **Peatatud**.

Valige **Süsteemi eelistused** menüüst > **Printerid ja skannerid** (või **Printimine ja skannimine**, **Printimine ja faksimine**) ja topeltkõpsake siis printeril. Kui printeri töö on peatatud, klõpsake **Jätka** (või **Jätka printeri tööd**).

- ❏ Kui mõni prindipea pihustitest on ummistunud, käivitage pihustite kontroll ja seejärel puhastage prindipead.
- ❏ Võimalik, et te ei saa printerit AirPrint kaudu kasutada, kui vajalikud protokollid või sätted on keelatud. Aktiveerige AirPrint, kasutades utiliiti Web Config.

### **Seotud teave**

- $\rightarrow$  ["Printimise tühistamine" lk 48](#page-47-0)
- $\blacktriangleright$  ["Prindipea kontrollimine ja puhastamine" lk 67](#page-66-0)

# **Probleemid prinditud kujutisega**

### **Prindikvaliteet on halb**

Kui prindikvaliteet on halb, sest väljaprindid on hägused, triibulised, puuduvate värvidega, tuhmide värvidega, valesti joondatud või mosaiigilaadse mustriga.

- ❏ Kasutage printeri toetatud paberit.
- ❏ Ärge printige paberile, mis on niiske, kahjustatud või liiga vana.
- ❏ Kui paber on kaardus või ümbrik on õhku täis, siis siluge seda.
- ❏ Kujutiste või fotode printimisel kasutage kõrget resolutsiooni. Veebisaitidel olevad kujutised on tihti liiga madala resolutsiooniga, isegi kui need näevad kuvamiseks piisavalt head välja, mistõttu prindikvaliteet võib halveneda.
- ❏ Valige printeridraiverist printerisse laaditud paberile õige paberitüübi säte.
- ❏ Valige printimiseks printeridraiverist kõrge kvaliteedisäte.
- ❏ Kui kujutised või fotod prinditakse ootamatute värvidega, reguleerige värve ja printige uuesti. Automaatse värviparanduse jaoks kasutatakse tavalist **PhotoEnhance**'i parandusrežiimi. Proovige mõnda muud **PhotoEnhance**'i parandusrežiimi, valides funktsiooni **Automaatkorrektsioon**i sätteks muu suvandi kui **Vaate korrektsioon**i. Kui probleem ei kao, kasutage muud värviparandusfunktsiooni kui **PhotoEnhance**.
	- ❏ Windows

Valige printeridraiveri kaardil **Veel suvandeid** suvandi **Värvikorrektsioon** sätteks **Kohandatud**. Klõpsake **Täpsemalt** ja valige seejärel **PhotoEnhance** jaoks mis tahes muu väärtus peale väärtuse **Värvihaldus**.

❏ Mac OS X

Valige printimisdialoogi hüpikmenüüst **Värvide sobitamine** ja seejärel valige **EPSON Color Controls**. Valige hüpikmenüüst **Color Options** ja seejärel mis tahes väärtus peale väärtuse **PhotoEnhance**.

- ❏ Keelake kahesuunaline (või suure kiiruse) säte. Kui see säte on lubatud, prindib prindipea mõlemas suunas liikudes ja vertikaalsed jooned ei pruugi olla õigesti joondatud. Kui keelate selle funktsiooni, võib printimine aeglustuda.
	- ❏ Windows

Eemaldage printeridraiveri kaardilt valik **Veel suvandeid Kiire**.

❏ Mac OS X

Valige menüüst **Süsteemi eelistused** > **Printerid ja skannerid** (või **Printimine ja skannimine**, **Printimine ja faksimine**) ja seejärel valige printer. Valige **Suvandid ja tarvikud** > **Suvandid** (või **Draiver**). Valige **High Speed Printing** sätteks **Off**.

- ❏ Valige juhtpaneelil suvandid **Menüü** > **Tavapaberi tiheduse säte** ja reguleerige seejärel paksust.
- ❏ Valige juhtpaneelil suvandid **Menüü** > **Värvide seadistamine** ja reguleerige seejärel värvi.
- ❏ Kui mõni prindipea pihustitest on ummistunud, käivitage pihustite kontroll ja seejärel puhastage prindipead.
- ❏ Joondage prindipea.
- ❏ Kui vale joondus ilmneb 2.5 cm tagant, joondage prindipea.
- ❏ Ärge virnastage paberit kohe pärast printimist.
- ❏ Laske väljaprintidel täielikult kuivada, enne kui need kasutusele võtate. Ärge laske väljaprintidele kuivamise ajal paista otsest päikesevalgust, ärge kasutage kuivatit ega puudutage paberi prinditud külge.
- ❏ Proovige kasutada originaalseid Epsoni tindikassette. See toode on seadistatud printima värve ehtsate Epsoni tindikassettide alusel. Muude tootjate tindikassetid võivad prindikvaliteeti halvendada.
- ❏ Epson soovitab tindikassetti kasutada enne pakendile märgitud kuupäeva.
- ❏ Kasutage parimate tulemuste saavutamiseks tindikassetid ära kuue kuu jooksul pärast pakendi avamist.
- ❏ Epson soovitab kujutiste või fotode printimiseks kasutada tavapaberi asemel Epsoni originaalpaberit. Printige Epsoni originaalpaberi prinditavale küljele.

#### **Seotud teave**

- $\blacktriangleright$  ["Ettevaatusabinõud paberi käsitsemisel" lk 22](#page-21-0)
- & ["Paberitüüpide loend" lk 24](#page-23-0)
- $\rightarrow$  ["Prindipea kontrollimine ja puhastamine" lk 67](#page-66-0)
- $\blacktriangleright$  . Prindipea joondamine" lk 68
- $\blacktriangleright$  ["Kasutatav paber ja mahud" lk 23](#page-22-0)

### **Väljaprindi asukoht, formaat või veerised on valed**

- ❏ Laadige paber õiges suunas ja lükake külgjuhik vastu paberi serva.
- ❏ Kui prinditud osa kaldub paremale ja on paremalt osaliselt ära lõigatud, võib paber olla vales asendis sisestatud. Lükake külgjuhik täiesti vasakule, lükake paremal pool olev osa täiesti paremale ja laadige paber uuesti.

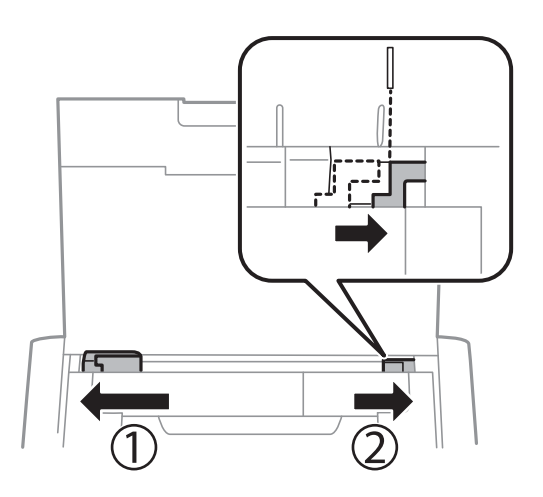

- ❏ Valige juhtpaneelilt või printeridraiverist õige paberiformaadi säte.
- ❏ Reguleerige rakendusest veerise sätet, et see jääks prinditavasse alasse.
- ❏ Ääristeta printimisel kujutist suurendatakse natuke ja üleulatuv osa kärbitakse. Reguleerige suurendamise määra.
	- ❏ Windows

Klõpsake printeridraiveri vahekaardil **Sätted** jaotises **Ääristeta** suvandil **Pealeht** ja valige suurenduse määr.

❏ Mac OS X

Kohandage sätet **Laiendus** printimisdialoogi menüüst **Printeri sätted**.

### **Seotud teave**

- & ["Kuidas täita Tagumine paberisöötja paberiga" lk 24](#page-23-0)
- $\rightarrow$  . Prinditav ala" lk 92

### **Paber on määrdunud või kulunud välimusega**

Kui paber on printimise järel määrdunud või kulunud välimusega, kontrollige alljärgnevat.

- ❏ Puhastage paberiteed.
- ❏ Laadige paber õiges suunas.
- ❏ Kui prindite käsitsi kahepoolselt, veenduge, et tint oleks enne paberi uuesti laadimist täielikult kuivanud.

### **Seotud teave**

- $\rightarrow$  ["Paberitee puhastamine" lk 70](#page-69-0)
- & ["Kuidas täita Tagumine paberisöötja paberiga" lk 24](#page-23-0)
- $\rightarrow$  ["Prindikvaliteet on halb" lk 86](#page-85-0)

### **Prinditud tähemärgid on valed või moonutatud**

- ❏ Ühendage liidesekaabel kindlalt printeri ja arvutiga.
- ❏ Tühistage kõik peatatud printimistööd.
- ❏ Ärge seadke arvutit printimise ajal käsitsi **Talveunerežiimi** või **Unerežiimi**. Moonutatud tekstiga leheküljed saate välja printida järgmine kord, kui arvuti käivitate.

### **Seotud teave**

 $\rightarrow$  ["Printimise tühistamine" lk 48](#page-47-0)

### **Prinditud kujutis on ümberpööratud**

Tühistage rakenduses või printeridraiveris peegelpildis printimise sätted.

❏ Windows

Tühjendage ruut **Peegelpilt** printeridraiveri vahekaardil **Veel suvandeid**.

❏ Mac OS X

Eemaldage **Mirror Image** printimisdialoogi menüüst **Printeri sätted**.

### **Väljaprindi probleemi ei õnnestunud lahendada**

Kui olete katsetanud kõiki lahendusi ja pole endiselt probleemi lahendanud, desinstallige printeridraiver ja installige seejärel uuesti.

#### **Seotud teave**

- $\blacktriangleright$  ["Rakenduste desinstallimine" lk 77](#page-76-0)
- $\blacktriangleright$  ["Rakenduste installimine" lk 78](#page-77-0)

# **Printimine on liiga aeglane**

- ❏ Kui pidevalt prinditakse kauem kui 15 minutit, siis printimine aeglustub, et takistada printerimehhanismi ülekuumenemist ja kahjustumist. Võite siiski printimist jätkata. Et printer jätkaks tavalise kiirusega printimist, tühistage printimine ja jätke printer vähemalt 45 minutiks sisselülitatud toitega ooteolekusse. (Printeri kiirus ei taastu, kui toide on välja lülitatud.)
- ❏ Printimiskiirus aeglustub, kui printer töötab aku pealt. Ühendage vahelduvvoolu adapter printeriga.
- ❏ Sulgege kõik ebavajalikud rakendused.
- ❏ Vähendage printeridraiverist kvaliteedisätet. Kõrge kvaliteediga printimine vähendab printimiskiirust.
- ❏ Aktiveerige kahesuunaline (või suure kiiruse) säte. Kui see säte on lubatud, prindib prindipea mõlemas suunas liikudes ja printimiskiirus on suurem.
	- ❏ Windows

Valige printeridraiveri kaardilt **Veel suvandeid Kiire**.

❏ Mac OS X

Valige menüüst **Süsteemi eelistused** > **Printerid ja skannerid** (või **Printimine ja skannimine**, **Printimine ja faksimine**) ja seejärel valige printer. Valige **Suvandid ja tarvikud** > **Suvandid** (või **Draiver**). Valige **High Speed Printing** sätteks **On**.

❏ Keelake vaikne režiim. See funktsioon vähendab printimiskiirust.

❏ Juhtpaneel

Valige avakuval **Menüü** > **Printeri häälestus** > **Vaikne režiim** ja seejärel keelake see.

❏ Windows

Valige printeridraiveri kaardil **Pealeht** suvandi **Vaikne režiim** sätteks **Väljas**.

❏ Mac OS X

Valige menüüst **Süsteemi eelistused** > **Printerid ja skannerid** (või **Printimine ja skannimine**, **Printimine ja faksimine**) ja seejärel valige printer. Valige **Suvandid ja tarvikud** > **Suvandid** (või **Draiver**). Valige **Vaikne režiim** sätteks **Off**.

❏ Vajutage printeri juhtpaneelil suvandit **Menüü** > **Tavapaberi tiheduse säte** ja valige **Tavaline**.

## **Muud probleemid**

### **Kerge elektrilöök printerit puudutades**

Kui arvutiga on ühendatud palju välisseadmeid, võite printerit puudutades kerget elektrilööki tunda. Ühendage printeriga ühendatud arvutiga maandusjuhe.

### **Printer tekitab valju müra**

Kui printer teeb liiga valju häält, valige vaikne režiim. See võib printeri töökiirust vähendada.

❏ Juhtpaneel

Valige avakuval **Menüü** > **Printeri häälestus** > **Vaikne režiim** ja seejärel lubage see.

❏ Windowsi printeridraiver

Valige säte **Sees** suvandile **Vaikne režiim** kaardil **Pealeht**.

❏ Mac OS Xi printeridraiver

Valige menüüst **Süsteemi eelistused** > **Printerid ja skannerid** (või **Printimine ja skannimine**, **Printimine ja faksimine**) ja seejärel valige printer. Valige **Suvandid ja tarvikud** > **Suvandid** (või **Draiver**). Valige **Vaikne režiim** sätteks **On**.

### **Tulemüür blokeerib rakendust (ainult Windows)**

Lisage rakendus **juhtpaneeli** turvasätetest operatsioonisüsteemi Windows tulemüüri lubatud programmide loendisse.

# <span id="page-91-0"></span>**Lisa**

# **Tehnilised andmed**

## **Printeri spetsifikatsioonid**

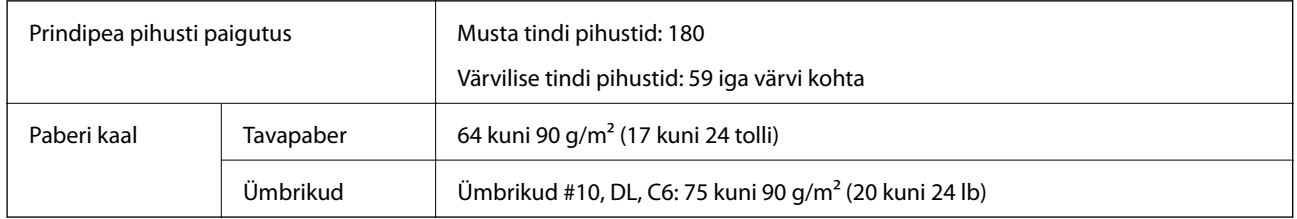

### **Prinditav ala**

Prindikvaliteet võib varjustatud aladel printeri mehhanismi tõttu langeda.

### **Üksikud lehed (tavaline printimine)**

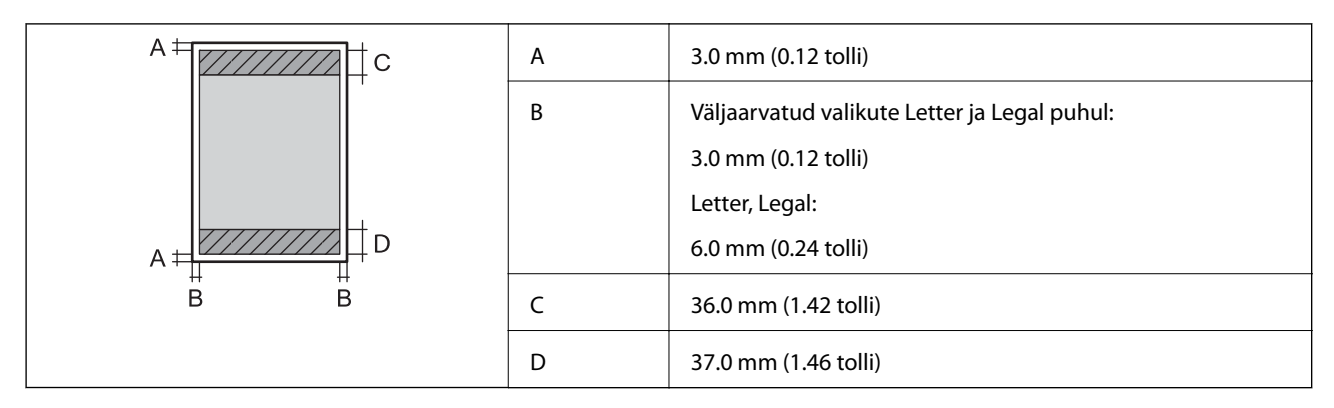

### **Üksikud lehed (ääristeta printimine)**

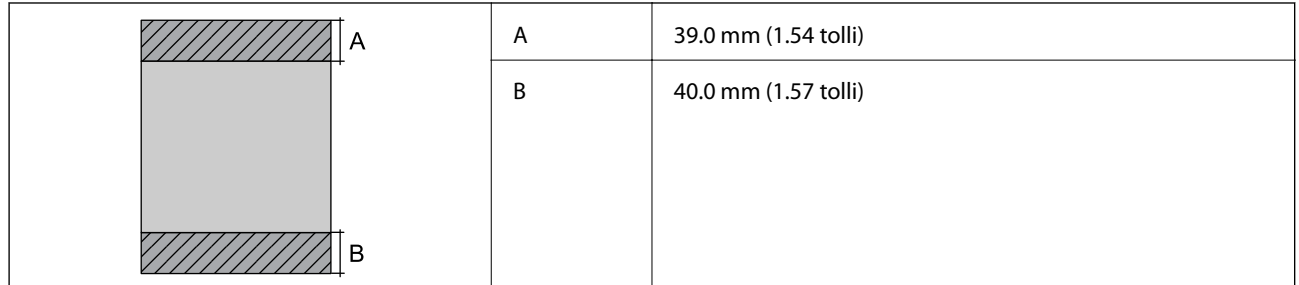

### **Ümbrikud**

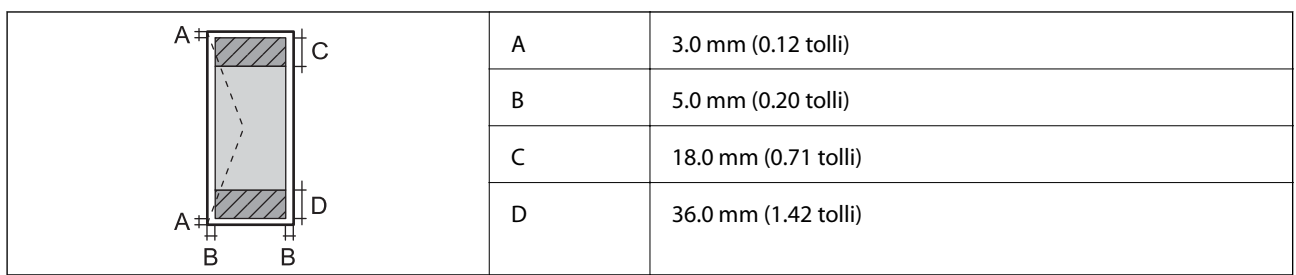

### **Liideste spetsifikatsioonid**

Arvuti Hi-Speed USB

### **Wi-Fi spetsifikatsioonid**

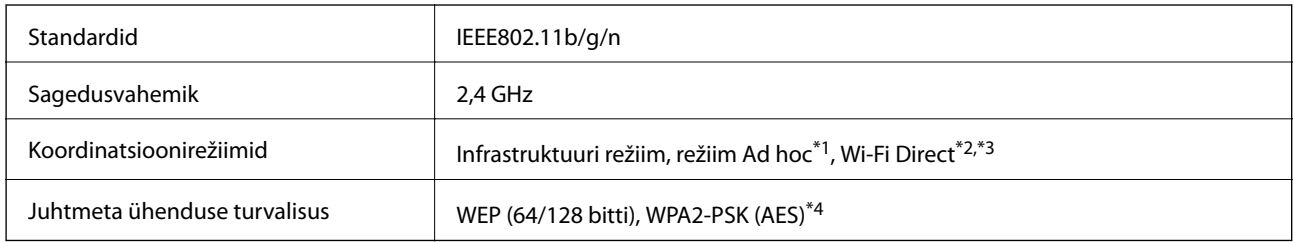

\*1 Ei toetata IEEE 802.11n korral.

\*2 Ei toetata IEEE 802.11b korral.

\*3 Lihtne AP-režiim ühildub Wi-Fi-ühendusega (infrastruktuur).

\*4 Vastab WPA2 standarditele ja toetab režiimi WPA/WPA2 Personal.

### **Turvaprotokoll**

SSL/TLS **HTTPS-server/-klient, IPPS** 

### **Toetatud kolmanda osapoole teenused**

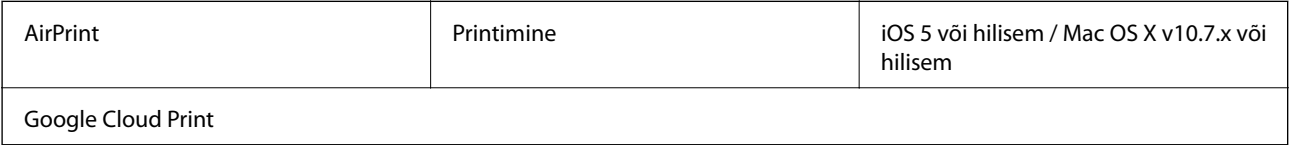

### **Mõõtmed**

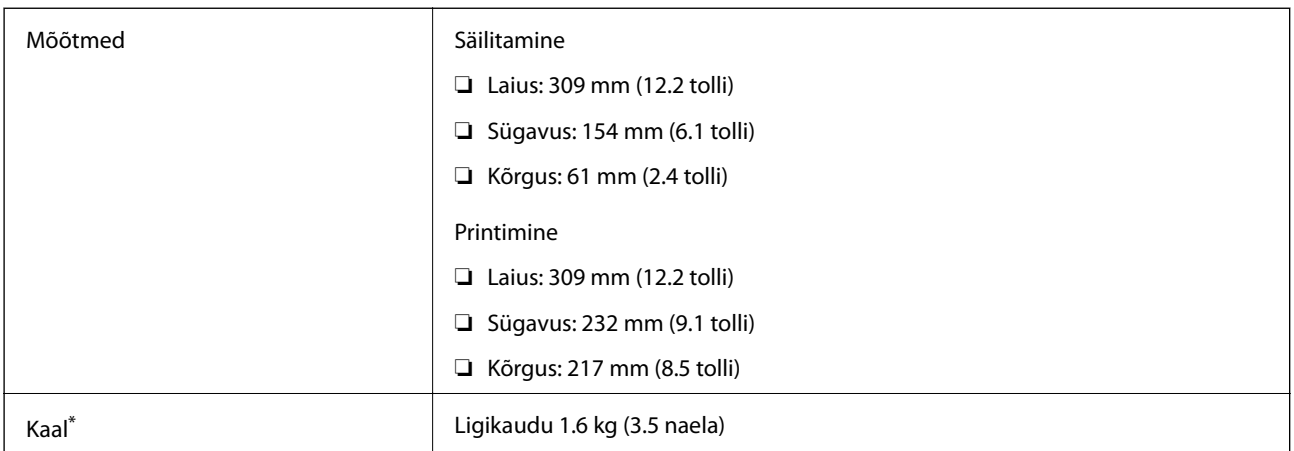

\* Tindikassettide ja vahelduvvoolu adapterita.

### **Elektritoite spetsifikatsioonid**

### **Vahelduvvoolu adapter**

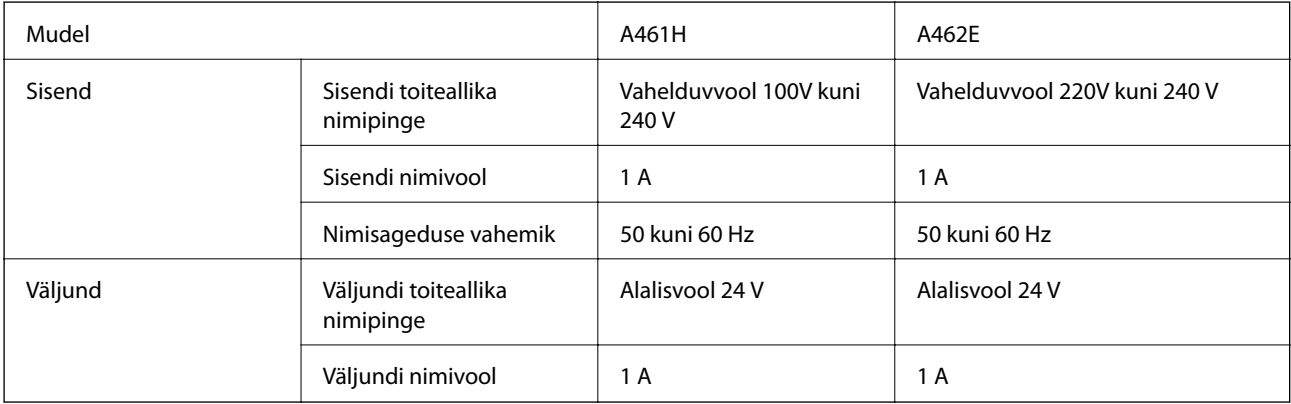

### **Printeri elektrilised spetsifikatsioonid (kasutades vahelduvvoolu adapterit)**

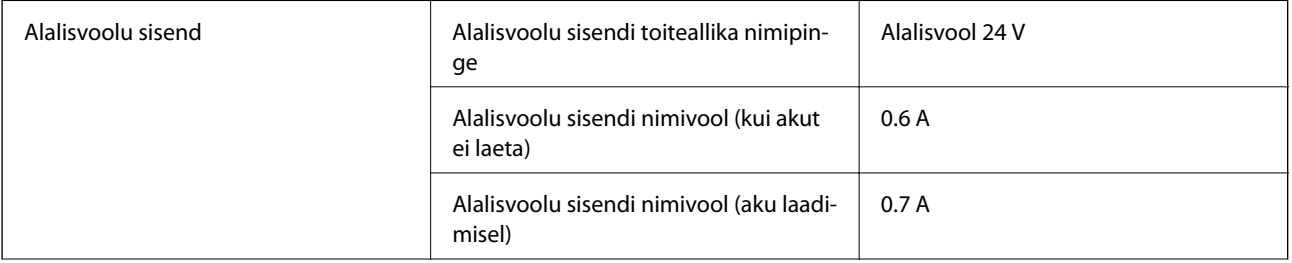

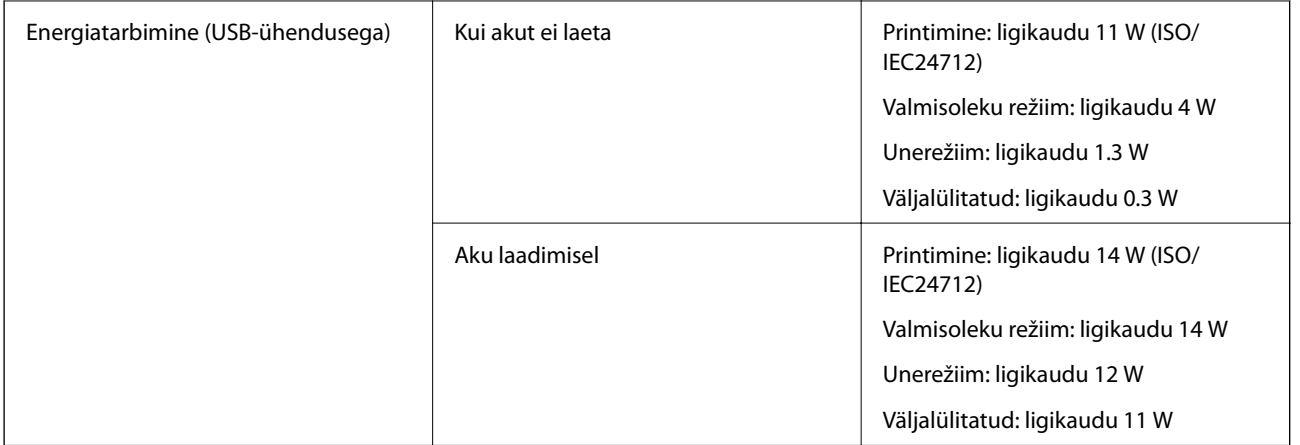

#### *Märkus.*

❏ Kontrollige printeril olevalt sildilt selle pinget.

#### **Aku spetsifikatsioonid**

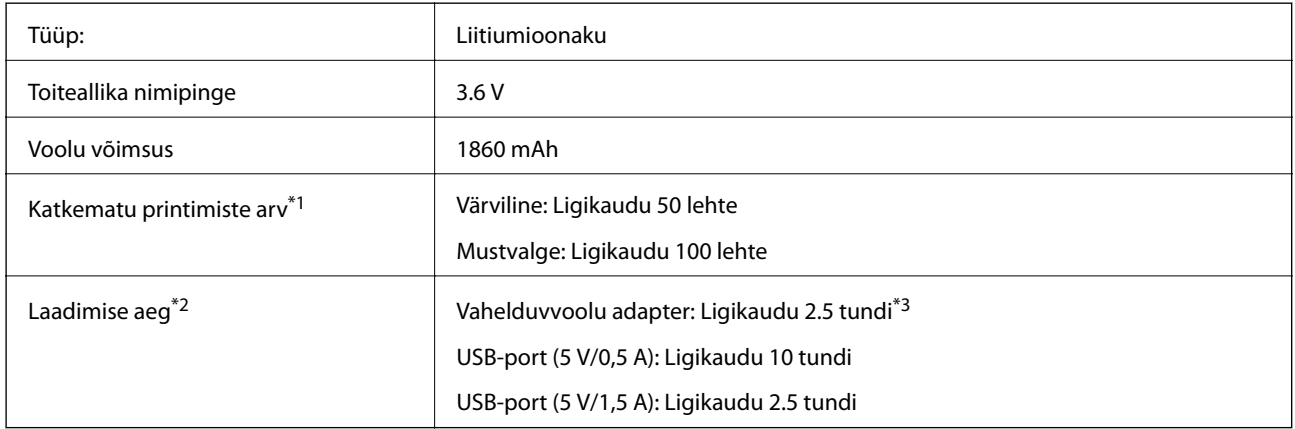

\*1 Väärtus, mis mõõdetakse, kui prinditakse A4-suuruses ISO/IEC24712 mustreid täielikult laetud uue akuga 25 °C juures.

\*2 Väärtus, mis mõõdetakse, kui akut laetakse väljalülitatud printeris temperatuuril 25°C. Kui te printerit aku laadimise ajal kasutate, on laadimise aeg pikem.

\*3 5 minuti pikkune laadimine võimaldab printida ligikaudu 4 A4-suuruses lehele ISO/IEC24712 mustrit mustvalgelt või ligikaudu 2 A4-suuruses lehele ISO/IEC24712 mustrit värviliselt.

### <span id="page-95-0"></span>**Keskkonnateave**

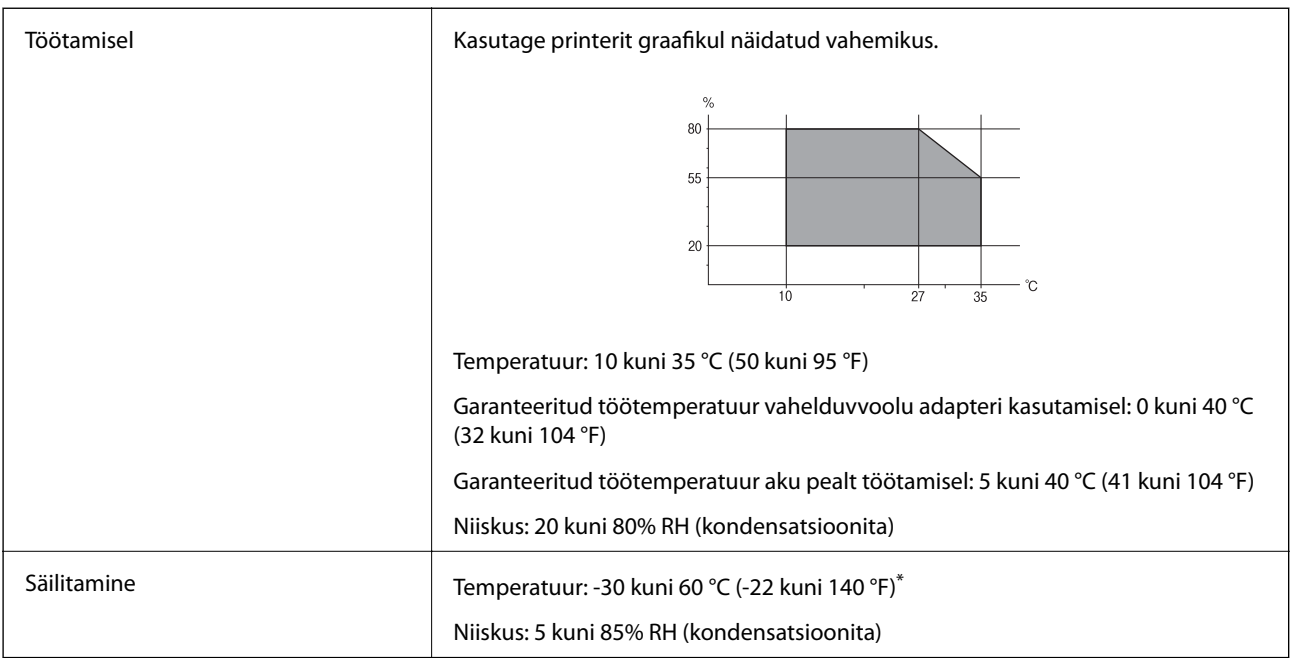

Võite säilitada ühe nädala vältel temperatuuril 60 °C (140 °F).

### **Tindikassettide keskkonnaandmed**

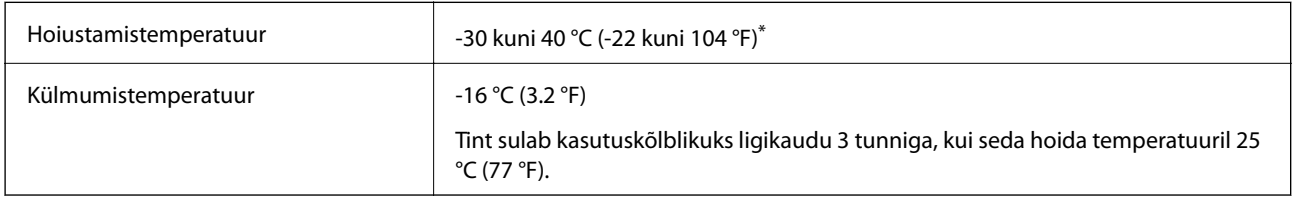

\* Võite hoida ühe kuu vältel temperatuuril kuni 40 °C (104 °F).

### **Süsteeminõuded**

- ❏ Windows 8.1 (32-bit, 64-bit)/Windows 8 (32-bit, 64-bit)/Windows 7 (32-bit, 64-bit)/Windows Vista (32-bit, 64 bit)/Windows XP Professional x64 Edition/Windows XP (32-bit)/Windows Server 2012 R2/Windows Server 2012/Windows Server 2008 R2/Windows Server 2008 (32-bit, 64-bit)/Windows Server 2003 R2 (32-bit, 64-bit)/ Windows Server 2003 (32-bit, 64-bit)
- ❏ Mac OS X v10.9.x/Mac OS X v10.8.x/Mac OS X v10.7.x/Mac OS X v10.6.8

### *Märkus.*

- ❏ Mac OS X ei pruugi kõiki rakendusi ja funktsioone toetada.
- ❏ Oopsüsteemi Mac OS X UNIX-failisüsteemi (UFS) ei toetata.

# **Õiguslik teave**

### **Standardid ja heakskiidud**

### **USA mudeli standardid ja heakskiitmine**

### **Toode**

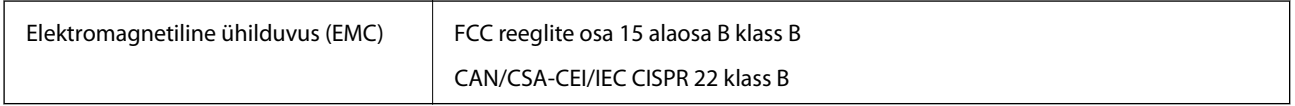

See seade sisaldab järgmist raadiosidemoodulit.

Tootja: Askey Computer Corporation

Tüüp: WLU6320-D69 (RoHS)

See seade vastab FCC (USA Föderaalse Sidekomisjoni) eeskirjade 15. osas ja IC (Industry Canada) standardis RSS-210 toodud nõuetele. Epson ei võta endale vastutust, kui toote mittesoovitatavast muutmisest tulenevalt ei suuda seade enam kaitsenõudeid rahuldada. Kasutamisel peab arvestama järgmise kahe tingimusega: (1) seade ei tohi põhjustada kahjulikke häireid ja (2) seade peab taluma sellele mõjuvaid mis tahes häireid, sealhulgas häiret, mis võib põhjustada seadme soovimatut talitlust.

Litsentsitud teenuste raadiohäirete vältimiseks on see seade mõeldud kasutamiseks siseruumides ja eemal akendest, et pakkuda maksimaalset kaitset. Seadme (või selle saateantenni) paigutamiseks välitingimustesse tuleb taotleda luba.

### **Vahelduvvoolu adapter**

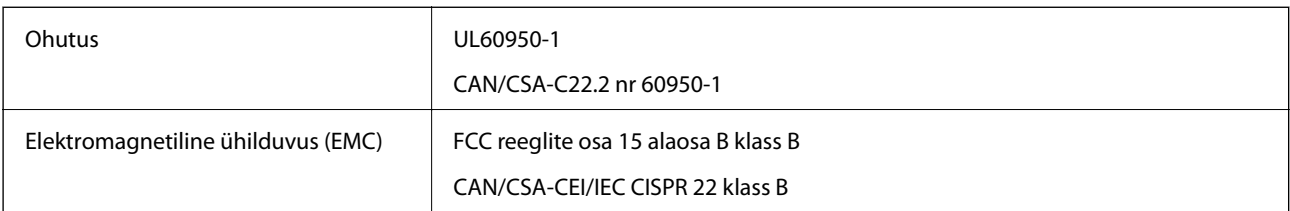

### **Euroopa mudeli standardid ja heakskiit**

### **Toode**

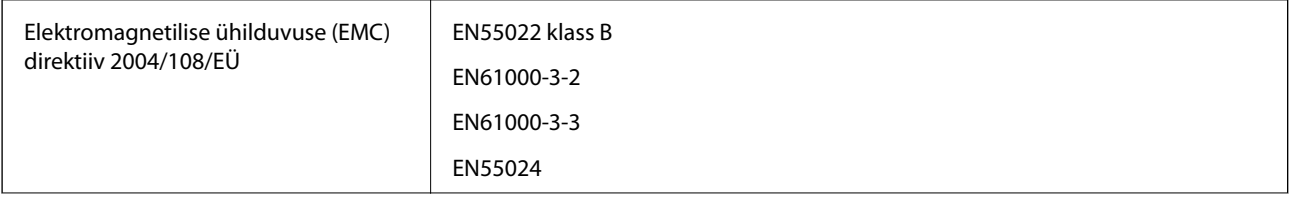

**Lisa**

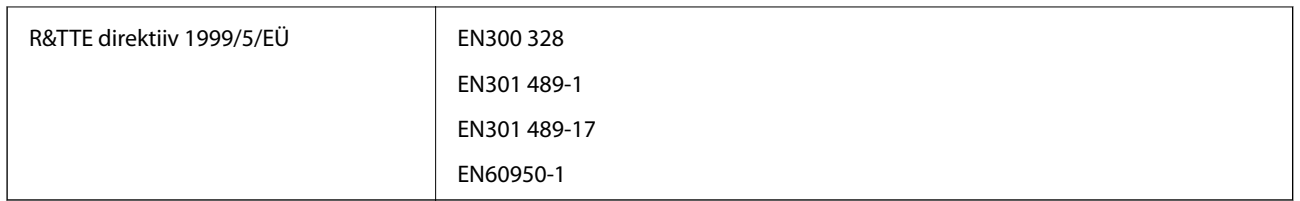

### Euroopa kasutajatele

Meie, Seiko Epson Corporation, teatame, et järgmine seadme mudel vastab direktiivis 1999/5/EÜ esitatud põhinõuetele ja muudele asjakohastele sätetele.

### B581A

Kasutamiseks ainult Iirimaal, Ühendkuningriigis, Austrias, Saksamaal, Liechtensteinis, Šveitsis, Prantsusmaal, Belgias, Luksemburgis, Hollandis, Itaalias, Portugalis, Hispaanias, Taanis, Soomes, Norras, Rootsis, Islandil, Horvaatias, Küprosel, Kreekas, Sloveenias, Maltal, Bulgaarias, Tšehhis, Eestis, Ungaris, Lätis, Leedus, Poolas, Rumeenias ja Slovakkias.

Epson ei võta endale vastutust, kui toote mittesoovitatavast muutmisest tulenevalt ei suuda seade enam kaitsenõudeid rahuldada.

# $C<sub>6</sub>$

### **Vahelduvvoolu adapter**

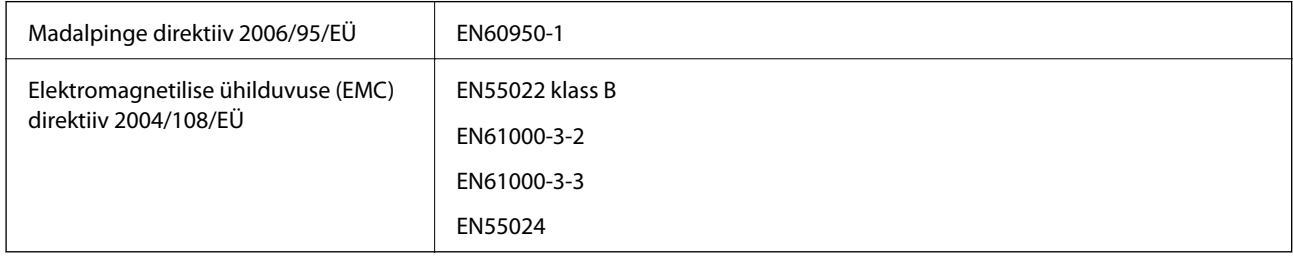

### **Austraalia mudeli standardid ja heakskiit**

### **Toode**

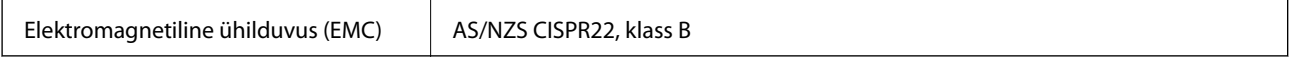

Epson teatab käesolevaga, et järgmised seadmemudelid vastavad standardis AS/NZS4268 esitatud põhinõuetele ja muudele asjakohastele sätetele.

### B581A

Epson ei võta endale vastutust, kui toote mittesoovitatavast muutmisest tulenevalt ei suuda seade enam kaitsenõudeid rahuldada.

### **Vahelduvvoolu adapter**

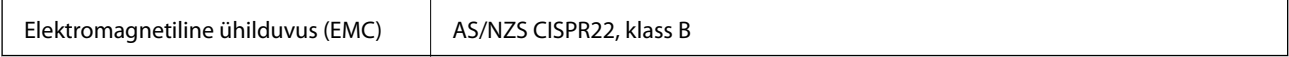

### **Piirangud kopeerimisel**

Toote vastutustundlikuks ja õiguspäraseks kasutamiseks lähtuge järgmistest juhistest.

Seadusega on keelatud koopiate tegemine:

- ❏ pangatähtedest, müntidest, riigiväärtpaberitest, riigivõlakirjadest ja munitsipaalväärtpaberitest;
- ❏ kasutamata postmarkidest, eelnevalt tembeldatud postkaartidest ja muudest ametlikest postisaadetistest, millel on kehtiv postmark;
- ❏ riiklikest maksumärkidest ja õiguslikul alusel välja antud väärtpaberitest.

Eriti ettevaatlik olge koopiate tegemisel:

- ❏ likviidsetest väärtpaberitest (aktsiatähed, müüdavad vekslid, tšekid jne), kuupiletitest, sooduspiletitest jne;
- ❏ passidest, juhilubadest, sõidukite tehnilise ülevaatuse tõenditest, teekasutuslubadest, toidutalongidest, piletitest jne.

#### *Märkus.*

Eelmainitud esemete kopeerimine võib samuti olla seadusega keelatud.

Autoriõigusega kaitstud materjalide vastutustundlik kasutamine.

Printereid võidakse kasutada valel eesmärgil, kopeerides autoriõigusega materjale. Kui te ei tegutse just asjatundliku juristi nõuannete kohaselt, olge vastutustundlik ja lugupidav ning hankige enne avaldatud materjali kopeerimist autoriõiguse valdaja luba.

# **Printeri liigutamine ja transportimine**

### c*Oluline teave:*

- ❏ Tugevad löögid võivad printerit vigastada.
- ❏ Jätke tindikassetid seadmesse. Kassettide eemaldamisel võib prindipea kuivada ja printimine võib osutuda võimatuks.
- ❏ Ärge eemaldage hooldekarpi; muidu võib tinti lekkida.
- ❏ Ärge jätke printerit otsese päikesevalguse kätte, küttekeha lähedusse, autosse ega muusse kohta, kus temperatuur võib kõrgele tõusta. Kõrge temperatuur võib printerit deformeerida või põhjustada tindi lekkimist.

#### *Märkus.*

Kui prindikvaliteet on järgmisel printimiskorral langenud, puhastage prindipea ja joondage see.

### **Transportimine sise- ja välisruumides**

#### **Coluline teave:**

Lennukis soovitame transportida printerit käsipagasina. Võtke ühendust lennufirmaga, et veenduda, kas teil on lubatud printerit lennukisse kaasa võtta. Sõltuvalt printeri käsitsemisest lennujaamas võib see saada vigastusi ja tint võib tugevate löökide mõjul lekkida.

- ❏ Lülitage printer välja ja veenduge, et toitetuli ja LCD-ekraan välja lülituvad.
- ❏ Võtke alalisvoolu adapter ja USB-kaabel lahti.
- ❏ Printeri tassimiseks sulgege printeri kate.

**Lisa**

❏ Ärge pange midagi printeri peale.

### **Transportimine**

Valmistage printer transpordiks ette, pakkige see koos kaitsematerjalidega kasti, ja seejärel võite seda transportida.

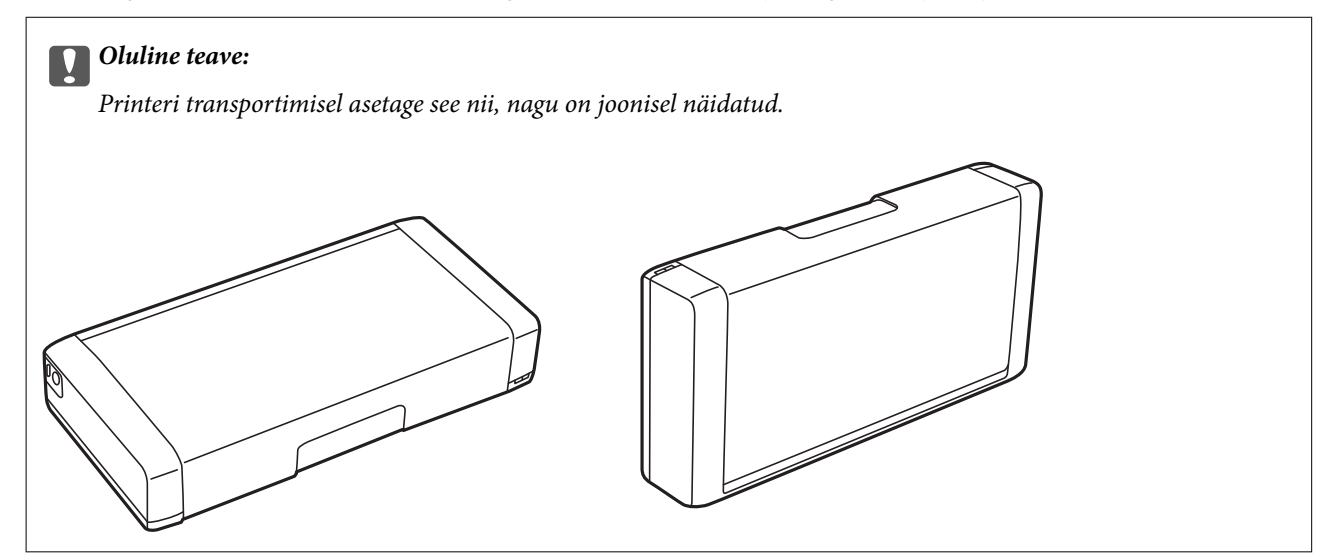

### **Seotud teave**

- $\blacktriangleright$  ["Osade nimetused ja funktsioonid" lk 15](#page-14-0)
- $\blacklozenge$  ["Prindipea kontrollimine ja puhastamine" lk 67](#page-66-0)
- $\rightarrow$  ["Prindipea joondamine" lk 68](#page-67-0)

# **Kust saada abi?**

### **Tehnilise toe veebisait**

Kui vajate veel abi, külastage alltoodud Epsoni klienditoe veebisaiti. Valige oma riik või piirkond ja avage kohaliku Epsoni veebisaidi klienditoe jaotis. Veebisaidil on saadaval ka uusimad draiverid, KKK-d, juhendid ja muud allalaaditavad materjalid.

<http://support.epson.net/>

#### <http://www.epson.eu/Support> (Euroopa)

Kui teie Epsoni seade ei tööta korralikult ja teil ei õnnestu probleemi lahendada, pöörduge abi saamiseks Epsoni tugiteenuste poole.

### <span id="page-100-0"></span>**Epsoni klienditoega kontakteerumine**

### **Enne Epsoni klienditoe poole pöördumist**

Kui teie Epsoni seade ei tööta korralikult ja teil ei õnnestu probleemi lahendada seadme juhendites sisalduva tõrkeotsinguteabe abil, pöörduge abi saamiseks Epsoni tugiteenuste poole. Kui allpool ei ole esitatud teie piirkonna Epsoni klienditoe kontaktandmeid, pöörduge edasimüüja poole, kelle käest seadme ostsite.

Epsoni klienditugi saab teid aidata palju kiiremini, kui saate neile anda alljärgneva informatsiooni.

- ❏ Seadme seerianumber
	- (seerianumber asub tavaliselt seadme taga)
- ❏ Seadme mudel
- ❏ Seadme tarkvara versioon

(Klõpsake nuppu **Teave**, **Versiooniteave** või muud sarnast nuppu toote tarkvaras.)

- ❏ Teie arvuti mark ja mudel
- ❏ Teie arvuti operatsioonisüsteemi nimi ja versioon
- ❏ Koos seadmega tavaliselt kasutatavate programmide nimed ja versioonid

#### *Märkus.*

Olenevalt tootest võidakse faksi valimisloendi andmed ja/või võrgusätted salvestada toote mällu. Seadmerikke või toote parandamise tagajärjel võivad andmed ja/või sätted kaotsi minna. Epson ei vastuta mingisuguste andmete kadumise, andmete ja/või sätete varundamise ega taastamise eest isegi garantiiajal. Soovitame andmed ise varundada või teha vajalikud märkmed.

### **Kasutajad Euroopas**

Leiate teavet Epsoni klienditoega ühenduse võtmise kohta oma üleeuroopalisest garantiidokumendist.

### **Kasutajad Taiwanis**

Teave, kasutajatugi ja teenused.

### **Veebisait**

[http://www.epson.com.tw](http://www.epson.com.tw/)

Saadaval tootekirjeldused, draiverid ja tootepäringud.

### **Epsoni infolaud (tel: +02-80242008)**

Meie klienditoe meeskond suudab teid telefoni teel aidata järgmistes küsimustes.

- ❏ Hinnapäringud ja tooteteave
- ❏ Küsimused toodete kasutamise või probleemide kohta
- ❏ Päringud remondi ja garantii kohta

#### **Remondikeskus**

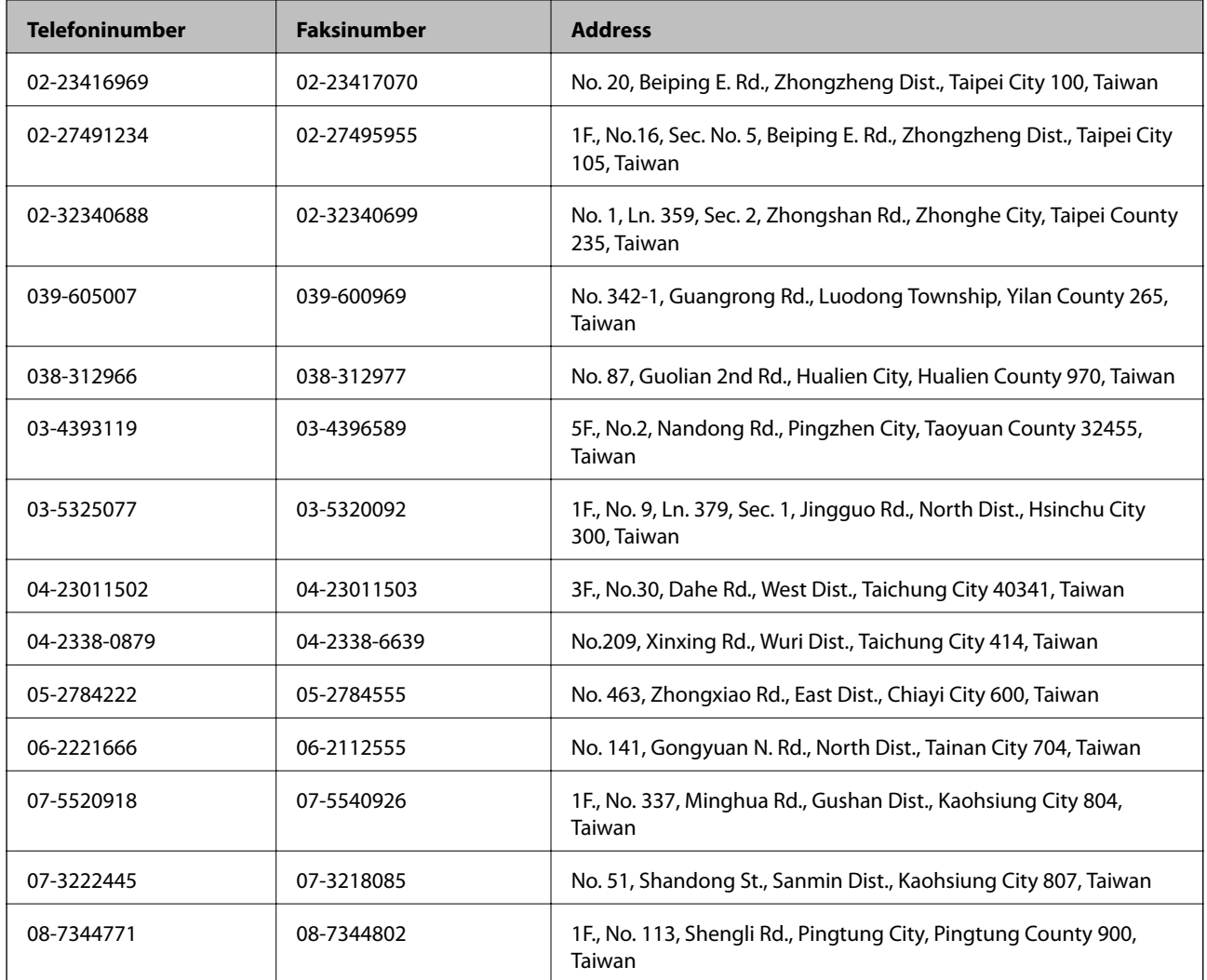

### **Kasutajad Austraalias**

Epson Australia soovib teile pakkuda kõrgetasemelist teenindust. Peale seadme dokumentatsiooni saate lisateavet järgmistest kohtadest.

### **Veebisait**

#### [http://www.epson.com.au](http://www.epson.com.au/)

Külastage Epson Australia veebisaiti. Siia tasub aeg-ajalt vaadata. Saidilt saate draivereid alla laadida, vaadata Epsoni esinduste asukohti, teavet uute toodete kohta ja võtta ühendust tehnilise toega (e-posti teel).

### **Epsoni klienditugi**

Epsoni klienditugi on meie klientide jaoks viimane võimalus abi saada. Klienditoe operaatorid aitavad teid Epsoni toodete paigaldamisel, seadistamisel ja kasutamisel. Meie müügieelse klienditoe töötajad jagavad kirjandust uute Epsoni toodete ning teavet lähimate edasimüüjate või teenindusagentide kohta. Siit saate vastuse paljudele oma küsimustele.

Klienditoe telefoninumbrid on järgmised.

Telefon: 1300 361 054

Helistades hoidke kogu oluline teave käepärast. Mida paremini olete ette valmistunud, seda kiiremini suudame probleemi lahendada. Eelmainitud teave hõlmab teie Epsoni toote dokumentatsiooni, arvuti tüüpi, operatsioonisüsteemi nime, rakendusprogrammide nimesid ning muud teavet, mida peate vajalikuks.

### **Kasutajad Singapuris**

Ettevõtte Epson Singapore pakutav teave, kasutajatugi ja teenused on saadaval järgmistest kohtadest.

### **Veebisait**

#### [http://www.epson.com.sg](http://www.epson.com.sg/)

Saadaval on toodete kirjeldused, draiverid, korduma kippuvad küsimused (KKK), hinnapäringud ja tehnilise toe teenus e-posti teel.

#### **Epson tugiliin (telefoninumber: (65) 6586 3111**

Meie klienditoe meeskond suudab teid telefoni teel aidata järgmistes küsimustes.

- ❏ Hinnapäringud ja tooteteave
- ❏ Küsimused toodete kasutamise või probleemide kohta
- ❏ Päringud remondi ja garantii kohta

### **Abi kasutajatele Indoneesias**

Teave, kasutajatugi ja teenused.

#### **Veebisait**

#### [http://www.epson.co.id](http://www.epson.co.id/)

- ❏ Saadaval tootekirjeldused, draiverid
- ❏ Korduma kippuvad küsimused (KKK), hinnapäringud, küsimuste esitamine e-posti teel.

#### **Epsoni tugiliin**

Telefon: 62-1500-766

Faks: 62-21-808-66-799

Meie klienditoe meeskond saab teid telefoni või faksi teel aidata järgmistes küsimustes.

- ❏ Hinnapäringud ja tooteteave
- ❏ Tehniline tugi

#### **Epsoni teeninduskeskus**

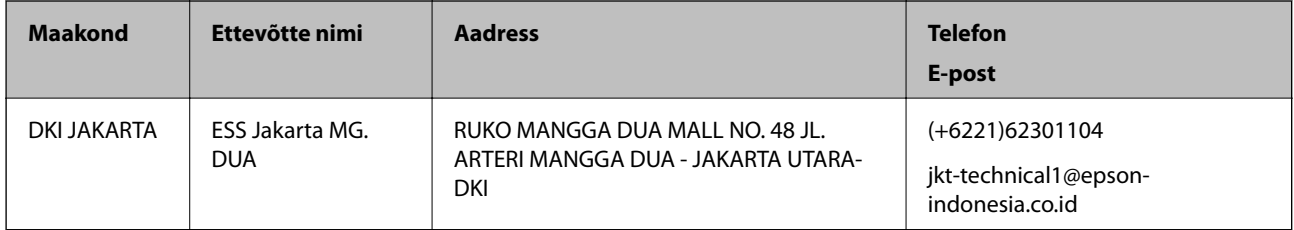

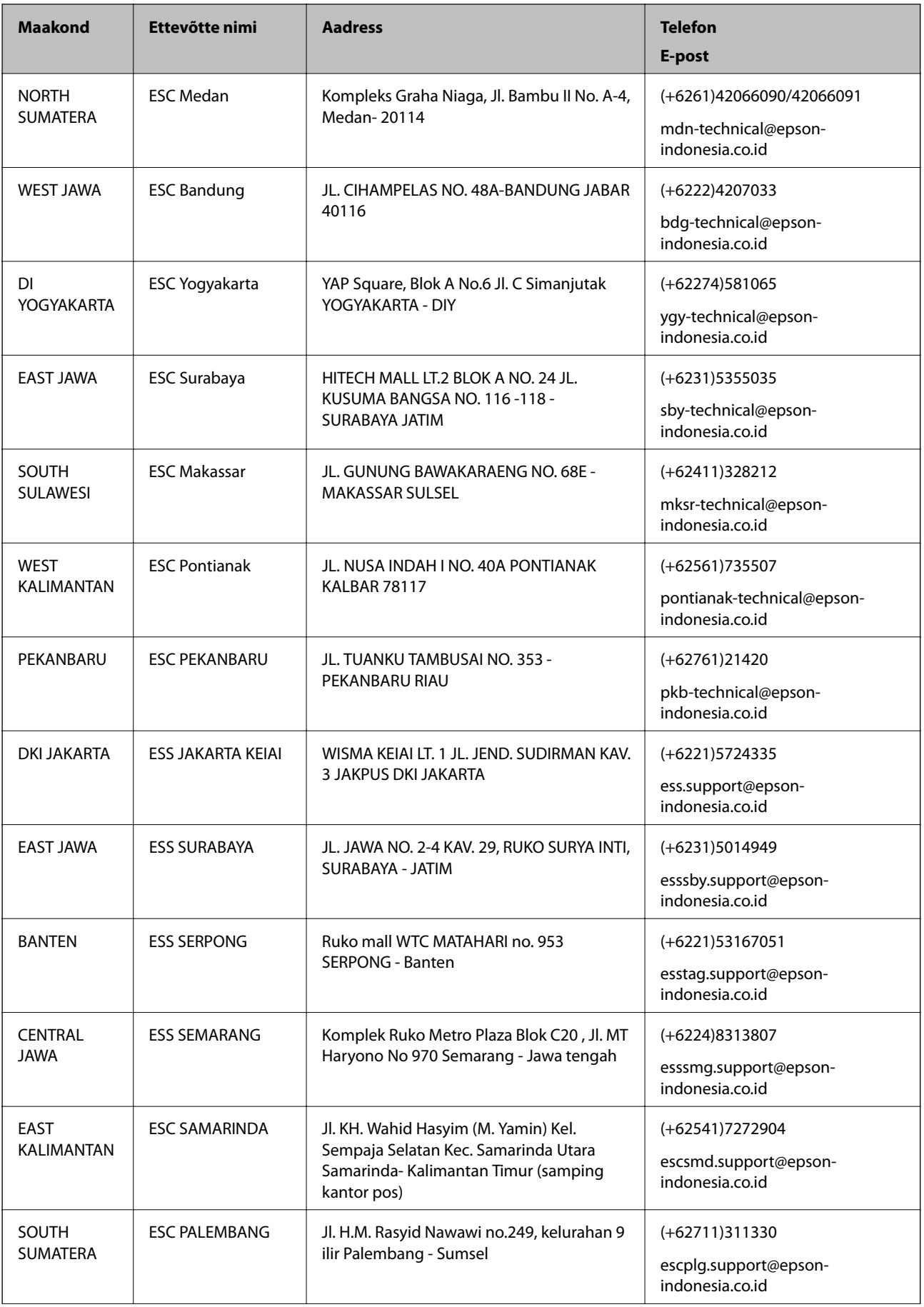

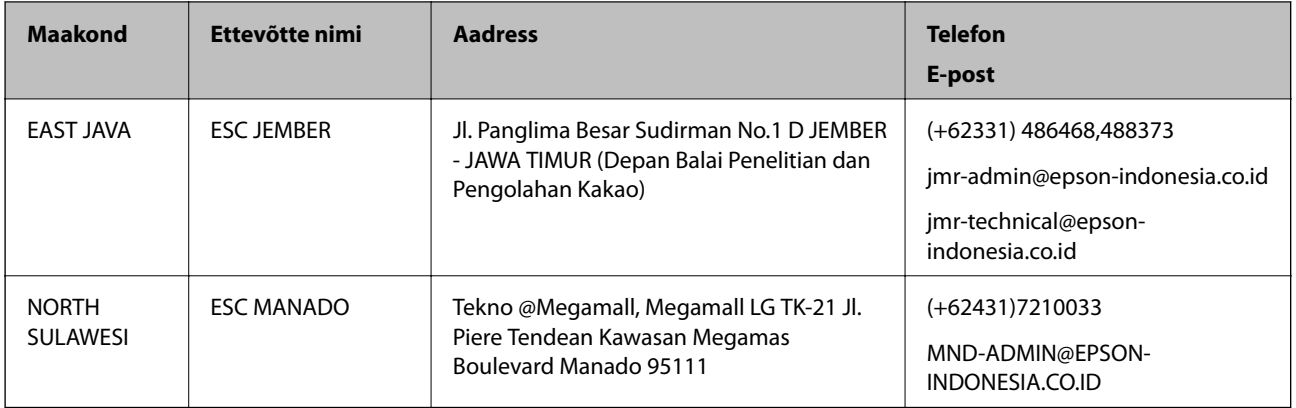

Linnade puhul, mis ei ole siin nimekirjas, helistage numbril: 08071137766.

### **Kasutajad Hongkongis**

Tehnilise toe ja muude müügijärgsete teenuste jaoks võtke ühendust ettevõttega Epson Hong Kong Limited.

#### **Koduleht internetis**

Epson Hong Kong on loonud kohaliku kodulehe (nii hiina kui ka inglise keeles), et pakkuda kasutajatele alljärgnevat teavet.

- ❏ Tooteteave
- ❏ Vastused korduma kippuvatele küsimustele
- ❏ Uusimad draiverid Epsoni toodetele

Kodulehte on võimalik külastada aadressil:

[http://www.epson.com.hk](http://www.epson.com.hk/)

#### **Tehnilise toe tugiliin**

Meie tehnilise toe personaliga on teil võimalik ühendust võtta alljärgnevatel telefoni- ja faksinumbritel.

Telefon: (852) 2827-8911

Faks: (852) 2827-4383

### **Kasutajad Malaisias**

Teave, kasutajatugi ja teenused.

#### **Veebisait**

[http://www.epson.com.my](http://www.epson.com.my/)

❏ Saadaval tootekirjeldused, draiverid

❏ Korduma kippuvad küsimused (KKK), hinnapäringud, küsimuste esitamine e-posti teel.

#### **Epson Trading (M) Sdn. Bhd.**

Peakontor:

Telefon: 603-56288288

Faks: 603-56288388/399

Epsoni klienditugi:

- ❏ Hinnapäringud ja tooteteave (infoliin) Telefon: 603-56288222
- ❏ Päringud remondi- ja garantiiteenuste kohta, toodete kasutusteave ja tehniline tugi (tehnilise toe liin) Telefon: 603-56288333

### **Kasutajad Indias**

Teave, kasutajatugi ja teenused.

### **Veebisait**

### [http://www.epson.co.in](http://www.epson.co.in/)

Saadaval tootekirjeldused, draiverid ja tootepäringud.

### **Epson India peakorter (Bangalore)**

Telefon: 080-30515000

Faks: 30515005

#### **Epson India piirkondlikud kontorid**

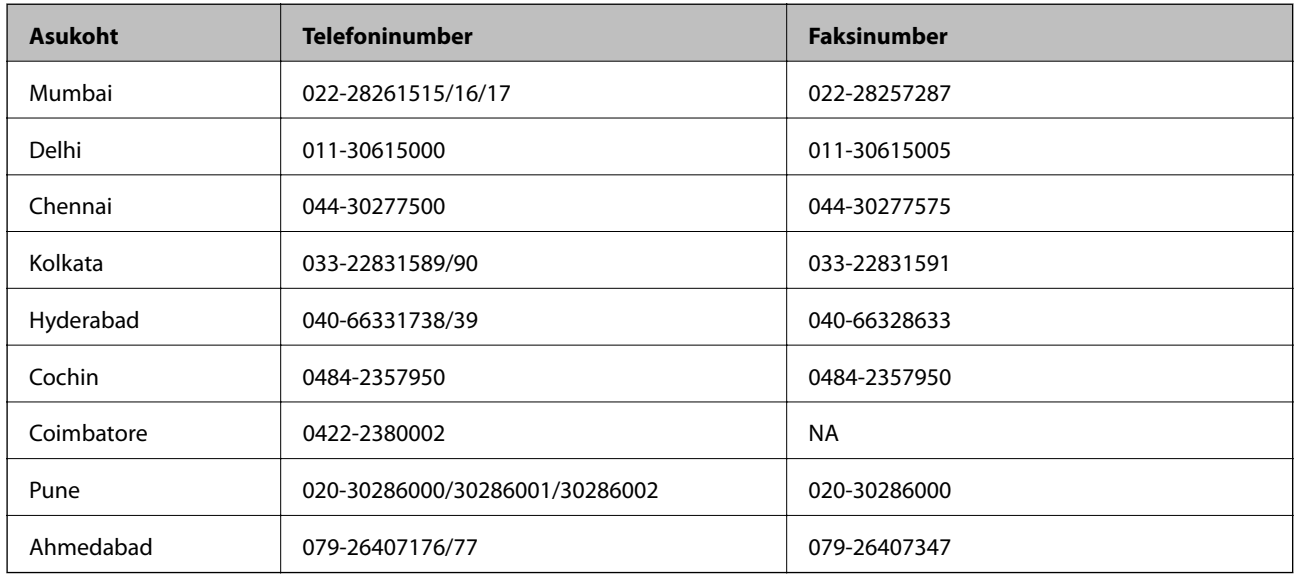

### **Klienditugi**

Hooldus, tooteteave ning kassettide tellimine – (tasuta number) 18004250011 (9.00–21.00).

Hooldus (CDMA- ja mobiilikasutajad) – 3900 1600 (9.00–18.00). Ette valida kohalik suunakood.

### **Kasutajad Filipiinidel**

Tehnilise toe ja muude müügijärgsete teenuste jaoks võtke ühendust Epson Philippines Corporationiga järgmistel telefoni- ja faksinumbritel.

Pealiin: (63-2) 706 2609

Faks: (63-2) 706 2665

Tehnilise toe otseliin: (63-2) 706 2625

Meiliaadress: epchelpdesk@epc.epson.com.ph

### **Veebisait**

### [http://www.epson.com.ph](http://www.epson.com.ph/)

Saadaval on tootekirjeldused, draiverid, korduma kippuvad küsimused (KKK) ja e-posti teel päringute tegemise võimalus.

### **Tasuta number: 1800-1069-EPSON(37766)**

Meie klienditoe meeskond saab teid telefoni teel aidata järgmistes küsimustes.

- ❏ Hinnapäringud ja tooteteave
- ❏ Küsimused toodete kasutamise või probleemide kohta
- ❏ Päringud remondi ja garantii kohta